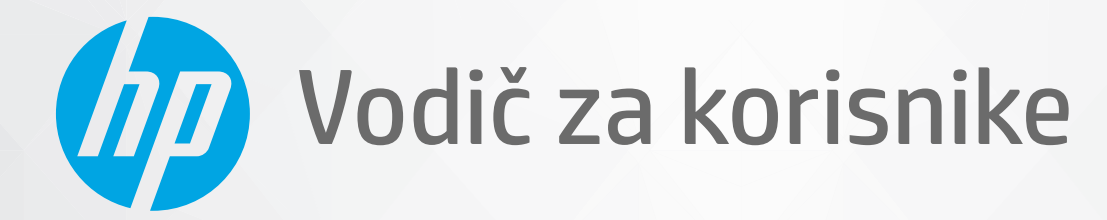

 $d\overline{D}$ 

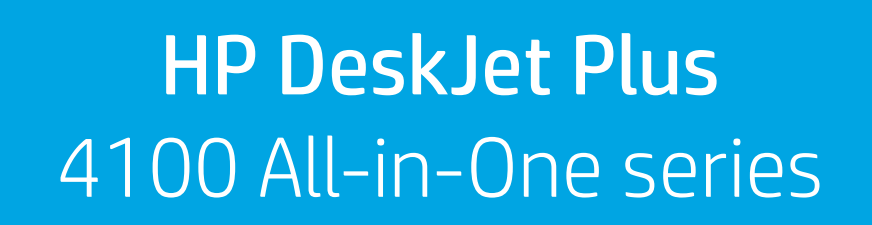

#### **Obaveštenja preduzeća HP**

INFORMACIJE SADRŽANE U OVOM DOKUMENTU PODLEŽU PROMENI BEZ PRETHODNE NAJAVE.

SVA PRAVA ZADRŽANA. REPRODUKCIJA, ADAPTACIJA ILI PREVOD OVOG MATERIJALA ZABRANJENI SU BEZ PRETHODNE PISMENE DOZVOLE KOMPANIJE HP, OSIM NA NAČIN DOZVOLJEN U OKVIRU ZAKONA O AUTORSKIM PRAVIMA. JEDINE GARANCIJE ZA HP PROIZVODE I USLUGE NAVEDENE SU U IZRIČITIM IZJAVAMA KOJE SE DOBIJAJU UZ TE PROIZVODE I USLUGE. NIŠTA ŠTO JE OVDE NAVEDENO NE SAČINJAVA NEKU DODATNU GARANCIJU. HP NIJE ODGOVORAN ZA MOGUĆE TEHNIČKE ILI UREDNIČKE GREŠKE ODNOSNO OMAŠKE U OVOM DOKUMENTU.

© Copyright 2020 HP Development Company, L.P.

Microsoft i Windows su registrovani žigovi ili žigovi korporacije Microsoft u SAD i/ili drugim zemljama.

Mac, OS X, macOS i AirPrint predstavljaju zaštitne znake kompanije Apple Inc. registrovane u SAD i drugim zemljama.

ENERGY STAR i oznaka ENERGY STAR predstavljaju registrovane žigove čiji je vlasnik Agencije za zaštitu životne sredine SAD.

Android i Chromebook su zaštitni znaci kompanije Google LLC.

Amazon i Kindle su zaštitni znaci kompanije Amazon.com, Inc. ili njenih podružnica.

iOS je zaštitni znak ili registrovani žig kompanije Cisco u SAD i u drugim zemljama i koristi se sa licencom.

#### **Informacije o bezbednosti**

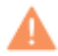

Uvek sledite osnovne bezbednosne predostrožnosti prilikom korišćenja ovog proizvoda da biste smanjili rizik od povrede usled požara ili električnog udara.

– Pažljivo pročitajte sva uputstva u dokumentaciji koja se dobija uz štampač.

– Poštujte sva upozorenja i uputstva navedena na proizvodu.

– Isključite ovaj proizvod iz utičnica u zidu pre čišćenja.

– Nemojte instalirati ni koristiti ovaj proizvod blizu vode ili kada ste mokri.

– Postavite proizvod na stabilnu i bezbednu površinu.

– Instalirajte proizvod na zaštićenoj lokaciji gde niko ne može da nagazi ni da se saplete o kabl i gde se kabl ne može oštetiti.

– Ako proizvod ne funkcioniše normalno, pogledajte [Rešavanje problema](#page-86-0) na stranici 81.

– Unutra ne postoje delovi koje može da servisira korisnik. Servisiranje prepustite kvalifikovanim serviserima.

# Sadržaj

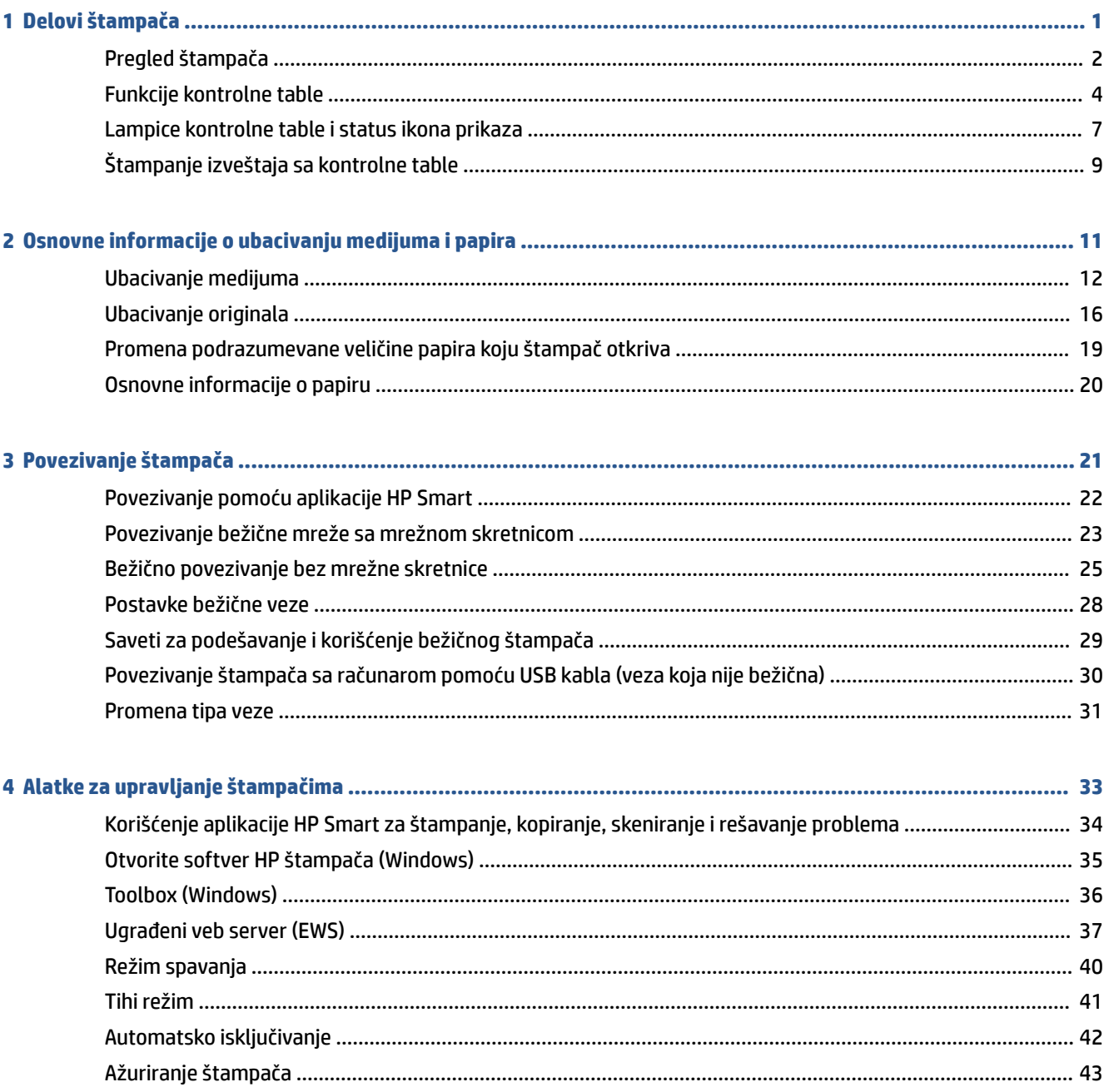

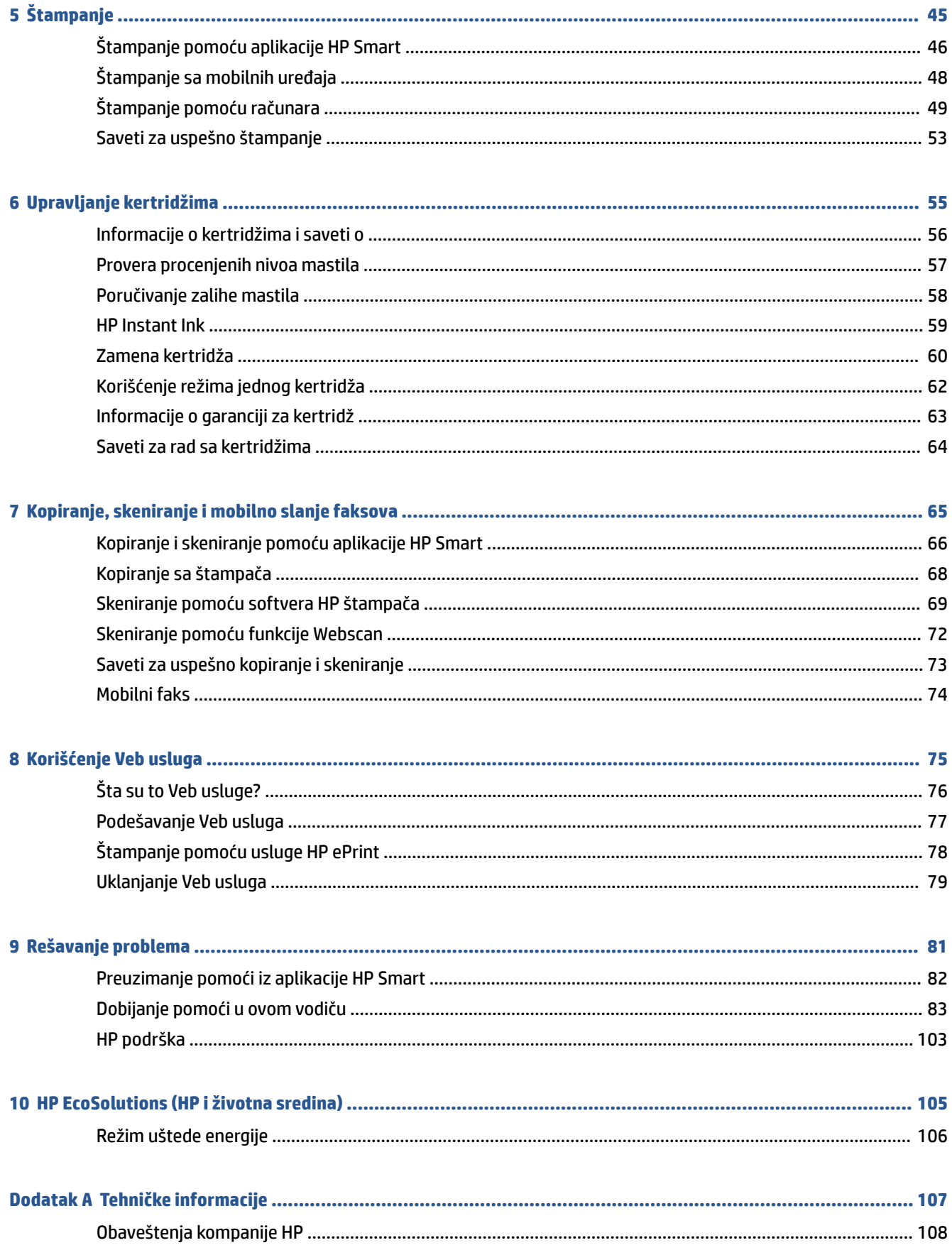

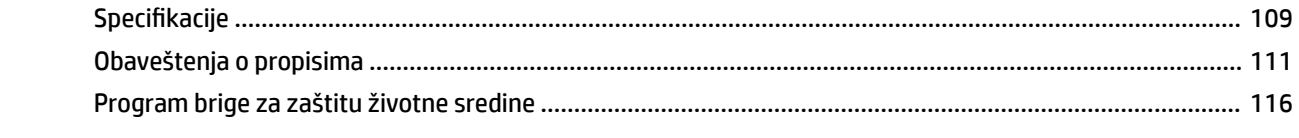

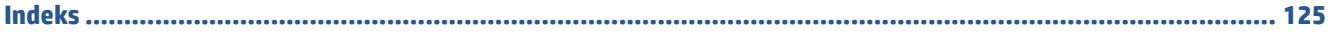

## <span id="page-6-0"></span>**1 Delovi štampača**

- [Pregled štampača](#page-7-0)
- [Funkcije kontrolne table](#page-9-0)
- [Lampice kontrolne table i status ikona prikaza](#page-12-0)
- [Štampanje izveštaja sa kontrolne table](#page-14-0)

## <span id="page-7-0"></span>**Pregled štampača**

- Izgled odozgo i napred
- [Prikaz zadnje strane](#page-8-0)

### **Izgled odozgo i napred**

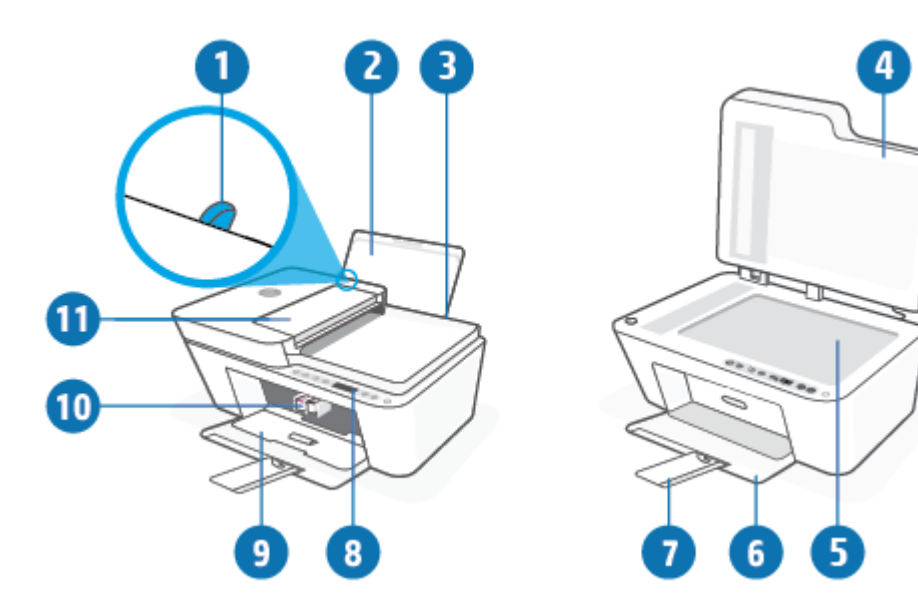

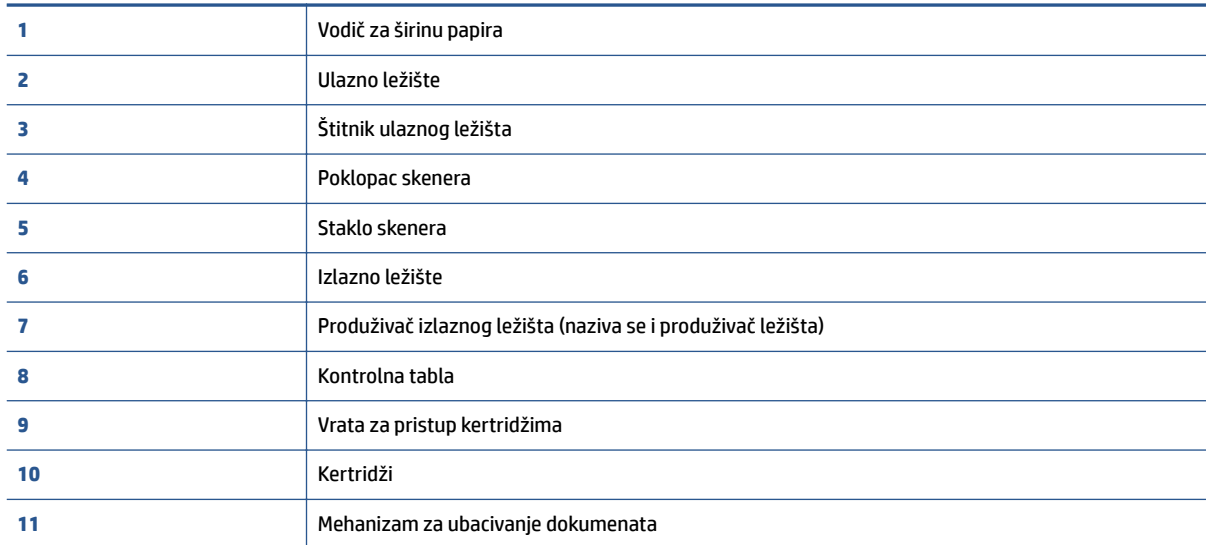

### <span id="page-8-0"></span>**Prikaz zadnje strane**

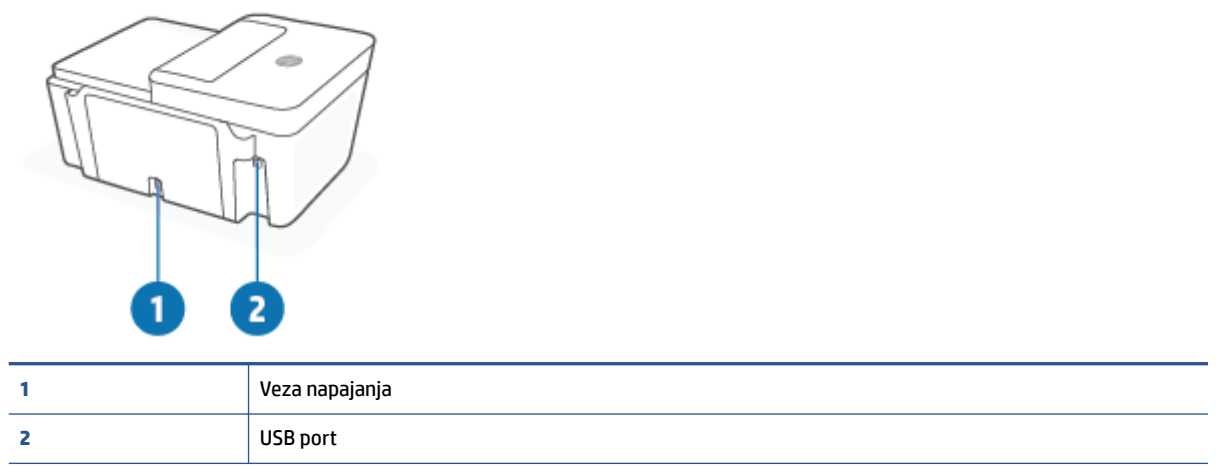

### <span id="page-9-0"></span>**Funkcije kontrolne table**

### **Pregled dugmadi i lampica**

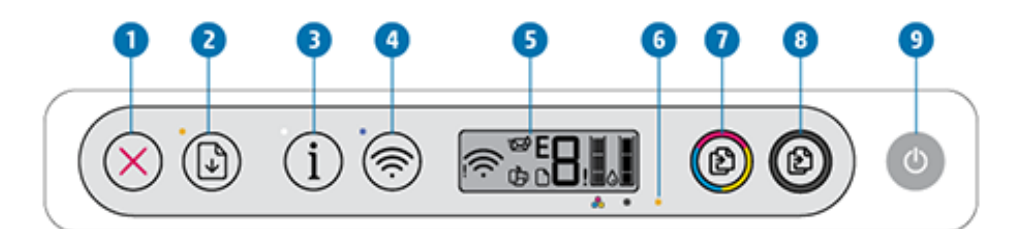

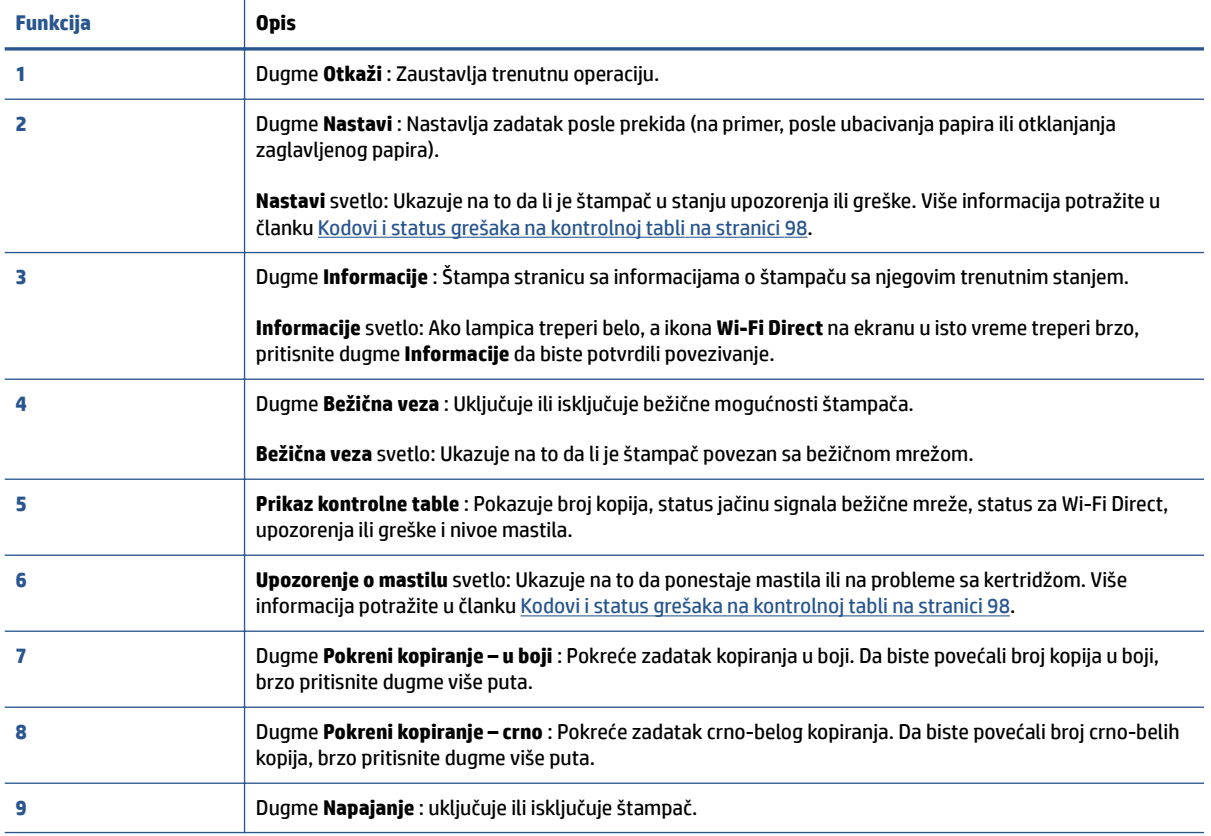

### <span id="page-10-0"></span>**Ikone na ekranu kontrolne table**

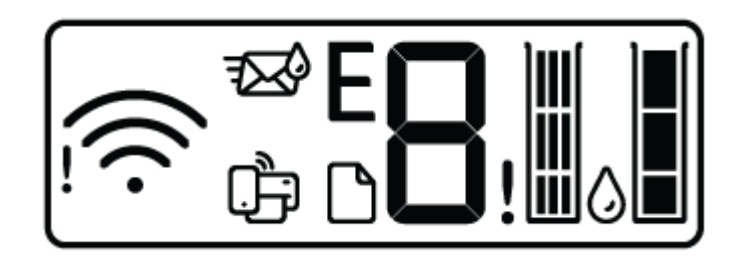

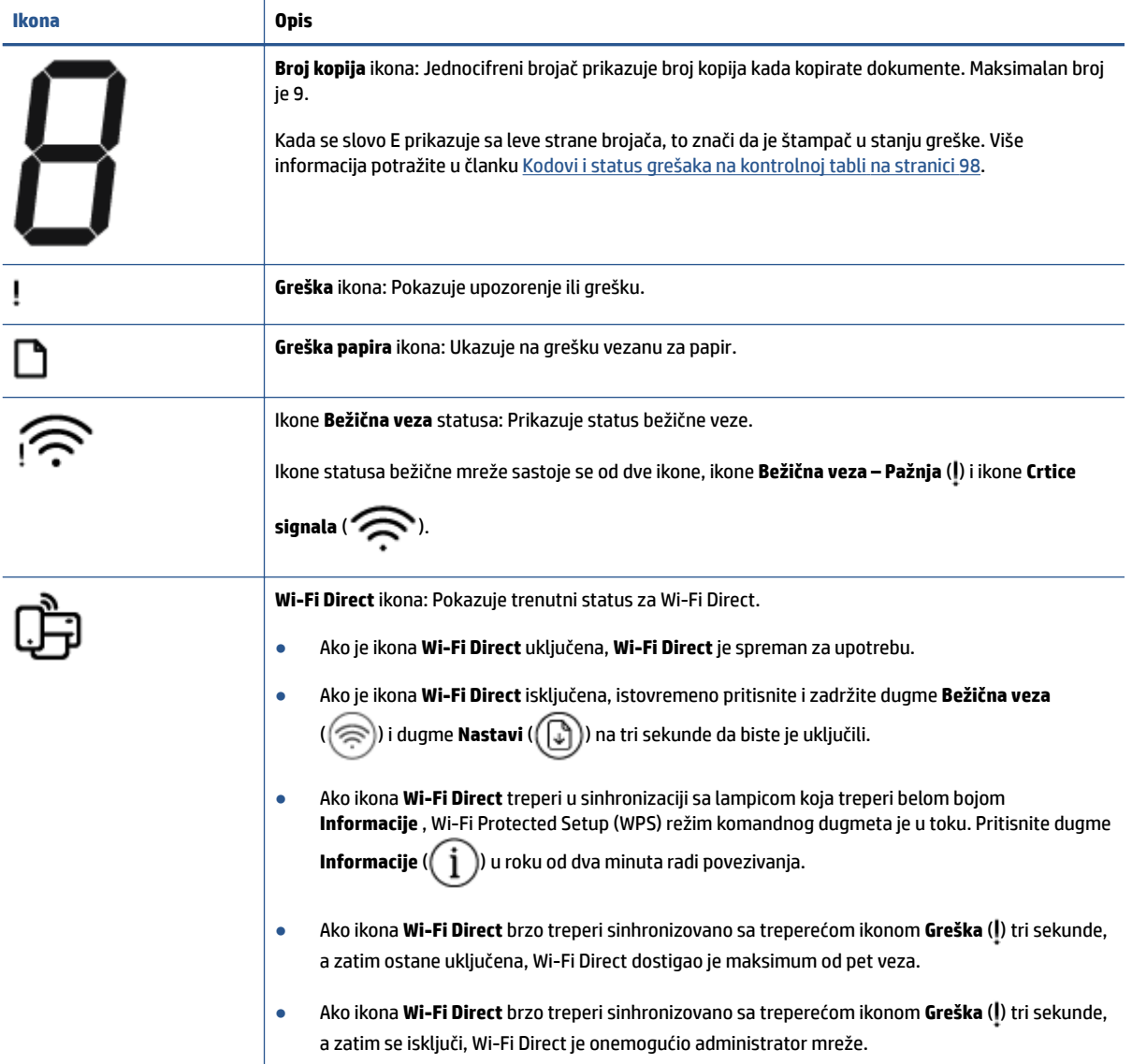

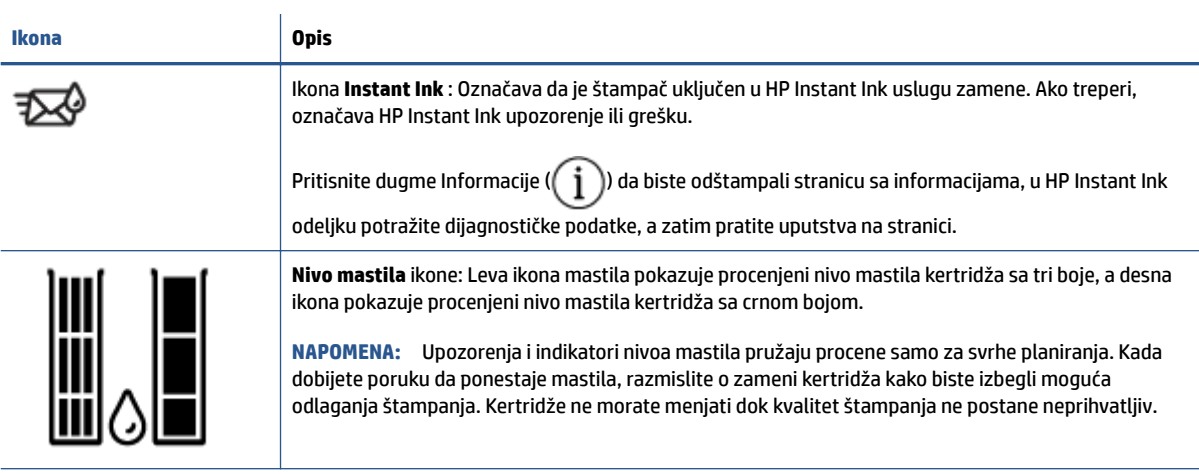

### <span id="page-12-0"></span>**Lampice kontrolne table i status ikona prikaza**

### **Lampica dugmeta Napajanje**

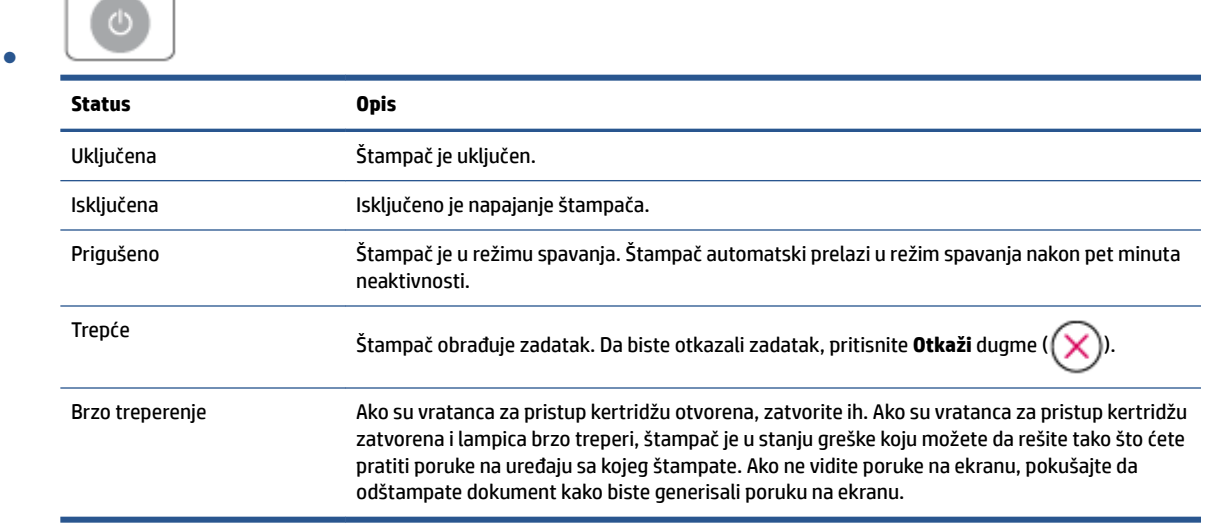

### **Bežična veza lampica i ikone**

**•** Lampica pored dugmeta **Bežična veza** (  $\circledcirc$  ) i ikone statusa bežične mreže na prikazu kontrolne table zajedno rade na ukazivanju na status bežične veze.

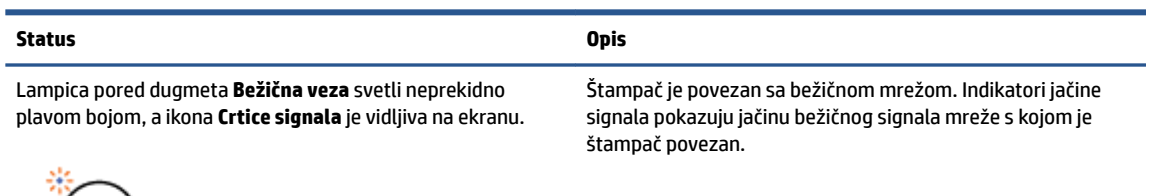

Isključene su lampica **Bežična veza** i ikone statusa **Bežična veza** .

Bežična mogućnost štampača je isključena. Da biste uključili

bežičnu mogućnost, pritisnite dugme **Bežična veza** ( ).

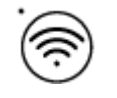

Lampica pored dugmeta **Bežična veza** treperi plavom bojom, a Štampač je u režimu podešavanja Auto Wireless Connect. **Crtice signala** na ekranu se kreće kružno.

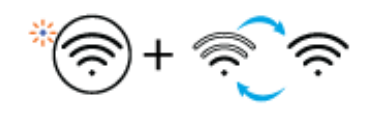

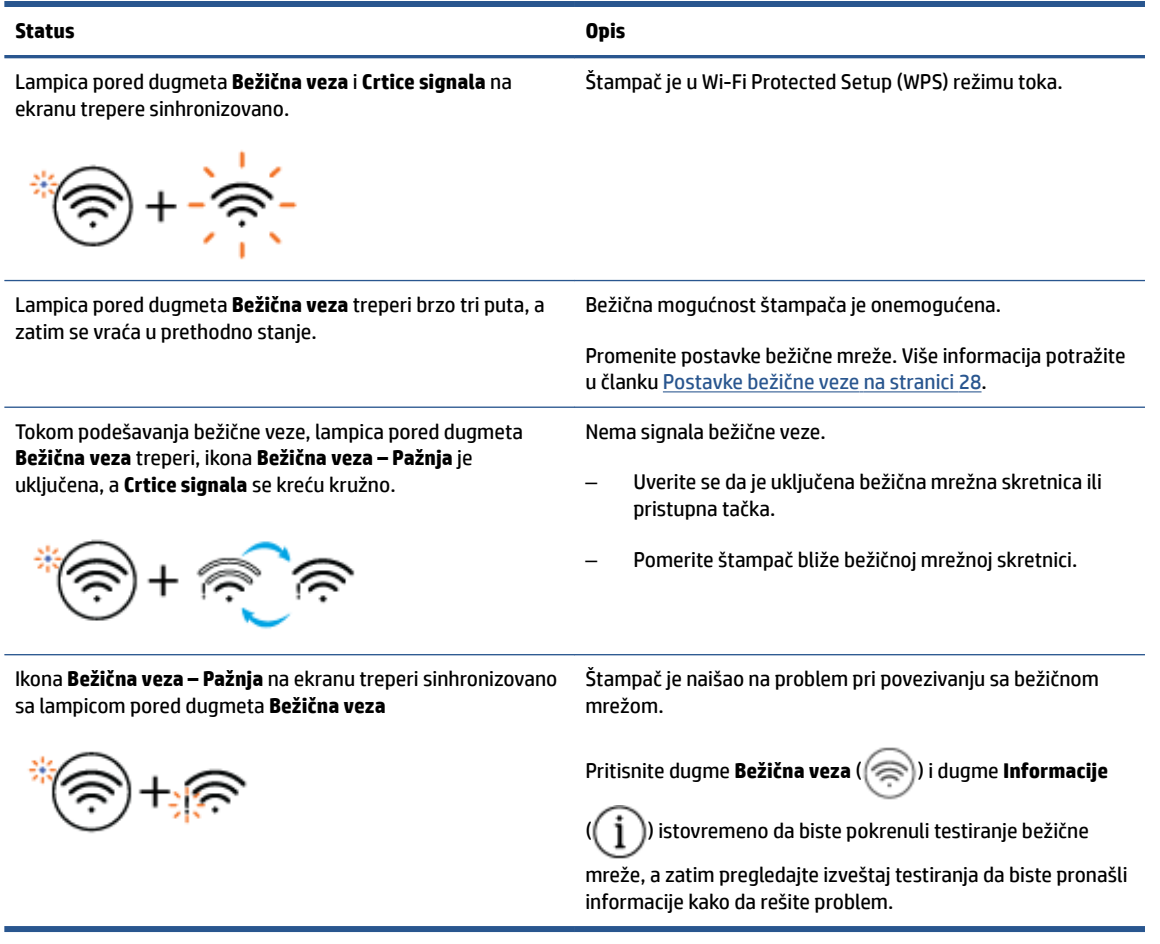

## <span id="page-14-0"></span>**Štampanje izveštaja sa kontrolne table**

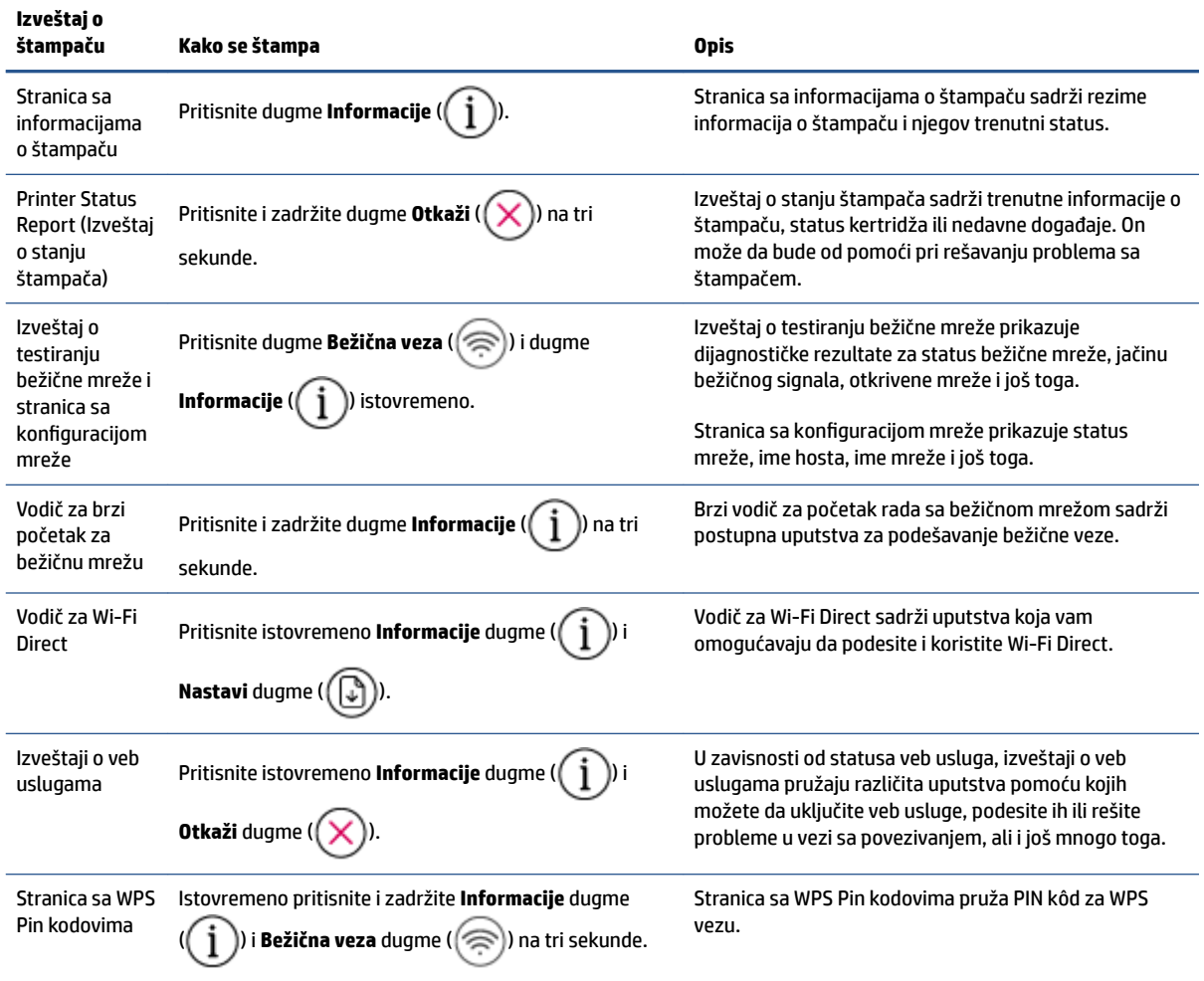

# <span id="page-16-0"></span>**2 Osnovne informacije o ubacivanju medijuma i papira**

- [Ubacivanje medijuma](#page-17-0)
- [Ubacivanje originala](#page-21-0)
- [Promena podrazumevane veličine papira koju štampač otkriva](#page-24-0)
- [Osnovne informacije o papiru](#page-25-0)

## <span id="page-17-0"></span>**Ubacivanje medijuma**

### **Ubacivanje papira**

**1.** Podignite ulazno ležište.

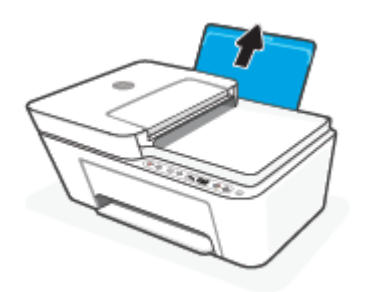

**2.** Pomerite vođicu za širinu papira ulevo.

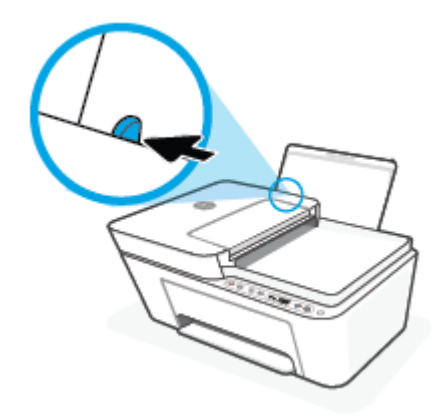

**3.** Ubacite svežanj papira u ulazno ležište kraćom ivicom nadole, a stranom za štampanje nagore i pomerajte svežanj papira do kraja nadole.

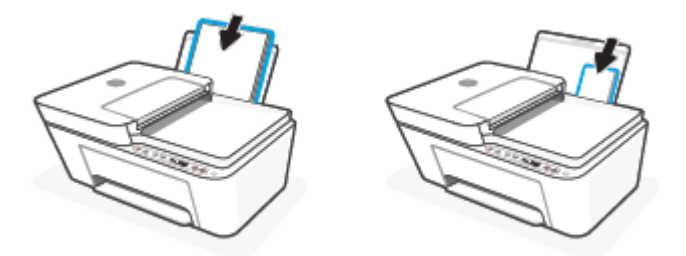

**4.** Prevlačite vođicu za širinu papira nadesno dok se ne zaustavi na ivici papira.

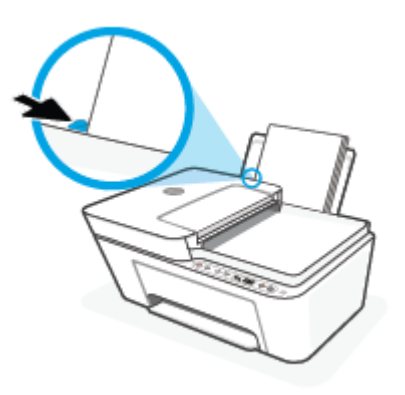

**5.** Spustite izlazno ležište za papir i izvucite produžetak ležišta.

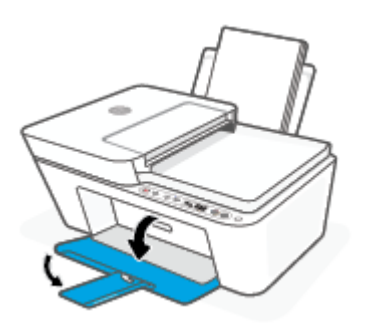

### **Ubacivanje koverata**

**1.** Podignite ulazno ležište.

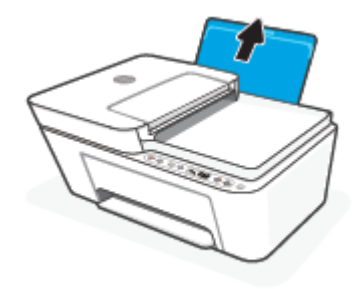

**2.** Pomerite vođicu za širinu papira ulevo.

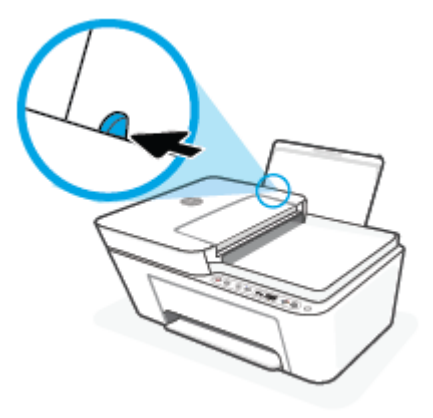

**3.** Ubacite koverte na krajnju desnu stranu ulaznog ležišta i gurnite svežanj koverti nadole dok se ne zaustavi. Strana na kojoj se štampa trebalo bi da bude okrenuta nagore.

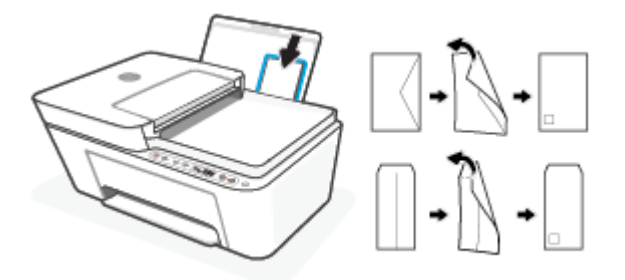

**4.** Povucite vođicu za širinu papira nadesno prema svežnju koverata dok se ne zaustavi.

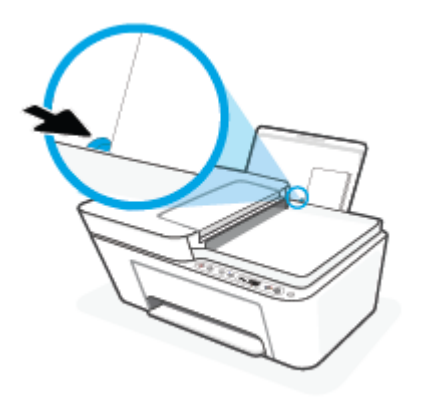

**5.** Spustite izlazno ležište za papir i izvucite produžetak ležišta.

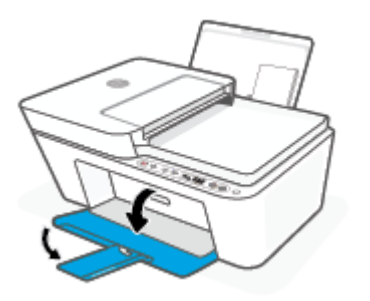

## <span id="page-21-0"></span>**Ubacivanje originala**

### **Da biste stavili original na staklo skenera**

**1.** Podignite poklopac skenera.

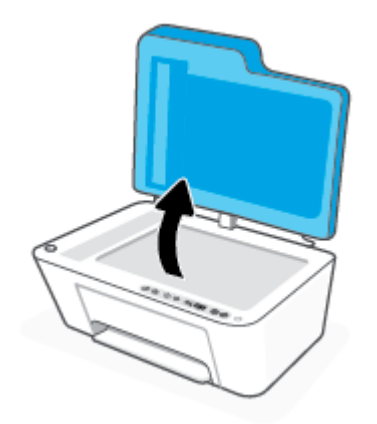

**2.** Ubacite original tako da odštampana strana bude okrenuta nadole i poravnajte ga sa oznakom u zadnjem levom uglu stakla.

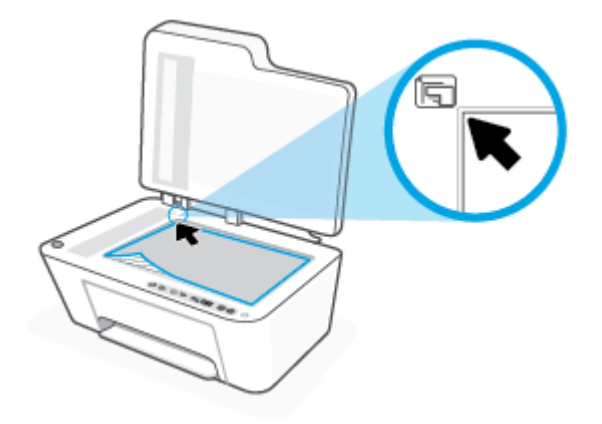

**3.** Zatvorite poklopac skenera.

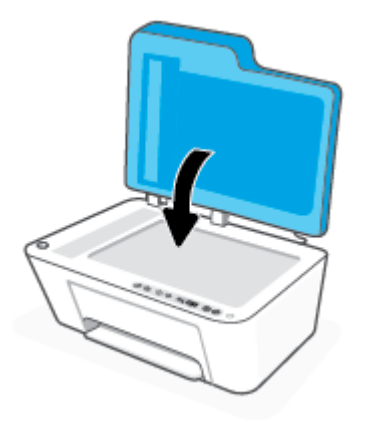

### **Ubacivanje originala u mehanizam za ubacivanje dokumenata**

**1.** Otvorite poklopac mehanizma za ubacivanje dokumenata.

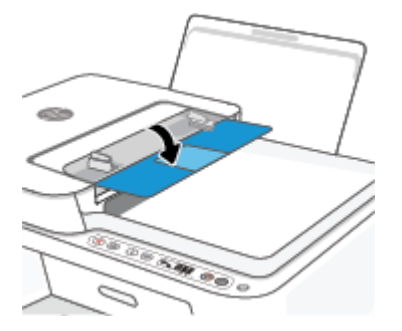

**2.** Izvucite proširenje.

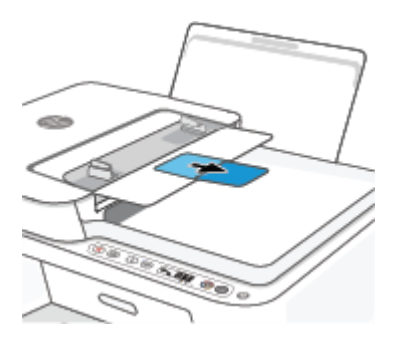

**3.** Raširite vođice za širinu papira.

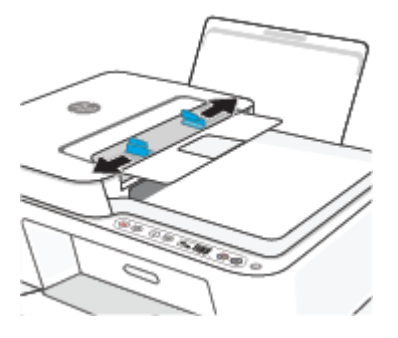

**4.** Ubacite original sa stranom za štampanje okrenutom nagore u mehanizam za ubacivanje dokumenata.

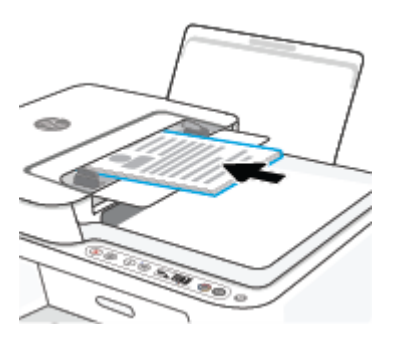

**5.** Pomerajte vođice za širinu papira ka unutra dok se ne zaustave na ivicama papira.

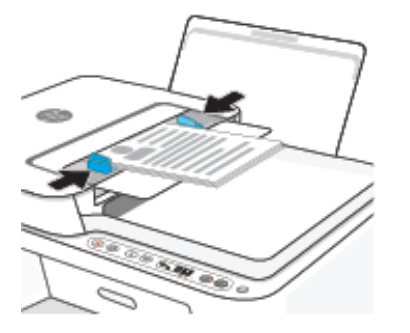

### <span id="page-24-0"></span>**Promena podrazumevane veličine papira koju štampač otkriva**

Štampač može automatski da otkrije da li je papir ubačen u ulazno ležište i da li je ubačeni papir velike, male ili srednje širine. Možete da promenite podrazumevanu veliku, srednju ili malu veličinu papira koju štampač otkriva.

#### **Da biste promenili podrazumevanu veličinu papira koju štampač otkriva**

- **1.** Otvorite ugrađeni veb server (EWS). Više informacija potražite u članku [Otvaranje ugrađenog veb](#page-42-0)  servera [na stranici 37](#page-42-0).
- **2.** Izaberite karticu **Settings** (Postavke).
- **3.** U odeljku **Željene opcije** izaberite stavku **Upravljanje ležištima i papirom**, a zatim izaberite željenu opciju.
- **4.** Kliknite na dugme **Apply** (Primeni).

### <span id="page-25-0"></span>**Osnovne informacije o papiru**

Štampač je dizajniran da dobro funkcioniše sa većinom tipova kancelarijskih papira. Najbolje je testirati različite tipove papira pre kupovine velikih količina. Koristite HP papir za optimalni kvalitet štampanja. Posetite HP Veb lokaciju [www.hp.com](http://www.hp.com) za više informacija o HP papiru.

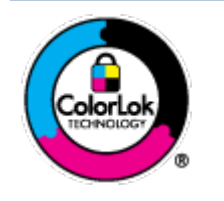

HP preporučuje čiste papire sa ColorLok logotipom za štampanje svakodnevnih dokumenata. Svi papiri sa ColorLok logotipom nezavisno su testirani da bi ispunili visoke standarde pouzdanosti i kvaliteta štampanja, kao i da bi proizveli dokumente sa jasnim, živim bojama, crnim ivicama i dokumente koji se suše brže od običnih čistih papira. Potražite papire sa ColorLok logotipom u različitim težinama i veličinama od najvećih proizvođača papira.

# <span id="page-26-0"></span>**3 Povezivanje štampača**

- [Povezivanje pomoću aplikacije HP Smart](#page-27-0)
- [Povezivanje bežične mreže sa mrežnom skretnicom](#page-28-0)
- [Bežično povezivanje bez mrežne skretnice](#page-30-0)
- [Postavke bežične veze](#page-33-0)
- [Saveti za podešavanje i korišćenje bežičnog štampača](#page-34-0)
- [Povezivanje štampača sa računarom pomoću USB kabla \(veza koja nije bežična\)](#page-35-0)
- [Promena tipa veze](#page-36-0)

### <span id="page-27-0"></span>**Povezivanje pomoću aplikacije HP Smart**

### **Podešavanje pomoću aplikacije HP Smart**

Možete da koristite aplikaciju HP Smart da biste podesili štampač na bežičnoj mreži. Aplikacija HP Smart podržana je na iOS, Android, Windows i Mac uređajima. Da biste saznali više o ovoj aplikaciji, pogledajte [Korišćenje aplikacije HP Smart za štampanje, kopiranje, skeniranje i rešavanje problema](#page-39-0) na stranici 34.

- **1.** Uverite se da je vaš računar ili mobilni uređaj povezan sa bežičnom mrežom i da znate Wi-Fi lozinku svoje bežične mreže.
- **2.** Ako koristite iOS ili Android mobilni uređaj, obavezno uključite Bluetooth. (HP Smart koristi Bluetooth da bi ubrzao i olakšao proces podešavanja na iOS i Android mobilnim uređajima.)
- **X NAPOMENA:** HP Smart koristi Bluetooth samo za podešavanje štampača. Štampanje pomoću Bluetooth veze nije podržano.
- **3.** Uverite se da je štampač u Auto Wireless Connect (AWC) režimu podešavanja.

Kada štampač uđe u AWC režim podešavanja, lampica pored dugmeta **Bežična veza** treperi plavom bojom i kreće se kružno **Crtice signala** na ekranu.

Ako je ovo prvi put da podešavate štampač, štampač je spreman za podešavanje odmah posle uključivanja u struju. Nastavlja da traži aplikaciju HP Smart radi povezivanja u roku od dva sata, a zatim prestaje sa traženjem.

Da biste štampač vratili u AWC režim podešavanja, istovremeno pritisnite **Bežična veza** dugme ( ) i

**Otkaži** dugme ( $(\times)$ ) na 3 sekunde. Kada lampica pored dugmeta Bežična veza treperi plavom bojom, nastavite sa podešavanjem.

- **4.** Otvorite aplikaciju HP Smart, a zatim uradite nešto od sledećeg:
	- **iOS/Android**: Na početnom ekranu dodirnite ikonu sa znakom plus ((+)), a zatim izaberite štampač. Ako štampač nije na spisku, dodirnite stavku **Dodaj štampač**. Pratite uputstva na ekranu da biste dodali štampač na mrežu.
	- **Windows/macOS**: Na početnom ekranu dodirnite ikonu sa znakom plus ili kliknite na nju ((+)), a

zatim izaberite štampač. Ako štampač nije pronađen, izaberite ili dodirnite stavku **Podesi novi štampač**. Pratite uputstva na ekranu da biste dodali štampač na mrežu.

### <span id="page-28-0"></span>**Povezivanje bežične mreže sa mrežnom skretnicom**

- **SAVET:** Da biste odštampali vodič za brzi početak za bežičnu mrežu, pritisnite i zadržite **Informacije** dugme ( ) na 3 sekunde.
	- Povežite štampač sa bežičnom mrežom koristeći Wi-Fi zaštićeno podešavanje (WPS)
	- [Povežite štampač sa bežičnom mrežom koristeći HP softver štampača](#page-29-0)

### **Povežite štampač sa bežičnom mrežom koristeći Wi-Fi zaštićeno podešavanje (WPS)**

Da biste mogli da povežete štampač sa bežičnom mrežom koristeći WPS, uverite se da imate sledeće:

Bežična 802.11b/g/n mreža koja uključuje bežični ruter omogućen za WPS ili pristupnu tačku.

**WAPOMENA:** Štampač podržava veze koje koriste 2,4 GHz ili 5 GHz.

Računar je povezan sa bežičnom mrežom sa kojom planirate da povežete štampač. Uverite se da imate instaliran softver HP štampača na računaru.

Ako imate WPS mrežnu skretnicu sa WPS komandnim dugmetom, sledite **metod komandnog dugmeta**. Ako niste sigurni da li vaša mrežna skretnica ima komandno dugme, sledite **metod PIN koda**.

#### Korišćenje metoda konfiguracije komandnog dugmeta (PBC)

- **1.** Pritisnite i zadržite **Bežična veza** dugme za bežičnu vezu (( ) najmanje tri sekunde da biste pokrenuli režim WPS komandno dugme.
- **2.** Pritisnite WPS dugme na ruteru.

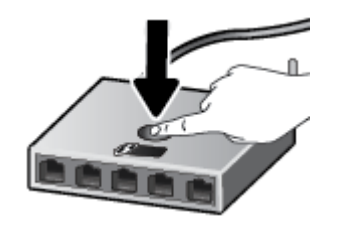

**X NAPOMENA:** Proizvod pokreće tajmer za približno dva minuta dok se bežična veza uspostavi.

Ako se štampač uspešno poveže, lampica pored **Bežična veza** dugmeta svetli neprekidno plavom bojom.

#### **Korišćenje metoda PIN koda**

- **1.** Pritisnite i zadržite **Bežična veza** dugme ( $\textcircled{\approx}$ ) i **Informacije** dugme ( $\textcircled{\ }$ j) najmanje 5 sekundi da biste pokrenuli WPS PIN metod i da biste odštampali stranicu sa PIN kodom.
- **2.** Otvorite uslužni program ili softver za konfiguraciju bežične mrežne skretnice ili bežične pristupne tačke i unesite WPS PIN kôd.

<span id="page-29-0"></span>**W NAPOMENA:** Više informacija o korišćenju uslužnog programa za konfiguraciju potražite u dokumentaciji koju ste dobili uz mrežnu skretnicu ili bežičnu pristupnu tačku.

Sačekajte oko dva minuta. Ako se štampač uspešno poveže, lampica pored **Bežična veza** dugmeta svetli neprekidno plavom bojom.

### **Povežite štampač sa bežičnom mrežom koristeći HP softver štampača**

Da biste štampač povezali sa integrisanom bežičnom WLAN 802.11 mrežom, biće vam potrebno sledeće:

Bežična 802.11b/g/n mreža koja uključuje bežični ruter ili pristupnu tačku.

**WAPOMENA:** Štampač podržava veze koje koriste 2,4 GHz ili 5 GHz.

- Računar je povezan sa bežičnom mrežom sa kojom planirate da povežete štampač.
- Ime mreže (SSID).
- WEP ključ ili WPA fraza za prolaz (ako je potrebno).

#### **Povezivanje štampača koristeći HP softver štampača (Windows)**

**1.** U zavisnosti od toga da li ste instalirali HP softver štampača ili ne, uradite nešto od sledećeg:

#### **Ako niste instalirali HP softver štampača na računaru**

- **a.** Posetite [123.hp.com](https://123.hp.com) da biste preuzeli i instalirali softver štampača.
- **b.** Pratite uputstva na ekranu.

#### **Ako ste instalirali HP softver štampača na računaru**

- **a.** Otvorite softver štampača. Više informacija potražite u članku [Otvorite softver HP štampača](#page-40-0)  (Windows) [na stranici 35](#page-40-0).
- **b.** U okviru softver štampača izaberite stavku **Alatke**.
- **c.** Izaberite stavku **Podešavanje štampača i softver**.
- **d.** Kliknite na dugme **Poveži novi uređaj**, a zatim pratite uputstva na ekranu.
- **2.** Pošto se štampač uspešno poveže, lampica pored **Bežična veza** dugmeta svetli neprekidno plavom bojom.

### <span id="page-30-0"></span>**Bežično povezivanje bez mrežne skretnice**

Wi-Fi Direct vam omogućava da štampate bežično sa računara, pametnog telefona, tableta ili drugog uređaja omogućenog za bežičnu vezu – ne povezujući se sa postojećom bežičnom mrežom.

### **Uputstva za korišćenje funkcije Wi-Fi Direct**

- Proverite da li računar ili mobilni uređaj imaju neophodan softver.
	- Ako koristite računar, proverite da li ste instalirali softver HP štampača.

Ako na računaru niste instalirali HP softver štampača, prvo se povežite sa funkcijom Wi-Fi Direct, a zatim instalirajte softver štampača. Izaberite stavku **Bežična mreža** kada vas softver štampača upita za tip veze.

- Ako koristite mobilni uređaj, proverite da li ste instalirali kompatibilnu aplikaciju za štampanje. Za više informacija posetite HP veb lokaciju za mobilno štampanje na lokaciji [www.hp.com/go/](http://www.hp.com/go/mobileprinting) [mobileprinting.](http://www.hp.com/go/mobileprinting) Ako lokalna verzija ove veb lokacije nije dostupna u vašoj zemlji/regionu ili na vašem jeziku, možda ćete biti preusmereni na HP veb lokaciju za mobilno štampanje u drugoj zemlji/regionu ili na drugom jeziku.
- Uverite se da je Wi-Fi Direct za vaš štampač uključen.
- Do pet računara i mobilnih uređaja može da koristi istu vezu za Wi-Fi Direct.
- Wi-Fi Direct takođe možete koristiti dok je štampač povezan sa računarom putem USB kabla ili sa mrežom pomoću bežične veze.
- Wi-Fi Direct nije moguće koristiti za povezivanje računara, mobilnog uređaja ili štampača sa internetom.

### **Uključivanje ili isključivanje usluge Wi-Fi Direct sa kontrolne table**

Na kontrolnoj tabli štampača istovremeno pritisnite i držite **Bežična veza** dugme ( ) i **Nastavi** dugme

tri sekunde.

- Kada je Wi-Fi Direct uključen, ikona **Wi-Fi Direct** na ekranu se prikazuje na ekranu. Da biste pronašli Wi-Fi Direct ime i lozinku, pritisnite **Informacije** dugme ( $\binom{1}{1}$  da biste odštampali stranicu sa informacijama o štampaču.
- **X** NAPOMENA: Kada uključite Wi-Fi Direct po prvi put, štampač automatski štampa Wi-Fi Direct vodič. Vodič pruža uputstva kako se koristi Wi-Fi Direct. Nakon toga možete istovremeno da pritisnete **Informacije** dugme  $(\mathbf{i})$ ) i **Nastavi** dugme  $(\mathbf{r})$ ) da biste odštampali Wi-Fi Direct vodič. Vodič možda nije dostupan na svim jezicima.
- Kada je Wi-Fi Direct isključen, ikona **Wi-Fi Direct** na ekranu se ne prikazuje na ekranu.
- Za više informacija o statusu Wi-Fi Direct ikone pogledajte [Ikone na ekranu kontrolne table](#page-10-0) na stranici 5.

### **Uključivanje ili isključivanje Wi-Fi Direct sa Android ili iOS uređaja**

- **1.** Otvorite HP Smart. Više informacija potražite u članku [Korišćenje aplikacije HP Smart za štampanje,](#page-39-0)  [kopiranje, skeniranje i rešavanje problema](#page-39-0) na stranici 34.
- **2.** Dodirnite ikonu štampača, a zatim nađite i dodirnite stavku **Napredne postavke**.
- **3.** Pratite uputstva na ekranu da biste se povezali sa uslugom Embedded Web Server.
- **4.** U usluzi Embedded Web Server dodirnite **Mreža** > **Wi-Fi Direct** > **Status** > **Uredi postavke**.
- **5.** Izaberite opciju za uključivanje ili isključivanje funkcije Wi-Fi Direct, a zatim dodirnite **Primeni**.
	- **SAVET:** Ovde možete da promenite postavke bezbednosti Wi-Fi Direct veze za štampač.

#### **Bezbednosna postavka Wi-Fi Direct veze**

- Ako je bezbednost Wi-Fi Direct veze za štampač podešena opciju **Automatsko**, Wi-Fi Direct lozinka se postavlja na 12345678 i ne može se promeniti.
- Ako je bezbednost Wi-Fi Direct veze za štampač podešena na opciju **Ručno** (podrazumevana postavka), morate da uradite nešto od sledećeg da biste se povezali sa štampačem na mobilnom uređaju ili računaru.
	- Ako **Informacije** dugme ( ) treperi belom bojom, pritisnite ga u roku od 30 sekundi.
	- Ako štampač odštampa stranicu sa PIN kodom, pratite uputstva na stranici.

### $\hat{X}$  **SAVET:**

- Takođe možete da uključite Wi-Fi Direct ili da promenite postavku bezbednosti Wi-Fi Direct veze iz EWSa. Za više informacija o korišćenju EWS-a pogledajte [Otvaranje ugrađenog veb servera](#page-42-0) na stranici 37.
- **•** Da biste našli Wi-Fi Direct ime i lozinku, pritisnite **Informacije** dugme ( $\binom{1}{1}$ ) da biste odštampali stranicu sa informacijama o štampaču.

### **Štampanje sa mobilnog uređaja omogućenog za bežičnu vezu koji podržava Wi-Fi Direct**

Uverite se da na mobilnom uređaju imate instaliranu najnoviju verziju aplikacije HP Print Service Plugin (ako koristite Android uređaj). Ovu dodatnu komponentu možete da preuzmete u Google Play prodavnici aplikacija.

- **1.** Proverite da li ste uključili Wi-Fi Direct na štampaču.
- **2.** Uključite Wi-Fi Direct na mobilnom uređaju. Više informacija potražite u dokumentaciji obezbeđenoj uz mobilni uređaj.
- **3.** Na mobilnom uređaju izaberite dokument iz aplikacije omogućene za štampanje, a zatim izaberite opciju za štampanje dokumenta.

Pojavljuje se lista dostupnih štampača.

**4.** Sa liste dostupnih štampača odaberite Wi-Fi Direct ime prikazano kao DIRECT-\*\*-HP DeskJet 4100 series (pri čemu \*\* predstavlja jedinstvene znakove za identifikaciju štampača).

Unesite Wi-Fi Direct lozinku kada budete upitani.

**5.** Odštampajte dokument.

### **Da biste štampali sa mobilnog uređaja omogućenog za bežičnu vezu, koji ne podržava Wi-Fi Direct**

Proverite da li ste na mobilnom uređaju instalirali kompatibilnu aplikaciju za štampanje. Za više informacija posetite HP veb lokaciju za mobilno štampanje na lokaciji [www.hp.com/go/mobileprinting.](http://www.hp.com/go/mobileprinting) Ako lokalna verzija

ove veb lokacije nije dostupna u vašoj zemlji/regionu ili na vašem jeziku, možda ćete biti preusmereni na HP veb lokaciju za mobilno štampanje u drugoj zemlji/regionu ili na drugom jeziku.

- **1.** Proverite da li ste uključili Wi-Fi Direct na štampaču.
- **2.** Uključite Wi-Fi vezu na mobilnom uređaju. Više informacija potražite u dokumentaciji obezbeđenoj uz mobilni uređaj.

**WAPOMENA:** Ako mobilni uređaj ne podržava Wi-Fi, ne možete da koristite Wi-Fi Direct.

**3.** Povežite se sa novom mrežom sa mobilnog uređaja. Koristite proces koji obično koristite za povezivanje sa novom bežičnom mrežom ili pristupnom tačkom. Izaberite Wi-Fi Direct ime sa prikazane liste bežičnih mreža, na primer DIRECT-\*\*-HP DeskJet 4100 series (gde \*\* predstavljaju jedinstvene znakove koji identifikuju štampač).

Unesite Wi-Fi Direct lozinku kada budete upitani.

**4.** Odštampajte dokument.

#### **Štampanje sa računara omogućenog za bežičnu vezu (Windows)**

- **1.** Proverite da li ste uključili Wi-Fi Direct na štampaču.
- **2.** Uključite Wi-Fi vezu računara. Više informacija potražite u dokumentaciji obezbeđenoj uz računar.

**X NAPOMENA:** Ako računar ne podržava Wi-Fi, ne možete da koristite Wi-Fi Direct.

**3.** Sa računara se povežite na novu mrežu. Koristite proces koji obično koristite za povezivanje sa novom bežičnom mrežom ili pristupnom tačkom. Izaberite Wi-Fi Direct ime sa prikazane liste bežičnih mreža, na primer DIRECT-\*\*-HP DeskJet 4100 series (gde \*\* predstavljaju jedinstvene znakove koji identifikuju štampač).

Unesite Wi-Fi Direct lozinku kada budete upitani.

**4.** Odštampajte dokument.

### <span id="page-33-0"></span>**Postavke bežične veze**

Možete podesiti bežičnu vezu štampača i upravljati njom i izvršavati različite zadatke upravljanja mrežom. Ovo uključuje informacije o štampanju u vezi sa postavkama mreže, uključivanje ili isključivanje bežične funkcije i promenu postavki bežične mreže.

### **Uključivanje ili isključivanje bežičnih mogućnosti štampača**

Pritisnite dugme **Bežična veza** (  $\textcircled{s}$  ) da biste uključili ili isključili bežične mogućnosti štampača.

- Ako štampač ima aktivnu vezu sa bežičnom mrežom, lampica pored dugmeta **Bežična veza** svetli plavom bojom, a ekran štampača prikazuje **Crtice signala** ( ) ikonu.
- Ako je bežična veza isključena, lampica pored dugmeta **Bežična veza** će biti isključena.
- Za više informacija o statusu bežične mreže pogledajte Lampice kontrolne table i status ikona prikaza [na stranici 7.](#page-12-0)
- Za štampanje izveštaja o testiranju bežične mreže i stranice sa konfiguracijom mreže, pogledajte [Štampanje izveštaja sa kontrolne table](#page-14-0) na stranici 9.

#### **Promena postavki bežične mreže (Windows)**

Ovaj metod je dostupan ako ste već instalirali softver štampača.

**W NAPOMENA:** Ovaj metod zahteva USB kabl. Ne povezujte USB kabl dok vam to ne bude zatraženo.

- **1.** Otvorite softver HP štampača. Više informacija potražite u članku [Otvorite softver HP štampača](#page-40-0) (Windows) [na stranici 35](#page-40-0).
- **2.** U okviru softver štampača izaberite stavku **Alatke**.
- **3.** Izaberite stavku **Podešavanje štampača i softver**.
- 4. Izaberite stavku **Ponovo konfiguriši postavke bežične mreže**. Pratite uputstva na ekranu.

#### **Da biste vratili postavke mreže na podrazumevane vrednosti**

**•** Pritisnite i zadržite **Bežična veza** dugme ( $\textcircled{\approx}$ )) i **Otkaži** dugme ( $\textcircled{\times}$ )) sa kontrolne table štampača na tri sekunde.

### <span id="page-34-0"></span>**Saveti za podešavanje i korišćenje bežičnog štampača**

Koristite sledeće savete za podešavanje i korišćenje bežičnog štampača:

- Kada podešavate štampač sa bežičnom mrežom pomoću računara, uverite se u sledeće:
	- Uključena je bežična mrežna skretnica ili pristupna tačka.
	- Vaš računar je povezan sa bežičnom mrežom (ne koristi Ethernet kabl).
	- Štampač je u AWC režimu podešavanja.

Štampač traži bežične rutere, a zatim navodi imena otkrivenih mreža na računaru.

- Ako je računar ili mobilni uređaj povezan sa virtuelnom privatnom mrežom (VPN), morate da prekinete vezu sa VPN-om da biste mogli da pristupite drugom uređaju na mreži, uključujući štampač.
- Saznajte više o konfigurisanju mreže i štampača za bežično štampanje. [Kliknite ovde da biste potražili](https://www.hp.com/go/wirelessprinting)  [više informacija na mreži](https://www.hp.com/go/wirelessprinting).
- Saznajte kako da pronađete bezbednosne postavke mreže. [Kliknite ovde da biste pogledali više](https://h20180.www2.hp.com/apps/Nav?h_pagetype=s-001&h_product=29378220&h_client&s-h-e002-1&h_lang=sr&h_cc=rs) [informacija na mreži.](https://h20180.www2.hp.com/apps/Nav?h_pagetype=s-001&h_product=29378220&h_client&s-h-e002-1&h_lang=sr&h_cc=rs)
- Saznajte više o programu HP Print and Scan Doctor (HP doktor za štampanje i skeniranje). Kliknite ovde [da biste potražili više informacija na mreži.](https://www.hp.com/support/PSDr)

**X** NAPOMENA: Ovaj uslužni program je dostupan samo za operativni sistem Windows.

Koristite [HP program za rešavanje problema sa zaštitnim zidom na mreži](https://h20180.www2.hp.com/apps/Nav?h_pagetype=s-921&h_lang=en&h_client=s-h-e005-01&h_keyword=bmGoWirelessFirewall) da biste utvrdili da li zaštitni zid ili antivirusni program sprečava vaš računar da se poveže sa štampačem i nađe rešenja.

### <span id="page-35-0"></span>**Povezivanje štampača sa računarom pomoću USB kabla (veza koja nije bežična)**

Štampač podržava zadnji USB 2.0 port velike brzine za povezivanje sa računarom.

### **Povezivanje štampača sa USB kablom**

**1.** Posetite [123.hp.com](http://123.hp.com) da biste preuzeli i instalirali softver štampača.

**WAPOMENA:** Ne povezujte štampač sa USB kablom dok se to od vas ne zatraži.

- **2.** Pratite uputstva na ekranu. Kada se to od vas zatraži, povežite štampač sa računarom tako što ćete izabrati stavku **USB** na ekranu **Opcije veze**.
- **3.** Sledite uputstva na ekranu.

Ako je instaliran softver štampača, štampač će raditi kao plug-and-play uređaj.
### **Promena tipa veze**

Ako prvo podesite štampač i instalirate softver koristeći USB kabl, direktno povezujući štampač sa računarom, lako možete da se prebacite na bežičnu mrežnu vezu. Biće vam potrebna bežična 802.11b/g/n mreža koja uključuje bežičnu mrežnu skretnicu ili pristupnu tačku.

**WAPOMENA:** Štampač podržava veze koje koriste 2,4 GHz i 5 GHz.

Pre prebacivanja sa USB veze na bežičnu mrežu, uverite se u sledeće:

- Štampač je povezan sa računarom pomoću USB kabla dok od vas ne bude zatraženo da iskopčate kabl.
- Računar je povezan sa bežičnom mrežom na koju planirate da instalirate štampač.

Takođe možete da izvršite promenu iz bežične u USB vezu.

#### **Da biste promenili iz USB veze u bežičnu mrežu (Windows)**

- **1.** Otvorite softver HP štampača. Više informacija potražite u članku [Otvorite softver HP štampača](#page-40-0) (Windows) [na stranici 35](#page-40-0).
- **2.** U okviru softver štampača izaberite stavku **Alatke**.
- **3.** Izaberite stavku **Podešavanje štampača i softver**.
- **4.** Izaberite stavku **Convert a USB connected device to wireless** (Konvertuj uređaj povezan putem USB kabla u bežični). Pratite uputstva na ekranu.

#### **Promena USB veze u bežičnu mrežu pomoću aplikacije HP Smart na Windows 10 računaru (Windows)**

- **1.** Otvorite aplikaciju HP Smart. Više informacija o tome kako da otvorite aplikaciju na Windows 10 računaru potražite u članku [Korišćenje aplikacije HP Smart za štampanje, kopiranje, skeniranje i](#page-39-0) [rešavanje problema](#page-39-0) na stranici 34.
- **2.** Proverite da li je štampač izabran.
- $\hat{X}$ : **SAVET:** Ako želite da izaberete drugi štampač, kliknite na ikonu štampača ( $\bigoplus$ ) na traci sa alatkama

sa leve strane ekrana, a zatim izaberite stavku **Select a Different Printer** (Izaberite drugi štampač) da biste prikazali sve dostupne štampače.

**3.** Izaberite stavku Learn More (Saznajte više) kada vidite "Olakšajte štampanje bežičnim povezivanjem štampača" u vrhu matične stranice aplikacije.

#### **Da biste se prebacili sa bežične veze na USB (Windows/macOS)**

**▲** Povežite štampač sa računarom pomoću priloženog USB kabla. Ovaj USB port nalazi se na zadnjoj strani štampača.

# **4 Alatke za upravljanje štampačima**

Ovaj odeljak sadrži sledeće teme:

- [Korišćenje aplikacije HP Smart za štampanje, kopiranje, skeniranje i rešavanje problema](#page-39-0)
- [Otvorite softver HP štampača \(Windows\)](#page-40-0)
- [Toolbox \(Windows\)](#page-41-0)
- [Ugrađeni veb server \(EWS\)](#page-42-0)
- [Režim spavanja](#page-45-0)
- [Tihi režim](#page-46-0)
- [Automatsko isključivanje](#page-47-0)
- [Ažuriranje štampača](#page-48-0)

### <span id="page-39-0"></span>**Korišćenje aplikacije HP Smart za štampanje, kopiranje, skeniranje i rešavanje problema**

HP Smart pomaže vam da podesite HP štampač, kopirate, skenirate, štampate, delite i upravljate njime. Dokumente i slike možete da delite putem e-pošte, tekstualnih poruka i popularnih usluga za oblak i društvene mreže (kao što su iCloud, Google disk, Dropbox i Facebook). Takođe možete da podesite nove HP štampače, kao i da nadgledate i poručujete dodatni pribor.

**X** NAPOMENA: Aplikacija HP Smart možda nije dostupna u svim jezicima. Neke funkcije možda nisu dostupne na svim modelima štampača.

#### **Instaliranje aplikacije HP Smart**

**▲** Aplikacija HP Smart je podržana na iOS, Android, Windows 10 i MAC uređajima. Da biste instalirali aplikaciju na uređaju, idite na [123.hp.com](http://123.hp.com) i pratite uputstva na ekranu da biste pristupili prodavnici aplikacija na uređaju.

#### **Instaliranje aplikacije HP Smart na Windows 10 računaru**

**▲** Nakon instalacije aplikacije HP Smart, na radnoj površini uređaja kliknite na **Start** i izaberite **HP Smart** sa liste aplikacija.

#### **Povezivanje štampača**

**▲** Uverite se da je uređaj povezan sa istom mrežom kao štampač. HP Smart će automatski otkriti štampač.

#### **Potražite dodatne informacije o aplikaciji HP Smart**

Da biste pronašli osnovna uputstva za štampanje, kopiranje, skeniranje i rešavanje problema pomoću aplikacije HP Smart, pogledajte [Štampanje pomoću aplikacije HP Smart](#page-51-0) na stranici 46, [Kopiranje i skeniranje](#page-71-0) [pomoću aplikacije HP Smart na stranici 66](#page-71-0) i [Preuzimanje pomoći iz aplikacije HP Smart](#page-87-0) na stranici 82.

Da biste dobili više informacija o korišćenju funkcije HP Smart za štampanje, kopiranje, skeniranje, pristup funkcijama štampača i rešavanje problema, idite na:

- **iOS/Android:** [www.hp.com/go/hpsmart-help](http://www.hp.com/go/hpsmart-help/)
- **Windows 10**: [www.hp.com/go/hpsmartwin-help](http://www.hp.com/go/hpsmartwin-help/)
- **Mac**: [http://www.hp.com/go/hpsmartmac-help](http://www.hp.com/go/hpsmartmac-help/)

### <span id="page-40-0"></span>**Otvorite softver HP štampača (Windows)**

Nakon instalacije softvera HP štampača, kliknite dvaput na ikonu štampača na radnoj površini ili uradite nešto od sledećeg da biste otvorili softver štampača:

- **Windows 10**: Na radnoj površini računara kliknite na dugme **Start**, sa liste aplikacija izaberite stavku **HP**, a zatim izaberite ikonu sa imenom štampača.
- **Windows 8,1**: Kliknite na strelicu nadole u donjem levom uglu početnog ekrana, a zatim izaberite ime štampača.
- **Windows 8**: Na početnom ekranu kliknite desnim tasterom miša na praznu oblast, na traci sa aplikacijama izaberite stavku **Sve aplikacije**, a zatim izaberite ime štampača.
- **Windows 7**: Na radnoj površini računara kliknite na dugme **Start**, izaberite stavku **Svi programi**, izaberite stavku **HP**, kliknite na fasciklu za štampač, a zatim izaberite ikonu sa imenom štampača.

**W** NAPOMENA: Ako niste instalirali softver za HP štampač, posetite [123.hp.com](http://123.hp.com) da biste preuzeli i instalirali potreban softver.

### <span id="page-41-0"></span>**Toolbox (Windows)**

Toolbox obezbeđuje informacije o održavanju štampača.

**W** NAPOMENA: Toolbox se može instalirati zajedno sa HP softverom ako računar ispunjava sistemske zahteve. Za informacije o sistemskim zahtevima pogledajte Specifikacije [na stranici 109](#page-114-0).

#### **Da biste otvorili Toolbox**

- 1. [Otvorite softver HP štampača](#page-40-0). Više informacija potražite u članku Otvorite softver HP štampača (Windows) [na stranici 35](#page-40-0).
- **2.** Izaberite stavku **Print & Scan (Štampanje i skeniranje)** .
- **3.** Izaberite stavku **Održavanje štampača**.

### <span id="page-42-0"></span>**Ugrađeni veb server (EWS)**

Kada se štampač poveže sa mrežom, možete koristiti ugrađeni veb server (EWS) štampača za prikaz informacija o statusu, promenu postavki i upravljanje štampačem sa računara.

**X** NAPOMENA: Radi vaše bezbednosti, neke postavke u okviru EWS zaštićene su lozinkom. Ako vam bude zatražena lozinka, unesite PIN sa nalepnice unutar vrata za pristup kertridžima.

**WAPOMENA:** Ugrađeni Veb server možete otvoriti i koristiti i ako niste povezani sa Internetom. Međutim, neke funkcije nisu dostupne.

- Osnovni podaci o kolačićima
- Otvaranje ugrađenog veb servera
- [Nije moguće otvoriti ugrađeni veb server](#page-43-0)

#### **Osnovni podaci o kolačićima**

Ugrađeni Veb server (EWS) postavlja veoma male tekstualne datoteke (kolačiće) na čvrsti disk dok vršite pregledanje. Ove datoteke omogućavaju EWS-u da prepozna vaš računar pri sledećoj poseti. Na primer, ako ste konfigurisali EWS jezik, kolačić pomaže u pamćenju izabranog jezika kako bi se pri sledećem pristupu EWS-u stranice prikazale na tom jeziku. Neki kolačići (kao što je kolačić koji skladišti željene opcije specifiène za klijenta) skladište se na računaru dok ih ručno ne obrišete.

Možete konfigurisati pregledač da prihvata sve kolačiće ili ga možete konfigurisati da vas upozori svaki put kada se kolačić ponudi, što vam omogućava da odlučite koje kolačiće ćete prihvatiti, a koje odbiti. Pregledač možete koristiti i za uklanjanje neželjenih kolačića.

U zavisnosti od štampača, ako onemogućite kolačiće, takođe ćete onemogućiti neke od sledećih funkcija:

- Korišćenje nekih čarobnjaka za podešavanje
- Pamćenje jezičke postavke EWS pregledača
- Personalizovanje EWS Početak stranice

Informacije o načinu promene postavki privatnosti i kolačića, kao i o načinu prikazivanja ili brisanja kolačića potražite u dokumentaciji dostupnoj uz Veb pregledač.

#### **Otvaranje ugrađenog veb servera**

Ugrađenom veb serveru možete da pristupite putem mreže ili funkcije Wi-Fi Direct.

#### **Otvaranje ugrađenog veb servera putem mreže**

- **1.** Saznajte IP adresu ili ime hosta za štampač tako što ćete pritisnuti dugme **Informacije** ( $\binom{1}{1}$ ) da biste odštampali stranicu Informacije.
- **NAPOMENA:** štampač mora biti na mreži i mora imati IP adresu.
- **2.** U podržanom Veb pregledaču na računaru otkucajte IP adresu ili ime hosta dodeljeno štampaču.

Na primer, ako je IP adresa 123.123.123.123, otkucajte sledeću adresu u veb pregledač: http:// 123.123.123.123.

#### <span id="page-43-0"></span>**Otvaranje ugrađenog Veb servera pomoću Wi-Fi Direct**

- **1.** Ako je ikona **Wi-Fi Direct** na ekranu štampača isključena, istovremeno pritisnite i zadržite dugme **Bežična veza** ( ) i dugme **Nastavi** ( ) na tri sekunde da biste je uključili. Da biste pronašli Wi-Fi Direct ime i lozinku, pritisnite **Informacije** dugme ( $\binom{1}{1}$ da biste odštampali stranicu sa informacijama o štampaču.
- **2.** Na bežičnom računaru uključite bežičnu vezu, potražite Wi-Fi Direct ime i povežite se sa njim, na primer: DIRECT-\*\*-HP DeskJet 4100 series. Unesite Wi-Fi Direct lozinku kada budete upitani.
- **3.** U podržanom Veb pregledaču na računaru otkucajte IP adresu ili ime hosta dodeljeno štampaču.

Na primer, ako je IP adresa 192.168.0.12, otkucajte sledeću adresu: http://192.168.0.12.

#### **Nije moguće otvoriti ugrađeni veb server**

#### **Provera podešavanja mreže**

- Uverite se da ne koristite telefonski kabl ili ukršteni kabl za povezivanje štampača sa mrežom.
- Uverite se da je mrežni kabl čvrsto povezan sa štampačem.
- Uverite se da je uključeno mrežno čvorište, prekidač ili ruter i da rade ispravno.

#### **Provera računara**

● Uverite se da je računar koji koristite povezan sa istom mrežom kao štampač.

#### **Provera Veb pregledača**

- Proverite da li veb pregledač ispunjava minimalne sistemske zahteve. Za informacije o sistemskim zahtevima pogledajte Specifikacije [na stranici 109](#page-114-0).
- Ako vaš Veb pregledač koristi neke proxy postavke za povezivanje sa Internetom, pokušajte da isključite ove postavke. Više informacija potražite u dokumentaciji koja je dostupna uz Veb pregledač.
- Uverite se da su JavaScript i kolačići omogućeni u Veb pregledaču. Više informacija potražite u dokumentaciji koja je dostupna uz Veb pregledač.

#### **Provera IP adrese štampača**

● Uverite se da je IP adresa štampača tačna.

Da biste saznali IP adresu štampača, pritisnite dugme **Bežična veza** ( ) i dugme **Informacije** ( )

istovremeno da biste odštampali izveštaj sa konfiguracijom mreže.

● Uverite se da je IP adresa štampača važeća. IP adresa štampača treba da ima sličan format kao IP adresa rutera. Na primer, IP adresa rutera može biti 192.168.0.1 ili 10.0.0.1, a IP adresa štampača 192.168.0.5 ili 10.0.0.5.

Ako je IP adresa štampača slična vrednosti 169.254.XXX.XXX ili 0.0.0.0, nije uspostavljena veza sa mrežom.

**SAVET:** Ako koristite računar koji radi pod operativnim sistemom Windows, možete posetiti veb lokaciju HP podrške na mreži na adresi [www.support.hp.com](http://www.support.hp.com). Ova veb lokacija pruža informacije i uslužne programe koji vam mogu pomoći da rešite većinu uobičajenih problema sa štampačem.

### <span id="page-45-0"></span>**Režim spavanja**

Upotreba napajanja je smanjena dok se štampač nalazi u režimu spavanja. Štampač će posle početnog podešavanja preći u režim spavanja nakon pet minuta neaktivnosti. Koristite HP Smart aplikaciju da biste promenili period neaktivnosti pre nego što štampač pređe u režim apavanja tako što ćete izabrati **Napredne postavke**. Ovu postavku možete da promenite pomoću ugrađenog veb servera štampača dovršavanjem sledećih koraka.

#### **Promena vremena za režim spavanja**

- **1.** Otvorite ugrađeni veb server (EWS). Više informacija potražite u članku [Otvaranje ugrađenog veb](#page-42-0)  servera [na stranici 37](#page-42-0).
- **2.** Izaberite karticu **Settings** (Postavke).
- **3.** U odeljku **Power Management** (Upravljanje napajanjem) izaberite stavku **Energy Save Mode** (Režim uštede energije) i izaberite željenu opciju.
- **NAPOMENA:** Ako vam bude zatražena lozinka, unesite PIN sa nalepnice na štampaču. Može se nalaziti u oblasti pristupa kertridžima unutar štampača ili na zadnjoj strani, sa strane ili na dnu štampača.
- **4.** Kliknite na dugme **Apply** (Primeni).

### <span id="page-46-0"></span>**Tihi režim**

Tihi režim usporava štampanje da bi se smanjila ukupna buka bez uticaja na kvalitet štampanja. Tihi režim funkcioniše samo za štampanje pomoću kvaliteta štampanja **Bolji** na običnom papiru. Da biste smanjili buku pri štampanju, uključite tihi režim. Da biste štampali pri normalno brzini, isključite tihi režim. Tihi režim je podrazumevano isključen.

**NAPOMENA:** Ako u tihom režimu štampate pomoću kvaliteta štampanja **Radna verzija** ili **Najbolji**, odnosno ako štampate fotografije ili koverte, štampač radi na isti način kao kada je tihi režim isključen.

**Uključivanje ili isključivanje tihog režima sa Android ili iOS uređaja**

- **1.** Otvorite HP Smart. Više informacija potražite u članku [Korišćenje aplikacije HP Smart za štampanje,](#page-39-0)  [kopiranje, skeniranje i rešavanje problema](#page-39-0) na stranici 34.
- **2.** Dodirnite **Postavke štampača**.
- **3.** Dodirnite **Tihi režim**, a zatim promenite postavku.

#### **Uključivanje ili isključivanje tihog režima iz softvera štampača (Windows)**

- **1.** Otvorite softver HP štampača. Više informacija potražite u članku [Otvorite softver HP štampača](#page-40-0) (Windows) [na stranici 35](#page-40-0).
- **2.** Izaberite karticu **Tihi režim**.
- **3.** Izaberite **Uključeno** ili **Isključeno** .
- **4.** Izaberite stavku **Sačuvaj postavku**.

#### **Uključivanje ili isključivanje tihog režima sa ugrađenog veb servera (EWS)**

- **1.** Otvorite EWS. Više informacija potražite u članku [Otvaranje ugrađenog veb servera](#page-42-0) na stranici 37.
- **2.** Izaberite karticu **Settings** (Postavke).
- **3.** U odeljku **Željene opcije** izaberite stavku **Tihi režim**, a zatim izaberite **Uključeno** ili **Isključeno**.
- **4.** Kliknite na dugme **Apply** (Primeni).

### <span id="page-47-0"></span>**Automatsko isključivanje**

Ova funkcija isključuje štampač nakon 2 sata neaktivnosti kako bi se smanjila potrošnja energije. **Automatsko isključivanje potpuno isključuje štampač, tako da morate da koristite dugme za napajanje da biste ponovo uključili štampač.** Ako vaš štampač podržava ovu funkciju za uštedu energije, Automatsko isključivanje se automatski omogućava ili onemogućava u zavisnosti od mogućnosti i opcija povezivanja štampača. Čak i kada je Automatsko isključivanje onemogućeno, štampač prelazi u [Režim uštede energije](#page-111-0) [na stranici 106](#page-111-0) posle 5 minuta neaktivnosti da bi doprineo smanjenoj potrošnji energije.

- Automatsko isključivanje je uvek omogućeno ako štampač nema opcije za mrežu i faks.
- Automatsko isključivanje je onemogućen kada bežična veza štampača ili Wi-Fi Direct mogućnost uključena ili kada štampač sa mogućnošću faksa, USB ili Ethernet mreže zasnuje vezu faksa, USB-a ili Ethernet mreže.

### <span id="page-48-0"></span>**Ažuriranje štampača**

Štampač podrazumevano automatski proverava da li ima ažuriranja ako je povezan sa mrežom i ako su omogućene veb usluge.

Takođe možete ručno da potražite i instalirate ispravke sa ugrađenog veb servera.

#### **Ažuriranje štampača pomoću ugrađenog Veb servera**

**1.** Otvorite EWS.

Više informacija potražite u članku [Otvaranje ugrađenog veb servera](#page-42-0) na stranici 37.

- **2.** Izaberite karticu **Alatke**.
- **3.** U odeljku **Printer Updates** (Ažuriranja štampača) izaberite stavku **Firmware Updates** (Ažuriranja firmvera), a zatim pratite uputstva na ekranu.

**W NAPOMENA:** Ako vam bude zatražena lozinka, unesite PIN sa nalepnice na štampaču. Može se nalaziti u oblasti pristupa kertridžima unutar štampača ili na zadnjoj strani, sa strane ili na dnu štampača.

- **WAPOMENA:** Ako vam budu zatražene postavke proxy servera i ako ih mreža koristi, pratite uputstva na ekranu da biste podesili proxy server. Ako nemate te podatke, obratite se administratoru mreže ili osobi koja je podesila mrežu.
- **NAPOMENA:** Ako je ispravka štampača dostupna, štampač preuzima i instalira ispravku, a zatim se ponovo pokreće.

# **5 Štampanje**

- [Štampanje pomoću aplikacije HP Smart](#page-51-0)
- [Štampanje sa mobilnih uređaja](#page-53-0)
- [Štampanje pomoću računara](#page-54-0)
- [Saveti za uspešno štampanje](#page-58-0)

### <span id="page-51-0"></span>**Štampanje pomoću aplikacije HP Smart**

Ovaj odeljak pruža osnovna uputstva za korišćenje aplikacije HP Smart za štampanje sa Android, iOS, Windows 10 ili Mac uređaja. Da biste dobili više informacija o korišćenju aplikacije HP Smart, idite na:

- **iOS/Android**: [www.hp.com/go/hpsmart-help](http://www.hp.com/go/hpsmart-help/)
- **Windows 10**: [www.hp.com/go/hpsmartwin-help](http://www.hp.com/go/hpsmartwin-help/)
- **Mac**: [http://www.hp.com/go/hpsmartmac-help](http://www.hp.com/go/hpsmartmac-help/)

#### **Štampanje sa Android ili iOS uređaja**

- **1.** Uverite se da je papir ubačen u ulazno ležište. Više informacija potražite u članku [Ubacivanje medijuma](#page-17-0) [na stranici 12](#page-17-0).
- **2.** Otvorite aplikaciju HP Smart.
- **3.** Dodirnite ikonu sa znakom plus ako želite da pređete na drugi štampač ili da dodate novi štampač.
- **4.** Dodirnite opciju štampanja (na primer, **Print Photos** (Odštampaj fotografije ili **Print Facebook Photos**  (Odštampaj Facebook fotografije) itd.). Fotografije i dokumente možete da štampate sa uređaja, iz skladišta u oblaku ili sa lokacija društvenih mreža.
- **5.** Izaberite fotografiju ili dokument koje želite da odštampate.
- **6.** Izaberite odgovarajuće opcije. Da biste prikazali više postavki, kliknite na dugme **More settings** (Još postavki) ili ga dodirnite. Više informacija o postavkama štampanja potražite u odeljku [Saveti u vezi sa](#page-58-0) [postavkama štampača \(Windows\)](#page-58-0) na stranici 53.
- **7.** Dodirnite **Print** (Odštampaj).

#### **Da biste štampali sa Windows 10 uređaja**

- **1.** Uverite se da je papir ubačen u ulazno ležište. Više informacija potražite u članku [Ubacivanje medijuma](#page-17-0) [na stranici 12](#page-17-0).
- **2.** Otvorite HP Smart. Više informacija potražite u članku [Korišćenje aplikacije HP Smart za štampanje,](#page-39-0)  [kopiranje, skeniranje i rešavanje problema](#page-39-0) na stranici 34.
- **3.** Na početnom ekranu aplikacije HP Smart uverite se da je izabran vaš štampač.
- ※ **SAVET:** Ako želite da izaberete drugi štampač, kliknite na ikonu ((一)) na traci sa alatkama sa leve

strane ekrana ili je dodirnite, a zatim izaberite stavku **Select a Different Printer** (Izaberite drugi štampač) da biste prikazali sve dostupne štampače.

- **4.** U dnu početnog ekrana kliknite na dugme **Print** (Odštampaj) ili ga dodirnite.
- **5.** Izaberite stavku **Print Photo** (Odštampaj fotografiju nađite fotografiju koju želite da odštampate, a zatim izaberite ili dodirnite stavku **Select Photos to Print** (Izaberite fotografije za štampanje).

Izaberite **Print Document** (Odštampaj dokument), nađite dokument koji želite da odštampate, a zatim kliknite na dugme **Print** (Odštampaj) ili ga dodirnite.

- **6.** Izaberite odgovarajuće opcije. Da biste prikazali više postavki, kliknite na dugme **More settings** (Još postavki) ili ga dodirnite. Više informacija o postavkama štampanja potražite u odeljku [Saveti u vezi sa](#page-58-0) [postavkama štampača \(Windows\)](#page-58-0) na stranici 53.
- **7.** Kliknite na dugme **Print** (Odštampaj) ili ga dodirnite da biste počeli da štampate.

#### **Da biste štampali sa Mac uređaja**

- **1.** Otvorite aplikaciju HP Smart.
- **2.** Kliknite na pločicu **Print** (Štampanje), a zatim kliknite na **Print Document** (Odštampaj dokument) ili **Print Photo** (Odštampaj fotografiju
- **3.** Nađite datoteku koju želite da odštampate iz fascikle Dokumenti, biblioteke Slike ili bilo koje fascikle na Mac računaru.
- **4.** Izaberite željeni dokument ili fotografiju i kliknite na **Print** (Odštampaj). Otvara se prozor Print (Štampanje).
- **5.** Izaberite drugi štampač ili primenite bilo koje promene u postavkama štampanja kao što su veličina papira ili kvalitet otiska.
- **6.** Kliknite na dugme **Print** (Odštampaj).

### <span id="page-53-0"></span>**Štampanje sa mobilnih uređaja**

#### **Štampanje pomoću funkcije Print Anywhere**

Print Anywhere je besplatna usluga koja vam omogućava da koristite aplikaciju HP Smart uz HP Account da biste štampali daljinski pomoću mobilnih podataka ili udaljene Wi-Fi veze.

Print Anywhere vam omogućava da štampate na HP štampaču povezanom sa vebom u svakom trenutku i na svakom mestu. [Kliknite ovde da biste potražili više informacija na mreži](https://h20180.www2.hp.com/apps/Nav?h_pagetype=s-017&h_product=29378220&h_client&s-h-e002-1&h_lang=sr&h_cc=rs).

Da biste mogli da koristite Print Anywhere, uverite se da je štampač povezan sa aktivnom mrežom koja pruža pristup internetu.

#### **Da biste štampali dokument koristeći Print Anywhere**

**1.** Ako ste kreirali HP Account tokom podešavanja štampača (možda neće biti dostupan u svim zemljama/ regionima), Print Anywhere je automatski omogućen.

Ako niste kreirali HP Account tokom podešavanja, pratite korake za svoj operativni sistem da biste omogućili Print Anywhere.

#### **iOS/Android**

- **a.** Sa početnog ekrana aplikacije HP Smart dodirnite štampač.
- **b.** Dodirnite **Print Anywhere**.
- **c.** Prijavite se ili kreirajte HP Account kada vam bude zatraženo.
- **d.** Dodirnite **Omogući.**

#### **Windows 10/macOS**

- **a.** Sa početnog ekrana aplikacije HP Smart kliknite na **Postavke štampača**.
- **b.** Na kartici **Print Anywhere** kliknite na **Prijavljivanje**.
- **c.** Prijavite se ili kreirajte HP Account kada vam bude zatraženo.
- **d.** Izaberite stavku **Omogući**.
- **2.** Otvorite HP Smart, a zatim odštampajte dokument. Više informacija potražite u članku [Štampanje](#page-51-0)  [pomoću aplikacije HP Smart](#page-51-0) na stranici 46.

**X** NAPOMENA: Ako želite da koristite Print Anywhere mogućnosti sa više uređaja, treba da se prijavite uz HP Account na svakom od dodatnih uređaja. Pošto se prijavite, novi uređaj će biti spreman za štampanje sa Print Anywhere.

### <span id="page-54-0"></span>**Štampanje pomoću računara**

- Štampanje dokumenata
- Štampanie fotografija
- Štampanie koverata
- [Štampanje uz upotrebu maksimalnog tpi-ja](#page-56-0)
- [Štampanje pomoću Mac računara ili laptop računara](#page-57-0)

#### **Štampanje dokumenata**

Pre štampanja dokumenata, uverite se da je papir ubačen u ulazno ležište i da je izlazno ležište otvoreno. Više informacija o ubacivanju papira potražite u odeljku [Ubacivanje medijuma](#page-17-0) na stranici 12.

#### **Štampanje dokumenta (Windows)**

- **1.** Iz softvera izaberite stavku **Print** (Odštampaj).
- **2.** Uverite se da je štampač izabran.
- **3.** Kliknite na dugme koje otvara dijalog **Properties** (Svojstva).

U zavisnosti od softverske aplikacije, ovo dugme će se zvati **Properties** (Svojstva), **Options** (Opcije), **Printer Setup** (Podešavanje štampača), **Printer Properties** (Svojstva štampača), **Printer** (Štampač) i **Preferences** (Željene opcije).

**4.** Izaberite odgovarajuće opcije na kartici **Printing Shortcuts** (Prečice za štampanje) ili **Printing Shortcut**  (Prečica za štampanje).

Da biste promenili druge postavke štampanja, kliknite na druge kartice.

Više saveta za štampanje potražite u članku Saveti u vezi sa postavkama štampača (Windows) [na stranici 53](#page-58-0).

- **NAPOMENA:** Ako promenite veličinu papira, uverite se da ste ubacili odgovarajući papir u ulazno ležište.
- **5.** Kliknite na dugme **OK** (U redu) da biste zatvorili dijalog **Properties** (Svojstva).
- **6.** Kliknite na dugme **Print** (Odštampaj) ili **OK** (U redu) da biste počeli da štampate.

#### **Štampanje na obe strane stranice (Windows)**

- **1.** Iz softvera izaberite stavku **Print** (Odštampaj).
- **2.** Uverite se da je štampač izabran.
- **3.** Kliknite na dugme koje otvara dijalog **Properties** (Svojstva).

U zavisnosti od aplikacije softvera, ovo dugme će se zvati **Properties** (Svojstva), **Options** (Opcije), **Printer Setup** (Podešavanje štampača), **Printer Properties** (Svojstva štampača), **Printer** (Štampač) ili **Preferences** (Željene opcije).

<span id="page-55-0"></span>**4.** Na kartici **Printing Shortcuts** (Prečice za štampanje) ili **Printing Shortcut** (Prečica za štampanje) izaberite prečicu **Two-sided (Duplex) Printing** (Dvostrano (obostrano) štampanje).

Da biste promenili druge postavke štampanja, kliknite na druge kartice.

Više saveta za štampanje potražite u članku [Saveti u vezi sa postavkama štampača \(Windows\)](#page-58-0)  [na stranici 53](#page-58-0).

**ET NAPOMENA:** Ako promenite veličinu papira, uverite se da ste ubacili odgovarajući papir u ulazno ležište.

- **5.** Pošto odštampate prvu stranu, pratite uputstva na ekranu da biste ponovo ubacili papir, a zatim kliknite na **Nastavi**.
- **6.** Kliknite na dugme **OK** (U redu) da biste odštampali.

#### Štampanje fotografija

Pre štampanja fotografija uverite se da je fotografski papir ubačen u ulazno ležište i da je izlazno ležište otvoreno. Više informacija o ubacivanju papira potražite u odeljku [Ubacivanje medijuma](#page-17-0) na stranici 12.

#### Štampanje fotografije na fotografskom papiru (Windows)

- **1.** Iz softvera izaberite stavku **Print** (Odštampaj).
- **2.** Uverite se da je štampač izabran.
- **3.** Kliknite na dugme koje otvara dijalog **Properties** (Svojstva).

U zavisnosti od softverske aplikacije, ovo dugme će se zvati **Properties** (Svojstva), **Options** (Opcije), **Printer Setup** (Podešavanje štampača), **Printer Properties** (Svojstva štampača), **Printer** (Štampač) i **Preferences** (Željene opcije).

**4.** Izaberite odgovarajuće opcije na kartici **Printing Shortcuts** (Prečice za štampanje) ili **Printing Shortcut**  (Prečica za štampanje).

Da biste promenili druge postavke štampanja, kliknite na druge kartice.

Više saveta za štampanje potražite u članku [Saveti u vezi sa postavkama štampača \(Windows\)](#page-58-0)  [na stranici 53](#page-58-0).

- **NAPOMENA:** Ako promenite veličinu papira, uverite se da ste ubacili odgovarajući papir u ulazno ležište.
- **5.** Kliknite na dugme **OK** (U redu) da biste se vratili u dijalog **Properties** (Svojstva).
- **6.** Kliknite na dugme **OK** (U redu), a zatim u dijalogu **Print** (Štampanje) kliknite na dugme **Print** (Odštampaj) ili **OK** (U redu).

**NAPOMENA:** Pošto je štampanje završeno, uklonite neupotrebljeni foto-papir iz ulaznog ležišta. Čuvajte foto-papir tako da se ne uvija, što bi moglo pogoršati kvalitet otiska.

#### **Štampanje koverata**

Pre štampanja koverata, uverite se da su koverte ubačene u ulazno ležište i da je izlazno ležište otvoreno. U ulazno ležište možete ubaciti jednu ili više koverata. Nemojte koristiti masne ili reljefne koverte, kao ni

<span id="page-56-0"></span>koverte sa kopčama ili prozorčićima. Više informacija o ubacivanju koverata potražite u odeljku [Ubacivanje](#page-17-0) medijuma [na stranici 12](#page-17-0).

**X** NAPOMENA: Da biste dobili određene detalje o oblikovanju teksta za štampanje na kovertama, pogledajte datoteke pomoći u aplikaciji za obradu teksta.

#### **Štampanje koverte (Windows)**

- **1.** Iz softvera izaberite stavku **Print** (Odštampaj).
- **2.** Uverite se da je štampač izabran.
- **3.** Kliknite na dugme koje otvara dijalog **Properties** (Svojstva).

U zavisnosti od softverske aplikacije, ovo dugme će se zvati **Properties** (Svojstva), **Options** (Opcije), **Printer Setup** (Podešavanje štampača), **Printer Properties** (Svojstva štampača), **Printer** (Štampač) i **Preferences** (Željene opcije).

- **4.** Izaberite odgovarajuće opcije sa kartica **Papir/kvalitet** i **Raspored** i iz dijaloga **Napredne opcije**.
	- Sa padajuće liste **Paper type** (Tip papira) ili **Media** (Medijum) izaberite odgovarajući tip papira.
	- Sa padajuće liste **Paper sizes** (Veličine papira) ili **Paper Size** (Veličina papira) izaberite odgovarajuću veličinu koverte.
	- Izaberite položaj **Portrait** (Uspravno) ili **Landscape** (Položeno).

Više saveta za štampanje potražite u članku [Saveti u vezi sa postavkama štampača \(Windows\)](#page-58-0)  [na stranici 53](#page-58-0).

**5.** Kliknite na dugme **OK** (U redu), a zatim u dijalogu **Print** (Štampanje) kliknite na dugme **Print** (Odštampaj) ili **OK** (U redu).

#### **Štampanje uz upotrebu maksimalnog tpi-ja**

Koristite maksimalan broj tačaka po inču (tpi) da biste odštampali jasne slike velikog kvaliteta na foto-papiru. Štampanje sa maksimalnim brojem tpi traje duže od štampanja sa drugim postavkama i zahteva veliku količinu prostora na disku. Za listu podržanih rezolucija štampe posetite veb lokaciju podrške proizvoda na lokaciji [www.support.hp.com.](http://www.support.hp.com)

#### **Štampanje u režimu maksimalnog broja tpi(Windows)**

- **1.** Iz softvera izaberite stavku **Print** (Odštampaj).
- **2.** Uverite se da je štampač izabran.
- **3.** Kliknite na dugme koje otvara dijalog **Properties** (Svojstva).

U zavisnosti od softverske aplikacije, ovo dugme će se zvati **Properties** (Svojstva), **Options** (Opcije), **Printer Setup** (Podešavanje štampača), **Printer Properties** (Svojstva štampača), **Printer** (Štampač) i **Preferences** (Željene opcije).

**4.** Izaberite odgovarajuće opcije.

- <span id="page-57-0"></span>● Izaberite karticu **Paper/Quality** (Papir/kvalitet). Sa padajuće liste **Medijum** izaberite odgovarajući tip papira.
- Kliknite na dugme **Više opcija**. Sa padajuće liste **Paper Size** (Veličina papira) izaberite odgovarajuću veličinu papira. Izaberite **Omogućen je maks. TPI** sa padajuće liste **Kvalitet štampanja**. Zatim kliknite na dugme **U redu** da biste zatvorili dijalog **Napredne opcije**.
- **X** NAPOMENA: Ne podržavaju svi tipovi papira maksimalni tpi. Pored opcije ćete videti ikonu upozorenja ako tip papira izabran na padajućoj listi **Media** (Medijum) ne podržava opciju.

Više saveta za štampanje potražite u članku Saveti u vezi sa postavkama štampača (Windows) [na stranici 53](#page-58-0).

**5.** Na kartici **Raspored** potvrdite položaj papira, a zatim kliknite na dugme **U redu** da biste odštampali.

#### **Štampanje pomoću Mac računara ili laptop računara**

Uputstva za štampače kompatibilne sa aplikacijom HP AirPrint i Mac računarima sa sistemima macOS i OS X 10,7 (Lion) i novijim.

#### **Štampač je povezan sa mrežom**

Ako je štampač već podešen i povezan sa bežičnom mrežom, možete da omogućite štampanje sa Mac računara ili laptop računara pomoću menija **System Preferences** (Željene postavke sistema).

- **1.** Otvorite stavku **System Preferences** (Željene postavke sistema) i izaberite **Printers and Scanners**  (Štampači i skeneri).
- **2.** Kliknite na **Add +** (Dodaj +) da biste podesili štampač na Mac računaru. Odaberite štampač sa prikazane liste mrežnih štampača, zatim kliknite na dugme **Add** (Dodaj). Ovim ćete instalirati dostupne upravljačke programe za štampanje, skeniranje ili faksove za svoj štampač.

Ova uputstva vam omogućavaju da štampate sa Mac računara. Nastavite da koristite aplikaciju HP Smart da biste nadgledali nivoe mastila i upozorenja štampača.

#### **Štampač nije povezan sa mrežom**

**▲** Ako niste podesili ili povezali štampač sa mrežom, idite na [123.hp.com](http://123.hp.com) da biste instalirali neophodan softver. Kada završite sa podešavanjem štampača, koristite HP Utility iz fascikle **Applications**  (Aplikacije) da biste nadgledali nivoe mastila i upozorenja štampača.

### <span id="page-58-0"></span>**Saveti za uspešno štampanje**

- Saveti za mastilo
- Saveti za ubacivanje papira
- Saveti u vezi sa postavkama štampača (Windows)

Da biste uspešno štampali, HP kertridži treba ispravno da funkcionišu uz dovoljno mastila, papir treba pravilno ubaciti, a štampač treba da ima odgovarajuće postavke.

#### **Saveti za mastilo**

- Koristite originalne HP kertridže.
- Ispravno instalirajte crni kertridž i kertridž sa tri boje.

Više informacija potražite u članku [Zamena kertridža](#page-65-0) na stranici 60.

● Proverite procenjene nivoe mastila u kertridžima da biste se uverili da ga ima dovoljno.

Više informacija potražite u članku [Provera procenjenih nivoa mastila](#page-62-0) na stranici 57.

- Ako kvalitet štampanja nije zadovoljavajući, pogledajte [Rešavanje problema sa kvalitetom štampanja](#page-99-0) [na stranici 94](#page-99-0) da biste dobili više informacija.
- **X NAPOMENA:** Originalni HP kertridži dizajnirani su i testirani sa HP štampačima i papirom u cilju lakšeg stalnog dobijanja odličnih rezultata.

HP ne može da garantuje za kvalitet ili pouzdanost opreme koja nije HP. Servisiranje ili popravke proizvoda koji su rezultat korišćenja opreme koja nije HP neće biti pokriveni garancijom.

Ako vidite poruku "Non-HP Cartridge" (Nije HP kertridž) koju prikazuje softver štampača, a verujete da ste kupili originalne HP kertridže, idite na: [www.hp.com/go/anticounterfeit](http://www.hp.com/go/anticounterfeit) .

#### **Saveti za ubacivanje papira**

- Ubacite svežanj papira (ne samo jednu stranicu). Svi papiri u svežnju treba da budu iste veličine i tipa da bi se izbeglo zaglavljivanje papira.
- Ubacite papir sa stranom za štampanje okrenutom nagore.
- Uverite se da je papir ubačen u ulazno ležište postavljen ravno i da ivice nisu savijene ili pocepane.
- Podesite vođice za širinu papira u ulaznom ležištu da bi se dobro uklopile u sav papir. Uverite se da vođice za širinu papira ne savijaju papir u ulaznom ležištu.

Više informacija potražite u članku [Ubacivanje medijuma](#page-17-0) na stranici 12.

#### **Saveti u vezi sa postavkama štampača (Windows)**

- Da biste promenili podrazumevane postavke štampanja, otvorite HP softver štampača, izaberite **Print & Scan (Štampanje i skeniranje)** , a zatim izaberite stavku **Podešavanje željenih opcija**. Za informacije o tome kako da otvorite softver štampača, pogledajte [Otvorite softver HP štampača \(Windows\)](#page-40-0) [na stranici 35](#page-40-0).
- Da biste razumeli postavke papira i ležišta za papir:
- **Paper Size** (Veličina papira): Izaberite veličinu papira koji ste ubacili u ulazno ležište.
- **Media** (Medijum): Izaberite tip papira koji koristite.
- Da biste razumeli postavke štampanja u boji ili crno-belog štampanja:
	- **Color** (U boji): Koristi mastilo iz svih kertridža za štampanje u svim bojama.
	- **Black & White** (Crno-belo) ili **Black Ink Only** (Samo crno mastilo): Koristi samo crno mastilo za crno-belo štampanje normalnog ili nižeg kvaliteta.
	- **High Quality Grayscale** (Visokokvalitetna skala sivih tonova): Koristi mastilo i iz kertridža u boji i iz crnih kertridža za proizvodnju šireg opsega crnih i sivih tonova za crno-belo štampanje visokog kvaliteta.
- Da biste razumeli postavke kvaliteta štampanja:

Kvalitet štampanje se meri u tačkama po inču (tpi) rezolucije štampanja. Veći tpi proizvodi jasnija i detaljnija štampanja, ali usporava štampanje i može da iskoristi više mastila.

- **Draft** (Radna verzija): Najniži tpi koji se obično koristi kada su nivoi mastila na izmaku ili kada nije potrebno štampanje visokog kvaliteta.
- **Better** (Bolje): Prikladno za većinu štampanja.
- **Best** (Najbolje): Bolji tpi od opcije **Bolje**.
- **Max DPI Enabled** (Omogućen je maks. TPI): Najviša dostupna tpi postavka za kvalitet štampanja.
- Da biste razumeli postavke stranice i rasporeda:
	- **Orientation** (Položaj): Izaberite **Portrait** (Uspravno) za uspravno štampanje ili **Landscape**  (Položeno) za horizontalno štampanje.
	- **Print on Both Sides** (Štampanje na dve strane): Ručno okrenite stranice kada se jedna strana papira odštampa kako biste mogli da štampate na obe strane papira.
		- **Flip on Long Edge** (Okretanje po dužoj ivici): Izaberite ovo ako želite da okrenete stranice po dužoj ivici papira prilikom štampanja na obe strane papira.
		- **Flip on Short Edge** (Okretanje po kraćoj ivici): Izaberite ovo ako želite da okrenete stranice po kraćoj ivici papira prilikom štampanja na obe strane papira.
	- **Pages per Sheet** (Broj stranica po listu): Pomaže vam da navedete redosled stranica ako dokument za štampanje sadrži više od dve stranice po listu.

# **6 Upravljanje kertridžima**

Ovaj odeljak sadrži sledeće teme:

- [Informacije o kertridžima i saveti o](#page-61-0)
- [Provera procenjenih nivoa mastila](#page-62-0)
- [Poručivanje zalihe mastila](#page-63-0)
- [HP Instant Ink](#page-64-0)
- [Zamena kertridža](#page-65-0)
- [Korišćenje režima jednog kertridža](#page-67-0)
- [Informacije o garanciji za kertridž](#page-68-0)
- [Saveti za rad sa kertridžima](#page-69-0)

### <span id="page-61-0"></span>**Informacije o kertridžima i saveti o**

Sledeći saveti pomažu u održavanju HP kertridža i obezbeđuju dosledan kvalitet štampanja.

- Uputstva u ovom vodiču za korisnike predviđena su za zamenu kertridža, a ne za prvo montiranje.
- Čuvajte sve kertridže u originalnim zatvorenim pakovanjima dok vam ne zatrebaju.
- Uverite se da ste pravilno isključili štampač.
- Čuvajte kertridže na sobnoj temperaturi (15–35° C ili 59–95° F).
- Nemojte bespotrebno čistiti glavu štampača. Ovo troši mastilo i skraćuje vek trajanja kertridža.
- Pažljivo rukujte kertridžima. Ispuštanje, trešenje ili grubo rukovanje tokom instalacije može izazvati privremene probleme sa štampanjem.
- Ako prenosite štampač, uradite sledeće da biste sprečili curenje mastila iz štampača ili drugog oštećenja do kojeg može doći:
	- Proverite da li ste isključili štampač pritiskom na dugme (1) (dugme Napajanje). Sačekajte da svi zvukovi kretanja iznutra prestanu, a zatim iskopčajte štampač.
	- Uverite se da su kertridži i glava štampača i dalje montirani.
	- Štampač se mora prenositi u ravnom položaju; ne bi ga trebalo postavljati sa strane, na zadnju, prednju stranu ili vrh.

### <span id="page-62-0"></span>**Provera procenjenih nivoa mastila**

Procenjene nivoe mastila možete proveriti u softveru štampača, na kontrolnoj tabli štampača ili u aplikaciji HP Smart.

**W NAPOMENA:** Ako ste aktivirali uslugu HP Instant Ink, štampač automatski proverava nivoe mastila i poručuje novo mastilo kad je to potrebno. Više informacija o programu HP Instant Ink potražite na lokaciji [hpinstantink.com.](http://www.hpinstantink.com)

#### **Da biste proverili nivoe mastila sa kontrolne table štampača**

● **Nivo mastila** ikone na ekranu štampača pokazuju procenu koliko je mastila preostalo u kertridžima.

#### **Provera nivoa mastila iz HP softver štampača (Windows)**

- **1.** Otvorite softver HP štampača. Više informacija potražite u članku [Otvorite softver HP štampača](#page-40-0) (Windows) [na stranici 35](#page-40-0).
- **2.** U okviru softver štampača izaberite karticu **Procenjeni nivoi**.

#### **Provera nivoa mastila iz aplikacije HP Smart**

● Otvorite HP Smart. Proverite procenjene nivoe mastila sa desne strane slike štampača.

#### **NAPOMENA:**

- Ako ste instalirali dopunjeni ili ponovo proizvedeni kertridž ili kertridž koji je korišćen u drugom štampaču, indikator nivoa mastila je možda netačan ili nedostupan.
- Upozorenja i indikatori nivoa mastila pružaju procene samo za svrhe planiranja. Kada dobijete poruku upozorenja da ponestaje mastila, uzmite u obzir pripremu zamene za kertridž kako biste izbegli moguća odlaganja štampanja. Kertridže ne morate da menjate sve dok kvalitet štampanja ne postane neprihvatljiv.
- Mastilo iz ke rtridža se u procesu štampanja koristi na nekoliko različitih načina, uključujući proces pokretanja, koji priprema štampač i kertridž za štampanje, kao i servisiranje glave štampača, koje održava raspršivače mastila čistim i omogućava nesmetan tok mastila. Pored toga, u kertridžu ostaje malo mastila kada se on iskoristi. Više informacija potražite na lokaciji [www.hp.com/go/inkusage.](http://www.hp.com/go/inkusage)

### <span id="page-63-0"></span>**Poručivanje zalihe mastila**

Pre nego što poručite kertridže, pronađite tačan broj kertridža.

#### **Pronalaženje broja kertridža na štampaču**

Broj kertridža se nalazi unutar vrata za kertridže.

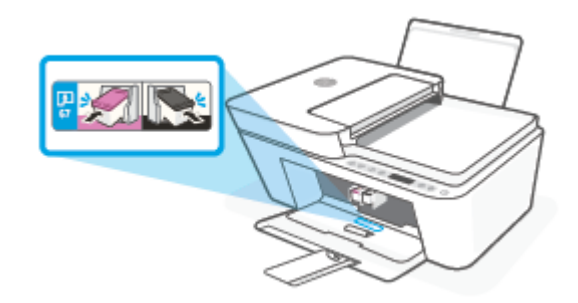

#### **Da biste pronašli broj kertridža iz aplikacije HP Smart**

● Otvorite HP Smart. Izaberite ili dodirnite stavku **Printer Settings** (Postavke štampača), a zatim stavku **Supported Cartridges** (Podržani kertridži).

#### **Da biste pronašli broj kertridža iz softver štampača (Windows)**

- **1.** Otvorite softver HP štampača. Više informacija potražite u članku [Otvorite softver HP štampača](#page-40-0) (Windows) [na stranici 35](#page-40-0).
- **2.** U okviru softver štampača kliknite na dugme **Kupi**, izaberite stavku **Kupite opremu na mreži** i pratite uputstva na ekranu.

Da biste poručili originalnu HP opremu za HP DeskJet 4100 series, posetite lokaciju [www.hp.com/buy/](http://www.hp.com/buy/supplies) [supplies](http://www.hp.com/buy/supplies) . Ako budete upitani, odaberite zemlju/region i pratite upite da biste pronašli odgovarajuće kertridže za svoj štampač.

**NAPOMENA:** Poručivanje kertridža na mreži nije podržano u svim zemljama/regionima. Ako naručivanje nije podržano u vašoj zemlji/regionu, i dalje možete prikazati informacije o opremi i odštampati listu radi dodatnih informacija prilikom kupovine kod lokalnog HP prodavca.

### <span id="page-64-0"></span>**HP Instant Ink**

Štampač podleže HP Instant Ink usluzi zamene, što može da smanji troškove štampanja i uštedi vaše vreme. Pošto se prijavite za uslugu, štampač automatski prati nivoe mastila i poručuje dodatno mastilo kada mastilo dostigne nizak nivo. HP vam isporučuje kertridže direktno na adresu pre nego što ponestane mastila, tako da ćete uvek imati mastilo pri ruci kada vam zatreba. Pored toga, kertridži koje dobijete sadrže više mastila nego HP XL kertridži, pa ćete ih ređe menjati. Da biste saznali više o tome kako HP Instant Ink može da uštedi vreme i novac, idite na [hpinstantink.com](http://www.hpinstantink.com).

**W** NAPOMENA: Usluga HP Instant Ink nije dostupna u svim zemljama. Da biste proverili dostupnost, posetite lokaciju [hpinstantink.com](http://www.hpinstantink.com).

### <span id="page-65-0"></span>**Zamena kertridža**

#### **Da biste zamenili kertridže**

- **1.** Proverite da li napajanje uključeno.
- **2.** Uklonite kertridž.
	- **a.** Otvorite vrata za pristup kertridžima i sačekajte da se držač štampača pomeri ka centru štampača.

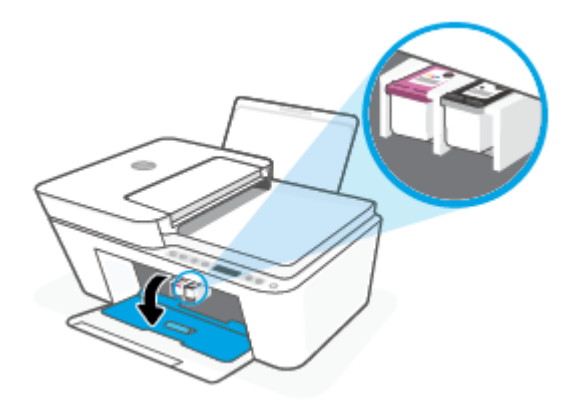

**b.** Pritisnite nadole da biste otpustili kertridž, a zatim ga povucite prema sebi i izvadite iz slota.

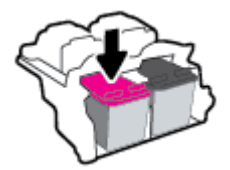

- **3.** Ubacite novi kertridž.
	- **a.** Izvadite kertridž iz pakovanja.

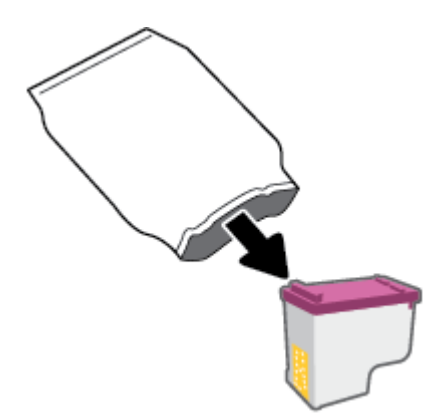

**b.** Uklonite plastičnu traku pomoću jezička za izvlačenje.

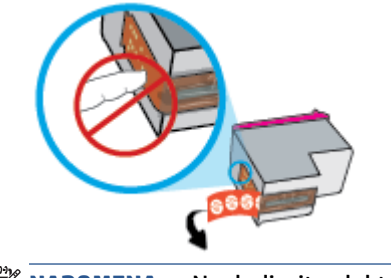

**WAPOMENA:** Ne dodirujte električne kontakte na kertridžu.

**c.** Postavite kertridž u slot tako da bude blago ukošen nagore, a zatim pritisnite kertridž dok ne legne na mesto.

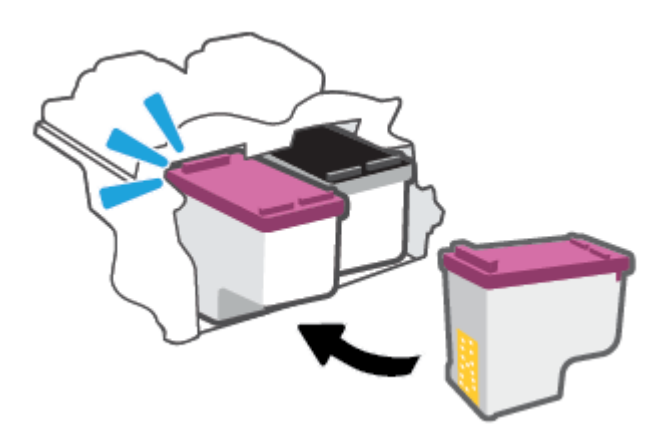

**d.** Zatvorite vrata za pristup kertridžima.

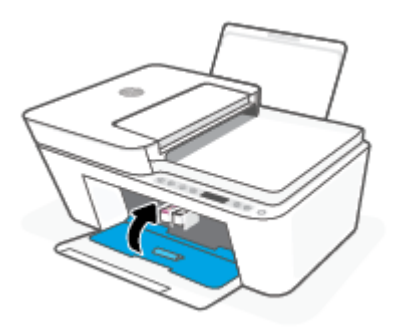

### <span id="page-67-0"></span>**Korišćenje režima jednog kertridža**

Koristite režim jednog kertridža da biste štampali koristeći samo jedan kertridž. Režim jednog kertridža se pokreće u sledećim situacijama:

- Instaliran je samo jedan kertridž u držaču.
- Kertridž se uklanja iz držača ako su prethodno instalirana dva kertridža.

**WAPOMENA:** Ako štampač uđe u režim jednog kertridža, a na štampaču su instalirana dva, proverite da li je sa oba kertridža uklonjena zaštitna plastična traka. Kada plastična traka prekriva kontakte kertridža, štampač ne može da otkrije da je kertridž instaliran. Ako na kertridžima nema plastične trake, probajte da očistite kontakte kertridža. Za informacije o čišćenju kontakata kertridža pogledajte Problemi sa kertridžom [na stranici 88.](#page-93-0)

#### **Izlazak iz režima jednog kertridža**

● Instalirajte kertridž sa crnom bojom i kertridž sa tri boje u štampač.

### <span id="page-68-0"></span>**Informacije o garanciji za kertridž**

Garancija za HP kertridž primenjuje se kad se proizvod koristi u predviđenom HP uređaju za štampanje. Ova garancija ne obuhvata HP kertridže koji su ponovo punjeni, prerađivani, obnavljani, nepravilno korišćeni ili neovlašćeno izmenjeni.

Tokom perioda garancije kertridž je obuhvaćen dok se HP mastilo ne istroši i dok se ne dostigne datum isteka garancije. Datum isteka garancije, u formatu YYYY/MM/DD, može se pronaći na kertridžu na sledeći način:

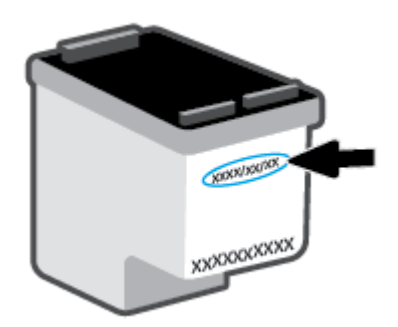

Za kopiju HP izjave o ograničenoj garanciji posetite lokaciju [www.hp.com/go/orderdocuments](http://www.hp.com/go/orderdocuments).

### <span id="page-69-0"></span>**Saveti za rad sa kertridžima**

Koristite sledeće savete za rad sa kertridžima:

- Da biste zaštitili kertridže od isušivanja, uvek isključujte štampač pomoću dugmeta Napajanje.
- Nemojte otvarati kertridže ili im uklanjati kapice dok ne budete spremni da ih instalirate. Jezičci na kertridžima smanjuju isparavanje mastila.
- Ubacite kertridže u odgovarajuće konektore. Uparite boju svakog kertridža sa bojom reze kertridža. Proverite da li su svi kertridži dobro nalegli.
- Poravnajte štampač za najbolji kvalitet štampanja. Više informacija potražite u odeljku Problemi sa štampanjem [na stranici 90.](#page-95-0)
- Kada ekran **Estimated Cartridge Levels** (Procenjeni nivoi kertridža) u aplikaciji HP Smart ili ekran **Estimated Levels** (Procenjeni nivoi) u softveru štampača prikaže da u jednom ili oba kertridža ponestaje mastila, razmotrite zamenu kertridža kako biste izbegli moguća odlaganja štampanja. Kertridže ne morate menjati dok kvalitet štampanja ne postane neprihvatljiv. Više informacija potražite u odeljku [Zamena kertridža](#page-65-0) na stranici 60.
- Ako iz bilo kog razloga izvadite kertridž iz štampača, zamenite ga što je moguće pre. Ako se kertridž ostavi nezaštićen izvan štampača, raspršivači se mogu osušiti i zapušiti.

# **7 Kopiranje, skeniranje i mobilno slanje faksova**

- [Kopiranje i skeniranje pomoću aplikacije HP Smart](#page-71-0)
- [Kopiranje sa štampača](#page-73-0)
- [Skeniranje pomoću softvera HP štampača](#page-74-0)
- [Skeniranje pomoću funkcije Webscan](#page-77-0)
- [Saveti za uspešno kopiranje i skeniranje](#page-78-0)
- [Mobilni faks](#page-79-0)

### <span id="page-71-0"></span>**Kopiranje i skeniranje pomoću aplikacije HP Smart**

- Kopiranje i skeniranje sa Android ili iOS uređaja
- Skeniranie sa Windows 10 uređaja

Aplikaciju HP Smart možete da koristite za kopiranje i skeniranje dokumenata ili fotografija pomoću kamere uređaja. HP Smart obuhvata alatke za uređivanje koje vam omogućavaju da prilagodite skeniranu sliku pre nego što je sačuvate, podelite ili odštampate. Možete da štampate, lokalno čuvate skenirane dokumente ili u skladištu u oblaku i da ih delite koristeći e-poštu, SMS, Facebook, Instagram, itd. Da biste kopirali i skenirali koristeći HP Smart, pratite uputstva navedena u odgovarajućem odeljku ispod, u zavisnosti od tipa uređaja koji koristite.

Ovaj odeljak pruža osnovna uputstva za korišćenje aplikacije HP Smart za kopiranje ili skeniranje sa Android, iOS, Windows 10 ili Mac uređaja. Da biste dobili više informacija o korišćenju aplikacije HP Smart, idite na:

- **iOS/Android**: [www.hp.com/go/hpsmart-help](http://www.hp.com/go/hpsmart-help/)
- **Windows 10**: [www.hp.com/go/hpsmartwin-help](http://www.hp.com/go/hpsmartwin-help/)
- **Mac**: [http://www.hp.com/go/hpsmartmac-help](http://www.hp.com/go/hpsmartmac-help/)

#### **Kopiranje i skeniranje sa Android ili iOS uređaja**

#### **Kopiranje sa Android ili iOS uređaja**

- **1.** Otvorite aplikaciju HP Smart.
- **2.** Dodirnite ikonu "Plus" ako želite da pređete na drugi štampač ili da dodate novi štampač.
- **3.** Dodirnite stavku **Kopiraj**. Otvoriće se ugrađena kamera.
- **4.** Stavite dokument ili fotografiju ispred kamere, izaberite opciju veličine da biste lakše identifikovali veličinu originala, a zatim dodirnite okruglo dugme u dnu ekrana da biste snimili sliku.
- **SAVET:** Za najbolje rezultate prilagodite položaj kamere da biste postavili original unutar navedenog okvira na ekranu pregleda.
- **5.** Postavite broj kopija ili izvršite prilagođavanja ako je neophodno:
	- Dodirnite ikonu Dodaj stranice da biste dodali više dokumenata ili fotografija
	- Dodirnite ikonu Izbriši da biste uklonili dokumente ili fotografije
	- Dodirnite stavku **Promeni veličinu** da biste prilagodili postavljanje originala na papir.
- **6.** Dodirnite **Pokreni crno** ili **Pokreni u boji** da biste napravili kopiju.

#### **Da biste skenirali sa Android ili iOS uređaja**

- **1.** Otvorite aplikaciju HP Smart.
- **2.** Dodirnite ikonu "Plus" ako želite da pređete na drugi štampač ili da dodate novi štampač.
- **3.** Izaberite opciju skeniranja, a zatim dodirnite stavku **Kamera** . Otvoriće se ugrađena kamera. Skenirajte fotografiju ili dokument pomoću kamere.
- 4. Kad završite s podešavanjem skeniranog dokumenta ili fotografije, sačuvajte ih, podelite ili odštampajte.

## **Skeniranje sa Windows 10 uređaja**

#### Da biste skenirali dokument ili fotografiju pomoću kamere na uređaju

Ako uređaj ima kameru, možete da koristite aplikaciju HP Smart da biste skenirali štampani dokument ili fotografiju pomoću kamere na uređaju. Onda možete da koristite HP Smart da biste uredili, sačuvali, odštampali ili podelili sliku.

- **1.** Otvorite HP Smart. Više informacija potražite u članku [Korišćenje aplikacije HP Smart za štampanje,](#page-39-0)  [kopiranje, skeniranje i rešavanje problema](#page-39-0) na stranici 34.
- **2.** Izaberite stavku **Scan** (Skeniraj), a zatim izaberite **Camera** (Kamera).
- **3.** Stavite dokument ili fotografiju ispred kamere i kliknite na okruglo dugme u dnu ekrana ili ga dodirnite da biste snimili sliku.
- **4.** Po potrebi podesite ivice. Kliknite na ikonu Apply (Primeni) ili je dodirnite.
- **5.** Po potrebi primenite druga podešavanja:
	- Kliknite na stavku **Dodaj** ili je dodirnite da biste dodali više dokumenata ili fotografija
	- Kliknite na dugme **Edit** (Uredi) ili ga dodirnite da biste rotirali ili izrezali dokument ili sliku odnosno da biste prilagodili njen kontrast, svetlinu, zasićenost ili ugao.
- **6.** Izaberite željeni tip datoteke i kliknite na ikonu za čuvanje ili je dodirnite da biste je sačuvali odnosno kliknite na ikonu za deljenje ili je dodirnite da biste je podelili s drugima.

#### **Da biste uredili prethodno skenirani dokument ili fotografiju**

HP Smart pruža alatke za uređivanje, na primer za izrezivanje ili rotiranje, koje možete da koristite da biste podesili prethodno skenirani dokument ili fotografiju na uređaju.

- **1.** Otvorite HP Smart. Više informacija potražite u članku [Korišćenje aplikacije HP Smart za štampanje,](#page-39-0)  [kopiranje, skeniranje i rešavanje problema](#page-39-0) na stranici 34.
- **2.** Izaberite stavku **Skeniraj**, a zatim stavku **Uvezi**.
- **3.** Izaberite dokument ili fotografiju koje želite da podesite, a zatim kliknite na dugme **Open** (Otvori) ili ga dodirnite.
- **4.** Po potrebi podesite ivice. Kliknite na ikonu Apply (Primeni) ili je dodirnite.
- **5.** Po potrebi primenite druga podešavanja:
	- Kliknite na stavku **Dodaj** ili je dodirnite da biste dodali više dokumenata ili fotografija
	- Kliknite na dugme **Edit** (Uredi) ili ga dodirnite da biste rotirali ili izrezali dokument ili sliku odnosno da biste prilagodili njen kontrast, svetlinu, zasićenost ili ugao.
- **6.** Izaberite željeni tip datoteke, a zatim kliknite na dugmad **Save** (Sačuvaj) ili **Share** (Deli) ili ih dodirnite da biste sačuvali datoteku ili je podelili s drugima.

## **Kopiranje sa štampača**

#### **Sa stakla skenera**

**1.** Ubacite papir u ulazno ležište.

Za informacije o tome kako da ubacite papir pogledajte [Ubacivanje medijuma](#page-17-0) na stranici 12.

- **2.** Postavite original odštampanom stranom nadole u prednji levi ugao stakla skenera. Više informacija potražite u članku [Ubacivanje originala](#page-21-0) na stranici 16.
- **3.** Pritisnite dugme **Pokreni kopiranje crno** ( **B**) ili dugme **Pokreni kopiranje u boji** ( **B**) da biste napravili kopiju.

Kopiranje će se pokrenuti dve sekunde nakon pritiskanja poslednjeg dugmeta.

**SAVET:** Broj kopija možete povećati tako što ćete više puta pritisnuti dugme.

#### **Iz mehanizma za ubacivanje dokumenata**

**1.** Ubacite papir u ulazno ležište.

Za informacije o tome kako da ubacite papir pogledajte [Ubacivanje medijuma](#page-17-0) na stranici 12.

- **2.** Ubacite original sa stranom za štampanje okrenutom nagore u mehanizam za ubacivanje dokumenata. Više informacija potražite u članku [Ubacivanje originala](#page-21-0) na stranici 16.
- **3.** Pritisnite dugme **Pokreni kopiranje crno** ( **B**) ili dugme **Pokreni kopiranje u boji** ( **B**) da biste napravili kopiju.

Kopiranje će se pokrenuti dve sekunde nakon pritiskanja poslednjeg dugmeta.

 $\hat{X}$  **SAVET:** Broj kopija možete povećati tako što ćete više puta pritisnuti dugme.

## **Skeniranje pomoću softvera HP štampača**

- Skeniranje na računar
- Skeniranie u e-poruku
- [Kreiranje nove prečice za skeniranje \(Windows\)](#page-75-0)
- [Promena postavki skeniranja \(Windows\)](#page-75-0)

## **Skeniranje na računar**

Pre skeniranja na računaru, uverite se da već imate instaliran HP preporučeni softver za štampač. Štampač i računar moraju biti povezani i uključeni.

#### **Skeniranje originala iz HP softvera štampača (Windows)**

- **1.** Ubacite original u mehanizam za ubacivanje dokumenata ili na staklo skenera. Za informacije o tome kako da ubacite papir pogledajte [Ubacivanje originala](#page-21-0) na stranici 16.
- **2.** Otvorite softver HP štampača. Više informacija potražite u članku [Otvorite softver HP štampača](#page-40-0) (Windows) [na stranici 35](#page-40-0).
- **3.** U softveru štampača kliknite na **Skeniranje** , a zatim izaberite **Skeniranje dokumenta ili fotografije** .
- **4.** U okviru **Prečice za skeniranje** izaberite tip skeniranja koji želite, a zatim izaberite stavku **Skeniranje** .
- **X NAPOMENA:** Početni ekran vam omogućava da pregledate i izmenite osnovne postavke. Kliknite na vezu Još u gornjem desnom uglu dijaloga "Scan" (Skeniranje) da biste pregledali i izmenili detaljne postavke

Više informacija potražite u članku [Promena postavki skeniranja \(Windows\) na stranici 70.](#page-75-0)

## **Skeniranje u e-poruku**

#### Da biste skenirali dokument ili fotografiju u e-poruku iz softvera HP štampača(Windows)

- **1.** Ubacite original u mehanizam za ubacivanje dokumenata ili na staklo skenera. Za informacije o tome kako da ubacite papir pogledajte [Ubacivanje originala](#page-21-0) na stranici 16.
- **2.** Otvorite softver HP štampača. Više informacija potražite u članku [Otvorite softver HP štampača](#page-40-0) (Windows) [na stranici 35](#page-40-0).
- 3. U softveru štampača kliknite na **Skeniranje**, a zatim izaberite **Skeniranje dokumenta ili fotografije** .
- **4.** U okviru **Prečice za skeniranje** izaberite **Pošalji e-poštu kao PDF** ili **Pošalji e-poštu kao JPEG** , a zatim kliknite na **Skeniranje** .
- **WAPOMENA:** Početni ekran vam omogućava da pregledate i izmenite osnovne postavke. Kliknite na vezu Još u gornjem desnom uglu dijaloga "Scan" (Skeniranje) da biste pregledali i izmenili detaljne postavke

Više informacija potražite u članku [Promena postavki skeniranja \(Windows\) na stranici 70.](#page-75-0)

Ako je izabrana opcija **Pokaži prikazivač nakon skeniranja** , možete da napravite podešavanja skenirane slike na ekranu pregleda.

## <span id="page-75-0"></span>**Kreiranje nove prečice za skeniranje (Windows)**

Možete da kreirate sopstvenu prečicu za skeniranje da biste olakšali skeniranje. Na primer, možete redovno da skenirate i čuvate fotografije u PNG formatu, a ne u JPEG formatu.

- **1.** Ubacite original u mehanizam za ubacivanje dokumenata ili na staklo skenera. Za informacije o tome kako da ubacite papir pogledajte [Ubacivanje medijuma](#page-17-0) na stranici 12
- **2.** Otvorite softver HP štampača. Više informacija potražite u članku [Otvorite softver HP štampača](#page-40-0) (Windows) [na stranici 35](#page-40-0).
- **3.** U softveru štampača kliknite na **Skeniranje**, a zatim izaberite **Skeniranje dokumenta ili fotografije** .
- **4.** Izaberite stavku **Kreirajte novu prečicu za skeniranje** .
- **5.** Unesite opisno ime, odaberite postojeću prečicu na kojoj ćete zasnovati novu prečicu, a zatim izaberite stavku **Kreiranje** .

Na primer, ako kreirate novu prečicu za fotografije odaberite **Sačuvaj kao JPEG** ili **Pošalji e-poštu kao JPEG** . Ovim će postati dostupne opcije za rad sa grafikom prilikom skeniranja.

- **6.** Promenite postavke za novu prečicu u skladu sa svojim potrebama, a zatim kliknite na ikonu "Sačuvaj" sa desne strane prečice.
- **X NAPOMENA:** Početni ekran vam omogućava da pregledate i izmenite osnovne postavke. Kliknite na vezu **Još** u gornjem desnom uglu dijaloga "Scan" (Skeniranje) da biste pregledali i izmenili detaljne postavke

Više informacija potražite u članku Promena postavki skeniranja (Windows) na stranici 70.

### **Promena postavki skeniranja (Windows)**

Možete da izmenite bilo koju postavku skeniranja za jednu upotrebu ili da sačuvate promene za trajnu upotrebu. Ove postavke uključuju opcije kao što su veličina i položaj stranice, rezolucija skeniranja, kontrast i lokacija fascikle za sačuvana skeniranja.

- **1.** Ubacite original u mehanizam za ubacivanje dokumenata ili na staklo skenera. Za informacije o tome kako da ubacite papir pogledajte [Ubacivanje medijuma](#page-17-0) na stranici 12
- **2.** Otvorite softver HP štampača. Više informacija potražite u članku [Otvorite softver HP štampača](#page-40-0) (Windows) [na stranici 35](#page-40-0).
- **3.** U softveru štampača kliknite na **Skeniranje**, a zatim izaberite **Skeniranje dokumenta ili fotografije** .
- **4.** Kliknite na vezu **Još** u gornjem desnom uglu dijaloga "HP Scan".

Okno sa detaljnim postavkama pojavljuje se sa desne strane. Leva kolona rezimira trenutne postavke za svaki odeljak. Desna kolona vam dozvoljava da promenite postavke u markiranom odeljku.

**5.** Kliknite na svaki odeljak na levoj strani okna sa detaljnim postavkama da biste pregledali postavke u tom odeljku.

Većinu postavki možete da pregledate i promenite pomoću padajućih menija.

Neke postavke dozvoljavaju veću Ʈeksibilnost tako što prikazuju novo okno. Na njih ukazuje + (znak plus) sa desne strane postavke. Morate da prihvatite ili otkažete sve promene u ovom oknu da biste se vratili na okno sa detaljnim postavkama.

**6.** Kada završite sa promenom postavki, uradite nešto od sledećeg.

- Izaberite stavku **Skeniranje** . Od vas se traži da sačuvate ili odbijete promene prečice kada se skeniranje završi.
- Kliknite na ikonu za čuvanje sa desne strane prečice. Tako ćete sačuvati promene prečice kako biste mogli ponovo da ih koristite. U suprotnom će promene uticati samo na trenutno skeniranje. Zatim kliknite na **Skeniranje** .

Saznajte više o korišćenju softvera HP Scan. [Kliknite ovde da biste potražili više informacija na mreži](https://h20180.www2.hp.com/apps/Nav?h_pagetype=s-001&h_product=29378220&h_client&s-h-e002-1&h_lang=sr&h_cc=rs). Ova veb lokacija trenutno možda nije dostupna na svim jezicima.

- Prilagodite postavke skeniranja, na primer tip datoteke slike, rezoluciju skeniranja i nivoe kontrasta.
- Skenirajte u mrežne fascikle i disk jedinice u oblaku.
- Pregledajte i podesite slike pre skeniranja.

## **Skeniranje pomoću funkcije Webscan**

Webscan je funkcija ugrađenog veb servera koja vam omogućava skeniranje fotografija i dokumenata sa štampača na računar pomoću veb pregledača.

Ova funkcija je dostupna čak i ako ne instalirate softver štampača na računaru.

Više informacija potražite u članku [Otvaranje ugrađenog veb servera](#page-42-0) na stranici 37.

**W** NAPOMENA: Webscan je podrazumevano isključen. Ovu funkciju možete omogućiti iz EWS-a.

Ako ne možete da otvorite Webscan u EWS-u, možda je administrator mreže isključio ovu funkciju. Za više informacija obratite se administratoru mreže ili osobi koja je podesila mrežu.

#### **Omogućavanje funkcije Webscan**

- **1.** Otvorite ugrađeni Veb server. Za više informacija pogledajte [Otvaranje ugrađenog veb servera](#page-42-0)  [na stranici 37](#page-42-0).
- **2.** Izaberite karticu **Postavke** .
- **3.** U odeljku **Bezbednost** izaberite stavku **Postavke administratora**.
- **4.** Izaberite stavku **Webscan from EWS** (Webscan iz EWS-a) da biste omogućili Webscan.
- **5.** Kliknite na dugme **Apply** (Primeni).

#### **Skeniranje pomoću funkcije Webscan**

Skeniranje pomoću funkcije Webscan pruža osnovne opcije skeniranja. Skenirajte iz HP softvera štampača za dodatne opcije ili funkcionalnosti skeniranja.

- **1.** Postavite original odštampanom stranom nadole u prednji levi ugao stakla skenera.
- **2.** Otvorite ugrađeni Veb server. Za više informacija pogledajte [Otvaranje ugrađenog veb servera](#page-42-0)  [na stranici 37](#page-42-0).
- **3.** Izaberite karticu **Skeniranje** .
- **4.** Izaberite **Webscan** u levom oknu, promenite postavke i izaberite stavku **Počni skeniranje** .

## **Saveti za uspešno kopiranje i skeniranje**

Koristite sledeće savete da biste uspešno kopirali i skenirali:

- Redovno čistite staklo i pozadinu poklopca. Skener sve što pronađe na staklu tretira kao deo slike.
- Ubacite original sa stranom za štampanje okrenutom nagore u mehanizam za ubacivanje dokumenata ili sa stranom za štampanje nadole u levi zadnji ugao stakla skenera.
- Da biste napravili veliku kopiju malog originala, skenirajte original na računaru, promenite veličinu slike u softveru za skeniranje i odštampajte kopiju uvećane slike.
- Ako želite da prilagodite veličinu skeniranja, tip izlaza, rezoluciju skeniranja ili tip datoteke i tako dalje, pokrenite skeniranje iz softvera štampača.
- Da biste izbegli netačan ili neskenirani tekst, uverite se da je svetlina ispravno podešena u softveru.

## **Mobilni faks**

Koristite aplikaciju HP Smart da biste brzo skenirali i poslali faksom više stranica odjednom sa mobilnog uređaja ili računara. Aplikacija HP Smart će bezbedno poslati vaš faks.

Za više informacija o mobilnom faksu, posetite [HP Smart veb lokaciju.](https://www.hpsmart.com/us/en/mobile-fax)

#### **Koristite mobilni faks u aplikaciji HP Smart**

- **1.** Uverite se da je mobilni uređaj ili računar povezan sa mrežom. Pokrenite aplikaciju HP Smart i prijavite se na HP Account ili ga kreirajte.
- **2.** Izaberite pločicu Mobilni faks.

Ako ne vidite pločicu **Mobilni faks**, omogućite je na sledeći način:

- Na mobilnom uređaju: Dodirnite **Personalizuj pločice**, dodirnite prekidač **Mobilni faks** da biste omogućili pločicu, a zatim se vratite na početni ekran.
- Na Windows 10/Mac uređaju: Kliknite na **Postavke**, izaberite **Personalizuj pločice** i kliknite na prekidač **Mobilni faks** da biste omogućili pločicu. Zatim se vratite na početni ekran.

**W** NAPOMENA: Mobilni faks je dostupan u određenim zemljama/regionima. Ako ne vidite opciju mobilni faks u meniju Personalizacija, ova usluga možda nije dostupna u vašoj zemlji/regionu.

- **3.** Popunite neophodne informacije o mobilnom faksu.
- **4.** Da biste dodali naslovnu stranu, dodirnite prekidač **Dodaj naslovnu stranicu**, a zatim otkucajte temu i poruku.
- **5.** Skenirajte stavku koju želite da pošaljete faksom koristeći štampač ili kameru mobilnog uređaja ili priložite podržani tip datoteke. Pošaljite faks kada budete spremni.

Vaš faks će biti bezbedno isporučen i možete da pratite status u aplikaciji HP Smart.

# **8 Korišćenje Veb usluga**

- [Šta su to Veb usluge?](#page-81-0)
- [Podešavanje Veb usluga](#page-82-0)
- [Štampanje pomoću usluge HP ePrint](#page-83-0)
- [Uklanjanje Veb usluga](#page-84-0)

## <span id="page-81-0"></span>**Šta su to Veb usluge?**

Štampač nudi inovativna rešenja omogućena za Veb koja vam mogu pomoći da brzo pristupite Internetu, pribavite dokumente i odštampate ih brže i uz manje problema – i sve to bez korišćenja računara.

**WAPOMENA:** Da biste koristili ove veb funkcije, štampač mora biti povezan sa internetom (preko bežične veze). Nije moguće koristiti ove veb funkcije ako je štampač povezan pomoću USB kabla.

#### **HP ePrint**

- **HP ePrint** je besplatna usluga kompanije HP koja vam omogućava da štampate na štampaču omogućenom za HP ePrint u bilo kom trenutku i na bilo kom mestu. To je podjednako jednostavno kao i slanje e-poruke na e-adresu koja se dodeljuje štampaču kada na njemu omogućite veb usluge. Nisu potrebni nikakvi posebni upravljački programi i softver. Ako možete da pošaljete e-poruku, možete da štampate sa bilo koje lokacije pomoću funkcije Print Anywhere.
	- **WAPOMENA:** Koristite HP Account (možda nije dostupan u svim zemljama/regionima) da biste se prijavili i konfigurisali **HP ePrint** postavke.

Kada se prijavite za nalog na [HP Smart veb lokaciji,](https://www.hpsmart.com) možete se prijaviti da biste prikazali status **HP ePrint**  zadatka, upravljali **HP ePrint** redosledom štampača, kontrolisali ko može da koristi **HP ePrint** e-adresu štampača za štampanje i dobili pomoć za **HP ePrint**.

## <span id="page-82-0"></span>**Podešavanje Veb usluga**

Pre nego što podesite veb usluge, uverite se da je štampač povezan sa internetom putem bežične veze.

#### **Podešavanje veb usluga**

- **1.** Otvorite ugrađeni veb server (EWS). Više informacija potražite u članku [Otvaranje ugrađenog veb](#page-42-0)  servera [na stranici 37](#page-42-0).
- **2.** Kliknite na karticu **Veb usluge** .
- **3.** U odeljku **Postavke usluga na Vebu** kliknite na **Podešavanje** , kliknite na **Continue** (Nastavi) i pratite uputstva na ekranu da biste prihvatili uslove korišćenja.
- **4.** Ako budete upitani, odaberite da omogućite štampač da proveri i instalira ispravke štampača.
- **W NAPOMENA:** Ako vam bude zatražena lozinka, unesite PIN sa nalepnice na štampaču. Može se nalaziti u oblasti pristupa kertridžima unutar štampača ili na zadnjoj strani, sa strane ili na dnu štampača.
- **WAPOMENA:** Ako vam budu zatražene postavke proxy servera i ako ih mreža koristi, pratite uputstva na ekranu da biste podesili proxy server. Ako nemate te podatke, obratite se administratoru mreže ili osobi koja je podesila mrežu.
- **WAPOMENA:** Ako je ispravka štampača dostupna, štampač preuzima i instalira ispravku, a zatim se ponovo pokreće. Ponovite gorenavedena uputstva da biste podesili veb usluge.
- **5.** Kada je štampač povezan na server, štampač štampa list sa informacijama. Pratite uputstva na listu sa informacijama da biste završili podešavanje.

## <span id="page-83-0"></span>**Štampanje pomoću usluge HP ePrint**

HP ePrint vam omogućava da štampate na štampaču omogućenom za HP ePrint u svakom trenutku i na svakom mestu.

Da biste mogli da koristite HP ePrint, uverite se da je štampač povezan sa aktivnom mrežom koja pruža pristup internetu.

#### **Da biste odštampali dokument koristeći HP ePrint**

**1.** Uverite se da su vam podešene veb usluge.

Više informacija potražite u članku [Podešavanje Veb usluga](#page-82-0) na stranici 77.

- **2.** Pritisnite dugme **Informacije** ( $\binom{1}{1}$ ) i dugme **Otkaži** ( $\binom{1}{1}$ ) istovremeno da biste odštampali stranicu sa informacijama, a zatim na stranici pronađite e-adresu za štampač..
- **3.** Pošaljite dokument štampaču putem e-pošte.
	- **a.** Otvorite aplikaciju e-pošte na računaru ili mobilnom uređaju.
	- **NAPOMENA:** Više informacija o korišćenju aplikacije e-pošte na računaru ili mobilnom uređaju potražite u dokumentaciji koju ste dobili uz aplikaciju.
	- **b.** Kreirajte novu e-poruku i priložite dokument za štampanje.
	- **c.** Pošaljite e-poruku na e-adresu štampača.

Štampač štampa priloženi dokument.

#### **NAPOMENA:**

- U polje "Za" unesite samo HP ePrint e-adresu. Nemojte unositi dodatne e-adrese u ostala polja. HP ePrint server ne prihvata zadatke štampanja e-poruka ako u polju "Za" postoji više adresa ili ako u polju "Cc" postoji bilo koja adresa.
- E-poruka će biti odštampana čim bude primljena. Kao i kod svake e-poruke, ne postoje garancije kada će i da li će biti primljena. Status štampanja možete da proverite na [HP Smart veb lokaciji](https://www.hpsmart.com) (ova lokacija možda nije dostupna u svim zemljama/regionima).
- Dokumenti odštampani pomoću usluge HP ePrint mogu izgledati drugačije od originala. Stil, oblikovanje i tok teksta mogu da se razlikuju od originalnog dokumenta. Preporučujemo da dokumente za koje je potrebno štampanje boljeg kvaliteta (kao što su pravni dokumenti) odštampate iz softverske aplikacije na računaru, u kojoj ćete imati više kontrole nad izgledom otiska.

## <span id="page-84-0"></span>**Uklanjanje Veb usluga**

Da biste uklonili Veb usluge, dovršite sledeće korake:

- 1. Otvorite ugrađeni veb server (EWS). Više informacija potražite u članku Otvaranje ugrađenog veb servera [na stranici 37](#page-42-0).
- **2.** Kliknite na karticu **Veb usluge**, a zatim u odeljku **Web Services Settings** (Postavke Veb usluga) kliknite na stavku **ePrint**.
- **3.** Kliknite na stavku **Remove Web Services** (Ukloni Veb usluge).
- **4.** Kliknite na dugme **Yes** (Da) da biste uklonili Veb usluge sa svog štampača.

# **9 Rešavanje problema**

Ovaj odeljak sadrži sledeće teme:

- [Preuzimanje pomoći iz aplikacije HP Smart](#page-87-0)
- [Dobijanje pomoći u ovom vodiču](#page-88-0)
- [HP podrška](#page-108-0)

## <span id="page-87-0"></span>**Preuzimanje pomoći iz aplikacije HP Smart**

Aplikacija HP Smart pruža upozorenja za probleme sa štampačem (zaglavljivanja i drugi problemi), veze ka sadržaju pomoći i opcije za obraćanje podršci za dodatnu pomoć.

## <span id="page-88-0"></span>**Dobijanje pomoći u ovom vodiču**

Ovaj odeljak sadrži sledeće teme:

- Problemi sa zaglavljivanjem i ubacivanjem papira
- [Problemi sa kertridžom](#page-93-0)
- [Problemi sa štampanjem](#page-95-0)
- [Problemi sa mrežom i povezivanjem](#page-101-0)
- [Problemi sa hardverom štampača](#page-102-0)
- [Kodovi i status grešaka na kontrolnoj tabli](#page-103-0)

## **Problemi sa zaglavljivanjem i ubacivanjem papira**

- Uklanjanje zaglavljenog papira
- [Saznajte kako da izbegnete zaglavljivanje papira](#page-92-0)
- [Rešavanje problema u vezi sa ubacivanjem stranica](#page-93-0)

### **Uklanjanje zaglavljenog papira**

**X** NAPOMENA: Do zaglavljivanja papira može doći na nekoliko mesta. Prvo uklonite zaglavljeni papir iz ulaznog ležišta. To doprinosi raščišćavanju putanje papira i olakšava uklanjanje zaglavljenog papira iz drugih oblasti. Zatim pređite na sledeću oblast dok ne pronađete i uklonite sav zaglavljeni papir.

#### **Uklanjanje zaglavljenog papira iz ulaznog ležišta**

- **1.** Uklonite sav papir iz ulaznog ležišta, uključujući slobodan i zaglavljen papir.
- **2.** Podignite i držite štitnik ulaznog ležišta, a zatim uz pomoć baterijske lampe proverite da li u prorezu za papirima zaostalih komada pocepanog papira ili stranih tela. Uklonite zaglavljeni papir ili strana tela koja nađete.

Da biste izbegli cepanje celih listova papira, povucite papir pažljivo sa obe ruke.

**X** NAPOMENA: Štitnik ulaznog ležišta može da spreči upadanje stranih tela na putanju papira i ozbiljna zaglavljivanja papira. Nemojte uklanjati štitnik ulaznog ležišta.

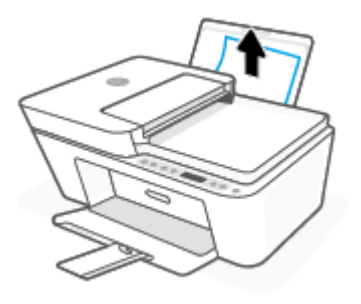

**3.** Pritisnite dugme **Otkaži** ( $(\times)$ ). Štampač pokušava automatski da ukloni zaglavljeni papir.

#### **Uklanjanje zaglavljenog papira iz izlaznog ležišta**

- **1.** Uklonite sav papir iz izlaznog ležišta, uključujući slobodan i zaglavljen papir.
- **2.** Koristite baterijsku lampu da biste proverili da li ima zaglavljenog papira ili stranih objekata u izlaznom ležištu, a zatim uklonite sav zaglavljeni papir ili strane objekte koje pronađete.

Da biste izbegli cepanje celih listova papira, povucite papir pažljivo sa obe ruke.

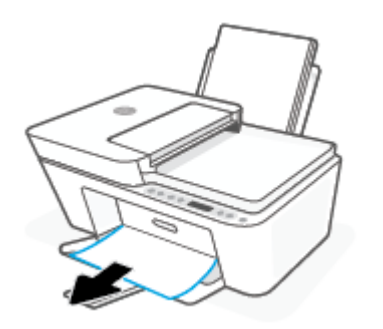

#### **Uklanjanje zaglavljenog papira iz oblasti za pristup kertridžima**

- **1.** Pritisnite dugme **Otkaži** ( $(\times)$ ) da biste pokušali automatski da uklonite zaglavljeni papir. Ako ovo ne funkcioniše, dovršite sledeće korake da biste ručno uklonili zaglavljeni papir.
- **2.** Otvorite vrata za pristup kertridžu.

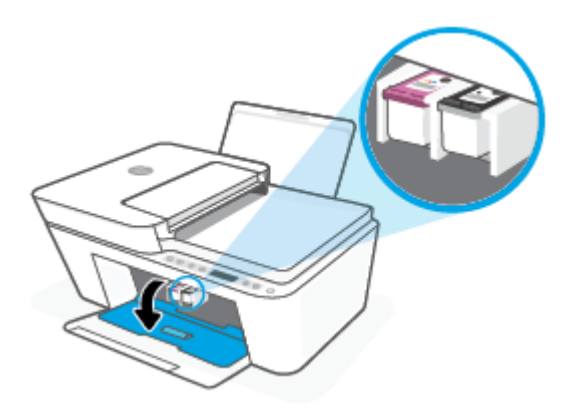

- **3.** Sačekajte da se držač zaustavi i stiša.
- **4.** Pritisnite dugme **Napajanje** (<sup>|</sup> ) da biste isključili štampač. Zatim iskopčajte kabl za napajanje iz zadnjeg dela štampača.

**A OPREZ:** Da biste smanjili rizik od strujnog udara, morate da iskopčate kabl za napajanje kako biste ručno pomerili držač i resetovali mehanizam za ubacivanje papira.

**5.** Uz pomoć baterijske lampe proverite da li u oblasti pristupa kertridžima postoje zaostali komadi pocepanog papira ili strana tela i uklonite ih.

Da biste izbegli cepanje celih listova papira, povucite papir pažljivo sa obe ruke.

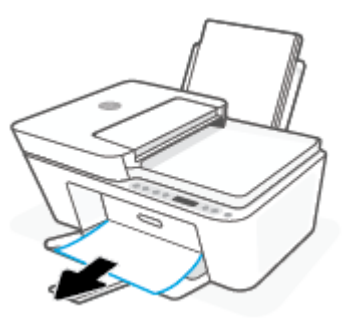

- **6.** Ako se kertridž ne nalazi u sredini štampača, pomerite ga nadesno, a zatim uklonite sva papir ili objekte koji blokiraju putanju kertridža.
- **7.** Zatvorite vrata za pristup kertridžima.

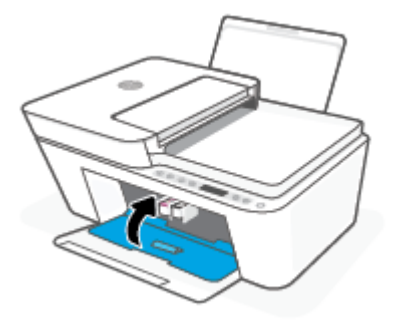

**8.** Ponovo povežite kabl za napajanje i sve ostale kablove sa zadnjim delom štampača, a zatim pritisnite dugme **Napajanje** ((<sup>|</sup>)) da biste uključili štampač.

#### **Uklanjanje zaglavljenog papira u mehanizmu za ubacivanje dokumenata**

**1.** Podignite poklopac mehanizma za ubacivanje dokumenata.

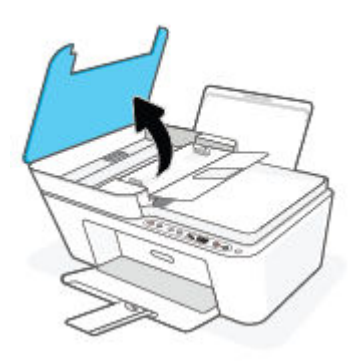

**2.** Nežno izvucite zaglavljeni papir izvan točkića.

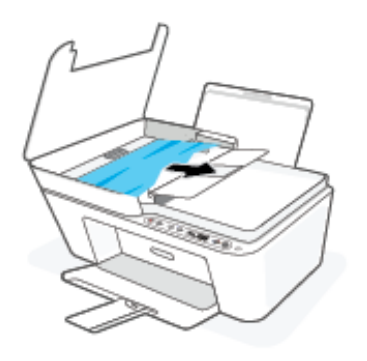

**A OPREZ:** Ako se papir cepa kada ga uklanjate sa točkića, proverite da li na točkićima ima ostataka papira koji su ostali unutar štampača.

Ako ne uklonite sve deliće papira iz štampača, verovatno će doći do daljeg zaglavljivanja papira.

**3.** Zatvorite poklopac mehanizma za ubacivanje dokumenata pritiskajući ga čvrsto nadole dok ne legne na mesto.

#### **Da biste uklonili zaglavljeni papir ispod štampača**

- **1.** Pritisnite dugme **Otkaži** ( $\chi$ ) da biste pokušali automatski da uklonite zaglavljeni papir. Ako ovo ne funkcioniše, dovršite sledeće korake da biste ručno uklonili zaglavljeni papir.
- **2.** Pritisnite dugme **Napajanje** (<sup>|</sup> ) da biste isključili štampač. Zatim iskopčajte kabl za napajanje iz zadnjeg dela štampača.
- **3.** Spustite ulazno ležište nazad u štampač, zatvorite produžetak izlaznog ležišta, a zatim gurnite izlazno ležište u štampač.
- **4.** Okrenite štampač naopačke, pronađite vratanca za čišćenje na dnu štampača, a zatim izvucite oba jezička na njima da biste ih otvorili.

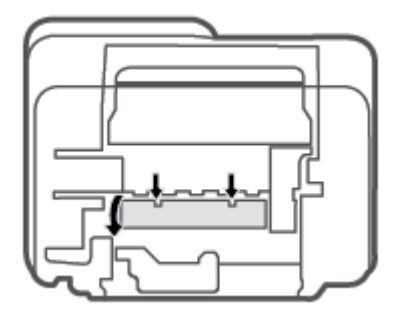

<span id="page-92-0"></span>**5.** Uklonite zaglavljeni papir.

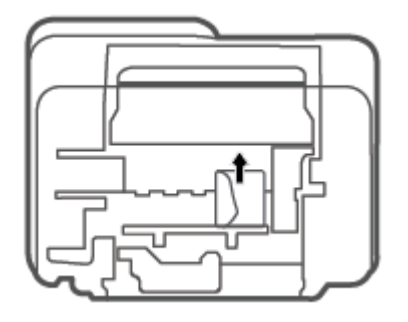

- **6.** Koristite baterijsku lampu da biste proverili da li ima pocepanih komadića papira ili zaglavljenog papira u oblasti za čišćenje, a zatim uklonite sav zaglavljeni papir koji pronađete.
- **7.** Zatvorite vrata za čišćenje. Nežno gurnite vrata prema štampaču dok obe reze ne legnu na mesto.

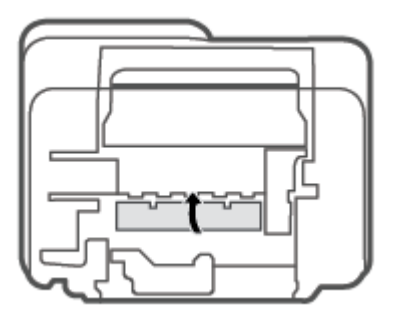

- **8.** Okrenite štampač u normalni položaj.
- **9.** Ponovo povežite kabl za napajanje i sve ostale kablove sa zadnjim delom štampača, a zatim pritisnite dugme **Napajanje** ( $($ |**)**) da biste uključili štampač.

### **Saznajte kako da izbegnete zaglavljivanje papira**

Da biste izbegli zaglavljivanje papira, pratite ova uputstva.

- Nemojte da prepunite ulazno ležište.
- Često uklanjajte odštampane papire iz izlaznog ležišta.
- Uverite se da je papir ubačen u ulazno ležište postavljen ravno i da ivice nisu savijene ili pocepane.
- Nemojte kombinovati različite tipove i veličine papira na ulaznom ležištu; ceo svežanj papira na ulaznom ležištu mora biti iste veličine i istog tipa.
- Podesite vođicu za širinu papira na ulaznom ležištu da bi čvrsto prionula uz sve papire. Uverite se da vođica za širinu papira ne savija papir na ulaznom ležištu.
- Nemojte gurati papir previše nadole u ulaznom ležištu.
- Nemojte ubacivati papir dok štampač štampa. Ako će štampaču ponestati papira, omogućite mu da prvo potroši sav papir, a zatim dodajte papir.

### <span id="page-93-0"></span>**Rešavanje problema u vezi sa ubacivanjem stranica**

Kakav problem imate?

- **Papir nije podignut iz ulaznog ležišta**
	- Uverite se da je papir ubačen u ulazno ležište. Više informacija potražite u članku [Ubacivanje](#page-17-0) medijuma [na stranici 12](#page-17-0).
	- Podesite vođicu za širinu papira na ulaznom ležištu da bi čvrsto prionula uz sve papire. Uverite se da vođica za širinu papira ne savija papir na ulaznom ležištu.
	- Uverite se da papir u ulaznom ležištu nije iskrivljen. Razmotajte papir tako što ćete ga saviti u suprotnom smeru uvijanja.
- **Krivljenje stranica**
	- Uverite se da je papir ubačen na krajnju desnu stranu ulaznog ležišta i da se vođica za širinu papira uklapa uz levu stranu papira.
	- Ubacite papir u štampač samo kada štampač ne štampa.

#### ● **Više stranica se podiže**

- Podesite vođicu za širinu papira na ulaznom ležištu da bi čvrsto prionula uz sve papire. Uverite se da vođica za širinu papira ne savija papir na ulaznom ležištu.
- Uverite se da ulazno ležište nije pretrpano papirom.
- Uverite se da listovi ubačenog papira nisu prilepljeni jedan uz drugi.
- Koristite HP papir radi optimalnih performansi i efikasnosti

### **Problemi sa kertridžom**

#### **Identifikovanje da li postoji problem sa kertridžom**

Da biste identifikovali da li postoji problem sa kertridžom, proverite status **Upozorenje o mastilu** lampice i odgovarajuće **Nivo mastila** ikone. Više informacija potražite u članku [Kodovi i status grešaka na kontrolnoj](#page-103-0)  tabli [na stranici 98.](#page-103-0)

Ako od softvera štampača ili iz aplikacije HP Smart dobijete poruku o problemu sa kertridžom u kojoj piše da postoji problem sa makar jednim kertridžom, uradite sledeće da biste identifikovali da li postoji problem sa kertridžom.

- **1.** Uklonite crni kertridž i zatvorite vrata za pristup kertridžima.
	- Ako **Nivo mastila** ikona za kertridž sa tri boje treperi, postoji problem sa kertridžom sa tri boje.
	- Ako **Nivo mastila** ikona za kertridž sa tri boje ne treperi, ne postoji problem sa kertridžom sa tri boje.
- **2.** Ponovo instalirajte kertridž sa crnom bojom u štampač, uklonite kertridž sa tri boje, a zatim zatvorite vrata za pristup kertridžu.
- Ako **Nivo mastila** ikona za kertridž sa crnom bojom treperi, postoji problem sa kertridžom sa crnom bojom.
- Ako **Nivo mastila** ikona za kertridž sa crnom bojom ne treperi, ne postoji problem sa kertridžom sa crnom bojom.

#### **Rešavanje problema sa kertridžom**

Ako dođe do greške nakon instalacije kertridža, odnosno ako se pojavi poruka koja ukazuje na problem sa kertridžom, pokušajte da uklonite kertridže, uverite se da je zaštitna plastična traka uklonjena sa svakog kertridža, a zatim ponovo ubacite kertridže. Ako to ne pomogne, očistite kontakte kertridža. Ako problem još uvek nije rešen, zamenite kertridže. Za informacije o zameni kertridža pogledajte [Zamena kertridža](#page-65-0) [na stranici 60](#page-65-0).

#### **Čišćenje kontakata kertridža**

**OPREZ:** Procedura čišćenja trebalo bi da traje samo nekoliko minuta. Pobrinite se da što pre ponovo instalirate kertridže u štampač. Ne preporučuje se da kertridži budu izvan štampača duže od 30 minuta. Ako se kertridži ostave nezaštićeni izvan štampača, raspršivači se mogu osušiti i zapušiti.

- **1.** Proverite da li napajanje uključeno.
- **2.** Otvorite vrata za pristup kertridžima i sačekajte da se držač štampača pomeri ka centru štampača.

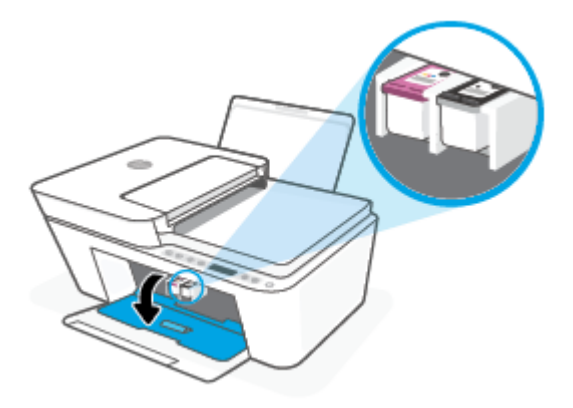

**3.** Uklonite kertridž naveden u poruci o grešci.

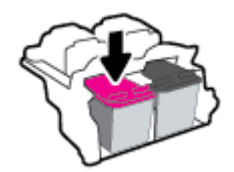

- **4.** Očistite kontakte kertridža i kontakte štampača.
	- **a.** Držite kertridž za bočne delove tako da donji deo bude okrenut nagore i pronađite električne kontakte na kertridžu.

Električni kontakti predstavljaju male tačke zlatne boje na kertridžu.

<span id="page-95-0"></span>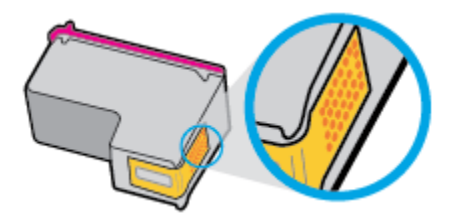

- **b.** Obrišite samo kontakte suvim štapićem za uši ili krpom koja ne ostavlja vlakna.
	- **A** OPREZ: Vodite računa da obrišete samo kontakte i ne razmazujte mastilo ili druge ostatke na druge delove kertridža.
- **c.** U unutrašnjosti štampača pronađite kontakte za kertridž.

Kontakti štampača su skup ispupčenja zlatne boje koja su postavljena tako da dodiruju kontakte na kertridžu.

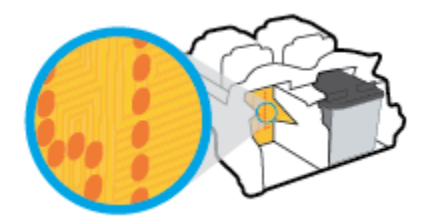

- **d.** Obrišite kontakte suvim štapićem za uši ili krpom koja ne ostavlja vlakna.
- **5.** Ponovo instalirajte kertridž.
- **6.** Zatvorite vrata za pristup kertridžima.
- **7.** Proverite da li je nestala poruka o grešci. Ako i dalje dobijate poruku o grešci, isključite štampač, a zatim ga ponovo uključite.
- **NAPOMENA:** Ako jedan kertridž dovodi do problema, možete da ga uklonite i koristite režim jednog kertridža da bi štampač radio sa samo jednim kertridžom.

### **Problemi sa štampanjem**

- Rešavanje problema sa stranicom koja se ne štampa (nije moguće štampati)
- [Rešavanje problema sa kvalitetom štampanja](#page-99-0)

#### **Rešavanje problema sa stranicom koja se ne štampa (nije moguće štampati)**

#### **Rešavanje problema sa štampanjem (Windows)**

Uverite se da je štampač uključen i da u ulaznom ležištu za papir ima papira. Ako i dalje ne možete da štampate, pokušajte nešto od sledećeg:

- **1.** Proverite da li postoje poruke o greškama u okviru softver štampača i otklonite ih prateći uputstva na ekranu.
- **2.** Ako je računar sa štampačem povezan bežičnom vezom, uverite se da ona funkcioniše.
- **3.** Uverite se da štampač nije pauziran ili van mreže.

#### **Provera da li je štampač pauziran ili van mreže**

- **a.** U zavisnosti od operativnog sistema, uradite nešto od sledećeg:
	- **Windows 10**: Iz Windows **Start** menija izaberite stavku **Windows sistem** sa liste aplikacija, izaberite stavku **Kontrolna tabla**, a zatim izaberite stavku **Prikaz uređaja i štampača** u meniju **Hardver i zvuk**.
	- **Windows 8.1** i **Windows 8**: Postavite pokazivač ili dodirnite gornji desni ugao ekrana da biste otvorili traku za dugmad, kliknite na ikonu **Postavke**, izaberite ili dodirnite stavku **Kontrolna tabla**, a zatim izaberite ili dodirnite stavku **Prikaži uređaje i štampače**.
	- **Windows 7**: U Windows meniju **Start** izaberite stavku **Devices and Printers** (Uređaji i štampači).
- **b.** Kliknite dvaput na ikonu štampača ili kliknite desnim tasterom miša na ikonu štampača i izaberite stavku **See what's printing** (Pogledajte šta se štampa) da biste otvorili redosled štampanja.
- **c.** Uverite se da u meniju **Printer** (Štampač) nije potvrđen izbor u poljima za potvrdu **Pause Printing**  (Pauziraj štampanje) ili **Use Printer 2Ʊine** (Koristi štampač van mreže).
- **d.** Ako ste izvršili neke promene, pokušajte ponovo da odštampate.
- **4.** Uverite se da je proizvod podešen kao podrazumevani štampač.

#### **Da biste se uverili da je štampač podešen kao podrazumevani štampač**

- **a.** U zavisnosti od operativnog sistema, uradite nešto od sledećeg:
	- **Windows 10**: Iz Windows **Start** menija izaberite stavku **Windows sistem** sa liste aplikacija, izaberite stavku **Kontrolna tabla**, a zatim izaberite stavku **Prikaz uređaja i štampača** u meniju **Hardver i zvuk**.
	- **Windows 8.1** i **Windows 8**: Postavite pokazivač ili dodirnite gornji desni ugao ekrana da biste otvorili traku za dugmad, kliknite na ikonu **Postavke**, izaberite ili dodirnite stavku **Kontrolna tabla**, a zatim izaberite ili dodirnite stavku **Prikaži uređaje i štampače**.
	- **Windows 7**: U Windows meniju **Start** izaberite stavku **Devices and Printers** (Uređaji i štampači).
- **b.** Uverite se da je odgovarajući štampač podešen kao podrazumevani štampač.

Pored podrazumevanog štampača stoji oznaka potvrde u crnom ili zelenom krugu.

- **c.** Ako je pogrešan štampač postavljen kao podrazumevani štampač, kliknite desnim tasterom miša na odgovarajući štampač i izaberite stavku **Set as Default Printer** (Postavi kao podrazumevani štampač).
- **d.** Pokušajte ponovo da koristite štampač.
- **5.** Ponovo pokrenite štampanje na čekanju.

#### **Da biste ponovo pokrenuli štampanje na čekanju**

**a.** U zavisnosti od operativnog sistema, uradite nešto od sledećeg:

#### **Windows 10**

- **i.** Iz Windows **Start** menija, sa liste aplikacija izaberite stavku **Windows administrativne alatke**, a zatim izaberite stavku **Usluge**.
- **ii.** Kliknite desnim tasterom miša na stavku **Print Spooler** (Štampanje na čekanju), a zatim izaberite stavku **Properties** (Svojstva).
- **iii.** Uverite se da je na kartici **General** (Opšte postavke) pored stavke **Startup type** (Tip pokretanja) izabrana vrednost **Automatic** (Automatski).
- **iv.** Ako usluga još nije pokrenuta, u okviru **Service status** (Status usluge) izaberite stavku **Start**  (Pokreni), a zatim kliknite na dugme **OK** (U redu).

#### **Windows 8.1 i Windows 8**

- **i.** Postavite pokazivač u gornji desni ugao ekrana ili ga dodirnite da biste otvorili traku za dugmad i kliknite na ikonu **Settings** (Postavke).
- **ii.** Izaberite stavku **Control Panel** (Kontrolna tabla), a zatim stavku **System and Security**  (Sistem i bezbednost).
- **iii.** Izaberite stavku **Administrative Tools** (Administrativne alatke), a zatim dvaput kliknite na stavku **Services** (Usluge) ili je dvaput dodirnite.
- **iv.** Kliknite desnim tasterom miša na stavku **Print Spooler** (Štampanje na čekanju) ili je dodirnite i držite, a zatim izaberite stavku **Properties** (Svojstva).
- **v.** Uverite se da je na kartici **General** (Opšte postavke) pored stavke **Startup type** (Tip pokretanja) izabrana vrednost **Automatic** (Automatski).
- **vi.** Ako usluga još nije pokrenuta, u okviru **Service status** (Status usluge) izaberite stavku **Start**  (Pokreni), a zatim kliknite na dugme **OK** (U redu) ili ga dodirnite.

#### **Windows 7**

- **i.** U Windows **Start** meniju izaberite stavku **Control Panel** (Kontrolna tabla), izaberite stavku **System and Security** (Sistem i bezbednost), a zatim izaberite stavku **Administrative Tools**  (Administrativne alatke).
- **ii.** Kliknite dvaput na stavku **Services** (Usluge).
- **iii.** Kliknite desnim tasterom miša na stavku **Print Spooler** (Štampanje na čekanju), a zatim izaberite stavku **Properties** (Svojstva).
- **iv.** Uverite se da je na kartici **General** (Opšte postavke) pored stavke **Startup type** (Tip pokretanja) izabrana vrednost **Automatic** (Automatski).
- **v.** Ako usluga još nije pokrenuta, u okviru **Service status** (Status usluge) izaberite stavku **Start**  (Pokreni), a zatim kliknite na dugme **OK** (U redu).
- **b.** Uverite se da je odgovarajući štampač podešen kao podrazumevani štampač.

Pored podrazumevanog štampača stoji oznaka potvrde u crnom ili zelenom krugu.

- **c.** Ako je pogrešan štampač postavljen kao podrazumevani štampač, kliknite desnim tasterom miša na odgovarajući štampač i izaberite stavku **Set as Default Printer** (Postavi kao podrazumevani štampač).
- **d.** Pokušajte ponovo da koristite štampač.
- **6.** Ponovno pokretanje računara.
- **7.** Obrišite redosled štampanja.

#### **Da biste obrisali redosled štampanja**

- **a.** U zavisnosti od operativnog sistema, uradite nešto od sledećeg:
	- **Windows 10**: Iz Windows **Start** menija izaberite stavku **Windows sistem** sa liste aplikacija, izaberite stavku **Kontrolna tabla**, a zatim izaberite stavku **Prikaz uređaja i štampača** u meniju **Hardver i zvuk**.
	- **Windows 8.1** i **Windows 8**: Postavite pokazivač ili dodirnite gornji desni ugao ekrana da biste otvorili traku za dugmad, kliknite na ikonu **Postavke**, izaberite ili dodirnite stavku **Kontrolna tabla**, a zatim izaberite ili dodirnite stavku **Prikaži uređaje i štampače**.
	- **Windows 7**: U Windows meniju **Start** izaberite stavku **Devices and Printers** (Uređaji i štampači).
- **b.** Kliknite dvaput na ikonu štampača da biste otvorili redosled štampanja.
- **c.** U meniju **Printer** (Štampač) kliknite na dugme **Cancel all documents** (Otkaži sve dokumente) ili **Purge Print Document** (Očisti odštampani dokument), a zatim kliknite na dugme **Yes** (Da) da biste potvrdili.
- **d.** Ako u redosledu postoji još dokumenata, ponovo pokrenite računar i pokušajte opet da štampate kada se računar ponovo pokrene.
- **e.** Ponovo proverite da li je redosled štampanja obrisan, a zatim pokušajte opet da štampate.

#### **Rešavanje problema sa štampanjem (OS X i macOS)**

- **1.** Proverite da li postoje poruke o greškama i otklonite ih.
- **2.** Iskopčajte i ponovo priključite USB kabl.
- **3.** Uverite se da proizvod nije pauziran ili van mreže.

#### **Provera da li je proizvod pauziran ili van mreže**

- **a.** U odeljku **System Preferences** (Željene postavke sistema) izaberite **Printers & Scanners** (Štampači i skeneri) .
- **b.** Kliknite na dugme **Open Print Queue** (Otvori redosled štampanja).
- **c.** Kliknite na zadatak štampanja da biste ga izabrali.

Koristite sledeću dugmad za upravljanje zadatkom štampanja:

- **Delete** (Izbriši): Otkazivanje izabranog zadatka štampanja.
- **Hold** (Stavi na čekanje): Pauziranje izabranog zadatka štampanja.
- <span id="page-99-0"></span>● **Resume** (Nastavi): Nastavljanje pauziranog zadatka štampanja.
- **Pause Printer** (Pauziraj štampač): Pauziranje svih zadataka štampanja u redosledu štampanja.
- **d.** Ako ste izvršili neke promene, pokušajte ponovo da odštampate.
- **4.** Ponovno pokretanje računara.

#### **Rešavanje problema sa kvalitetom štampanja**

**NAPOMENA:** Da biste zaštitili kertridž od isušivanja, uvek isključite štampač koristeći dugme **Napajanje** i sačekajte dok se lampica dugmeta **Napajanje** ne isključi.

#### **Poboljšavanje kvaliteta štampanja (Windows)**

- **1.** Uverite se da koristite originalne HP kertridže.
- **2.** Proverite tip papira.

Za najbolji kvalitet štampanja koristite HP papir visokog kvaliteta ili papire koji zadovoljavaju ColorLok® standard. Više informacija potražite u članku [Osnovne informacije o papiru](#page-25-0) na stranici 20.

Uvek se uverite da je papir na kojem štampate ravan. Za najbolje rezultate prilikom štampanja slika koristite HP Advanced fotografski papir.

Čuvajte specijalizovani papir u originalnom pakovanju unutar plastične kese sa patentom na ravnoj površini i hladnom, suvom mestu. Kada ste spremni da štampate, uklonite samo papir koji planirate odmah da koristite. Pošto završite sa štampanjem, sav neiskorišćeni foto papir vratite u plastičnu kesu. Ovo sprečava prelamanje foto papira.

**3.** Pogledajte softver štampača da biste proverili da li ste izabrali odgovarajući tip papira sa padajuće liste **Media** (Medijum) i kvalitet štampanja sa padajuće liste **Quality Settings** (Postavke kvaliteta).

U okviru softver štampača izaberite stavku **Print & Scan (Štampanje i skeniranje)** , a zatim stavku **Set Preferences** (Podesi željene postavke) da biste pristupili svojstva štampanja.

**4.** Proverite procenjene nivoe mastila da biste utvrdili da li kertridžima ponestaje mastila.

Više informacija potražite u članku [Provera procenjenih nivoa mastila](#page-62-0) na stranici 57. Ako kertridžima ponestaje mastila, razmislite o tome da ih zamenite.

**5.** Poravnajte kertridže.

#### **Poravnavanje kertridža**

- **a.** U ulazno ležište ubacite nekorišćen čist beli papir formata Letter ili A4.
- **b.** Otvorite softver štampača. Više informacija potražite u članku [Otvorite softver HP štampača](#page-40-0)  (Windows) [na stranici 35](#page-40-0).
- **c.** U okviru softver štampača izaberite stavku **Print & Scan (Štampanje i skeniranje)** , a zatim stavku **Maintain Your Printer** (Održavanje štampača) da biste pristupili okviru sa alatkama štampača.

Pojavljuje se stavka Printer Toolbox (Okvir sa alatkama štampača).

#### **d.** Izaberite stavku **Poravnaj kertridže** na kartici **Usluge uređaja**.

Štampač štampa stranicu za poravnavanje.

- **e.** Pratite uputstva na ekranu da biste poravnali kertridže. Kasnije reciklirajte ili odbacite list za poravnavanje kertridža.
- **6.** Odštampajte stranicu sa dijagnostikom ako u kertridžima ima dovoljno mastila.

#### **Da biste odštampali stranicu sa dijagnostikom**

- **a.** U ulazno ležište ubacite nekorišćen čist beli papir formata Letter ili A4.
- **b.** Otvorite softver štampača. Više informacija potražite u članku [Otvorite softver HP štampača](#page-40-0)  (Windows) [na stranici 35](#page-40-0).
- **c.** U okviru softver štampača izaberite stavku **Print & Scan (Štampanje i skeniranje)** , a zatim stavku **Maintain Your Printer** (Održavanje štampača) da biste pristupili okviru sa alatkama štampača.
- **d.** Izaberite stavku **Print Diagnostic Information** (Odštampaj dijagnostičke informacije) na kartici **Device Reports** (Izveštaji o uređaju) da biste odštampali stranicu sa dijagnostikom.
- **e.** Pregledajte blokove boje na stranici sa dijagnostikom.

Ako neki od blokova boje pokazuje bele linije, ako je izbledeo ili potpuno nedostaje, pređite na sledeći korak.

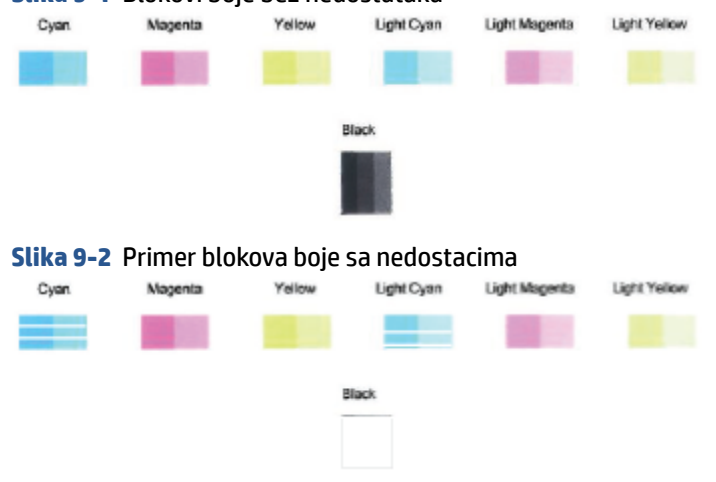

**Slika 9-1** Blokovi boje bez nedostataka

**7.** Očistite kertridže.

#### **Čišćenje kertridža**

- **a.** U ulazno ležište ubacite nekorišćen čist beli papir formata Letter ili A4.
- **b.** Otvorite softver štampača. Više informacija potražite u članku Otvorite softver HP štampača (Windows) [na stranici 35](#page-40-0).
- **c.** U okviru softver štampača izaberite stavku **Print & Scan (Štampanje i skeniranje)** , a zatim stavku **Maintain Your Printer** (Održavanje štampača) da biste pristupili okviru sa alatkama štampača.
- **d.** Izaberite stavku **Očisti kertridže** na kartici **Usluge uređaja**. Pratite uputstva na ekranu.

## <span id="page-101-0"></span>**Problemi sa mrežom i povezivanjem**

- Popravite bežičnu vezu
- [Popravite Wi-Fi Direct vezu](#page-102-0)

### **Popravite bežičnu vezu**

Odaberite jednu od sledećih opcija za rešavanje problema.

- Proverite da li su štampač i bežični ruter uključeni i imaju li napajanje. Takođe, uverite se da je bežični radio modul u štampaču uključen. Lampica pored dugmeta **Bežična veza** (( ) trebalo bi da svetli plavom bojom, označavajući da je štampač povezan. (Ako lampica treperi, štampač je u režimu podešavanja ili pokušava da se poveže).
- Pogledajte **Crtice signala** ikonu ( ) na ekranu kontrolne table. Ako se prikazuje samo jedna ili dve trake, signal bežične veze je slab. Proverite da li se štampač nalazi u dometu bežične mreže. Za većinu mreža štampač mora da bude u dometu od 30 m od bežične pristupne tačke (bežične mrežne skretnice).
- **•** Na kontrolnoj tabli štampača pritisnite dugme **Bežična veza** (( $\textcircled{s}$ )) i dugme **Informacije** ((

istovremeno da biste odštampali izveštaj o testiranju bežične mreže i stranicu konfiguracije mreže.

Pogledajte vrh izveštaja o testiranju bežične mreže da biste videli da li je nešto otkazalo tokom testa.

- Pogledajte odeljak **REZULTATI DIJAGNOSTIKE** za sve izvršene testove da biste videli da li je štampač prošao testove. Ako postoje problemi, izvršite preporučene korake navedene u izveštaju, a zatim ponovo pokušajte da koristite štampač.
- U odeljku **TRENUTNA KONFIGURACIJA** pronađite ime mreže (SSID) sa kojom je štampač trenutno povezan. Uverite se da je štampač povezan sa istom mrežom kao i računar ili mobilni uređaji.
- Vratite postavke mreže i ponovo povežite štampač. Pogledajte [Povezivanje pomoću aplikacije HP Smart](#page-27-0) [na stranici 22](#page-27-0).
- Iz HP Smart centra za pomoć nađite pomoć za povezivanje štampača, a zatim pratite uputstva na ekranu.
- Ako štampate sa Windows računara, probajte da koristite uslužni program [HP Print and Scan Doctor](https://www.hp.com/support/PSDr)  [\(Doktor za štampanje i skeniranje\)](https://www.hp.com/support/PSDr) da biste automatski otkrili i otklonili problem.
- Da biste utvrdili da li zaštitni zid ili antivirusni program sprečavaju računar da se poveže sa štampačem i nađe rešenja, koristite [HP program za rešavanje problema sa zaštitnim zidom na mreži](https://h20180.www2.hp.com/apps/Nav?h_pagetype=s-921&h_lang=en&h_client=s-h-e005-01&h_keyword=bmGoWirelessFirewall) .
- Za više informacija o rešavanju problema sa bežičnom mrežnom vezom posetite sledeću veb lokaciju: [www.hp.com/go/wirelessprinting](https://www.hp.com/go/wirelessprinting).

### <span id="page-102-0"></span>**Popravite Wi-Fi Direct vezu**

- **1.** Uverite se da je ikona **Wi-Fi Direct** na kontrolnoj tabli štampača uključena. Ako je ikona isključena, istovremeno pritisnite i zadržite dugme **Bežična veza** ( ) i dugme **Nastavi** ( ) na tri sekunde da biste je uključili.
- **2.** Sa bežičnog računara ili mobilnog uređaja uključite Wi-Fi vezu, a zatim potražite Wi-Fi Direct ime svog štampača i povežite se sa njim.

Ako koristite mobilni uređaj koji ne podržava Wi-Fi Direct, proverite da li ste instalirali kompatibilnu aplikaciju za štampanje. Za više informacija posetite HP veb lokaciju za mobilno štampanje na lokaciji [www.hp.com/go/mobileprinting.](http://www.hp.com/go/mobileprinting) Ako lokalna verzija ove veb lokacije nije dostupna u vašoj zemlji/ regionu ili na vašem jeziku, možda ćete biti preusmereni na HP veb lokaciju za mobilno štampanje u drugoj zemlji/regionu ili na drugom jeziku.

**WAPOMENA:** Ako mobilni uređaj ne podržava Wi-Fi, ne možete da koristite Wi-Fi Direct.

- **3.** Ako je bezbednost Wi-Fi Direct veze za štampač podešena na opciju **Ručno**, uradite nešto od sledećeg da biste se povezali sa štampačem.
	- Obavezno unesite tačnu Wi-Fi Direct lozinku ili PIN kôd kada se to zatraži.
	- Ako ikona **Wi-Fi Direct** na ekranu štampača treperi u sinhronizaciji sa belom koja treperi **Informacije** , obavezno pritisnite **Informacije** dugme ( $\binom{1}{1}$ ) u roku od jednog minuta da biste se povezali pre isteka vremena.
- **4.** Vodite računa da broj Wi-Fi Direct povezivanja nije dostigao maksimalan broj od pet uređaja.
- **5.** Dobijte više pomoći na mreži da biste rešili Wi-Fi Direct probleme.

## **Problemi sa hardverom štampača**

 $\hat{X}$  **SAVET:** Pokrenite aplikaciju <u>HP Print and Scan Doctor</u> da biste otkrili i automatski ispravili probleme sa štampanjem, skeniranjem i kopiranjem. Aplikacija je dostupna samo na nekim jezicima.

#### **Zatvorite vrata za pristup kertridžima sa mastilom**

● Vrata za pristup kertridžima morate da zatvorite da bi štampanje moglo da počne.

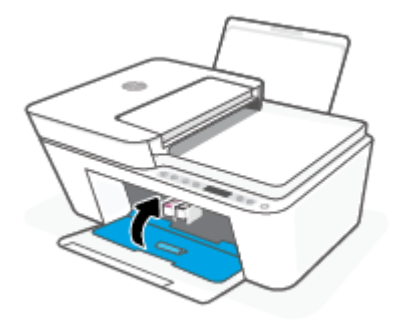

#### **Štampač se iznenada isključuje**

- Proverite napajanje i veze napajanja.
- Uverite se da je kabl za napajanje štampača čvrsto povezan sa ispravnom strujnom utičnicom.

<span id="page-103-0"></span>**NAPOMENA:** Kada je omogućena opcija Automatsko isključivanje, štampač se automatski isključuje nakon dva časa neaktivnosti kako bi se smanjila potrošnja energije. Više informacija potražite u članku [Automatsko](#page-47-0) [isključivanje na stranici 42](#page-47-0).

#### **Rešite otkazivanje štampača**

● Isključite, a zatim uključite štampač. Ako to ne reši problem, obratite se preduzeću HP.

## **Kodovi i status grešaka na kontrolnoj tabli**

- **W** NAPOMENA: Aplikacija HP Smart pruža detaljne informacije za upozorenja štampača i greške. Otvorite aplikaciju i proverite status štampača, a zatim pratite uputstva na ekranu da biste otklonili problem. Zatim proverite sledeće za dodatnu pomoć ako je potrebna.
	- Kodovi greške kontrolne table
	- [Status greške sa mastilom na kontrolnoj tabli](#page-105-0)
	- [Status greške sa papirom na kontrolnoj tabli](#page-107-0)

#### **Kodovi greške kontrolne table**

Ako se ikona **Broj kopija** na ekranu štampača promeni u broj koji treperi zajedno sa slovom E sa leve strane, to znači da se štampač nalazi u stanju greške. Slovo E i broj funkcionišu kao kodovi greške.

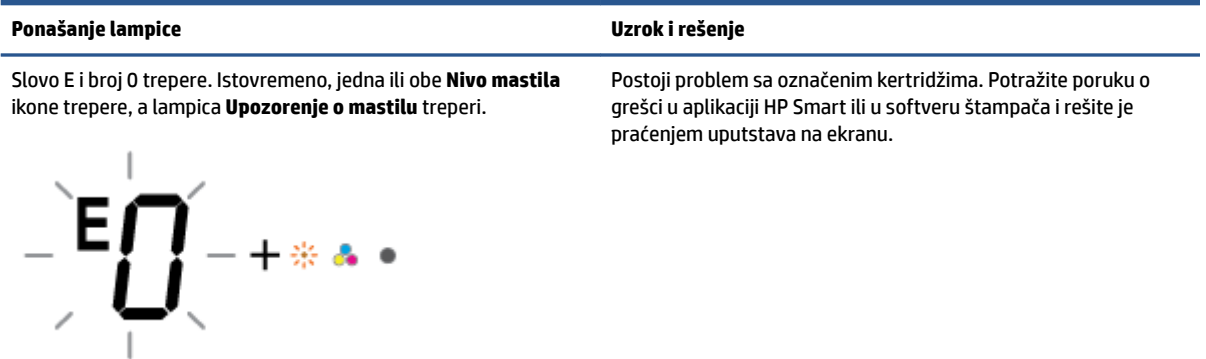

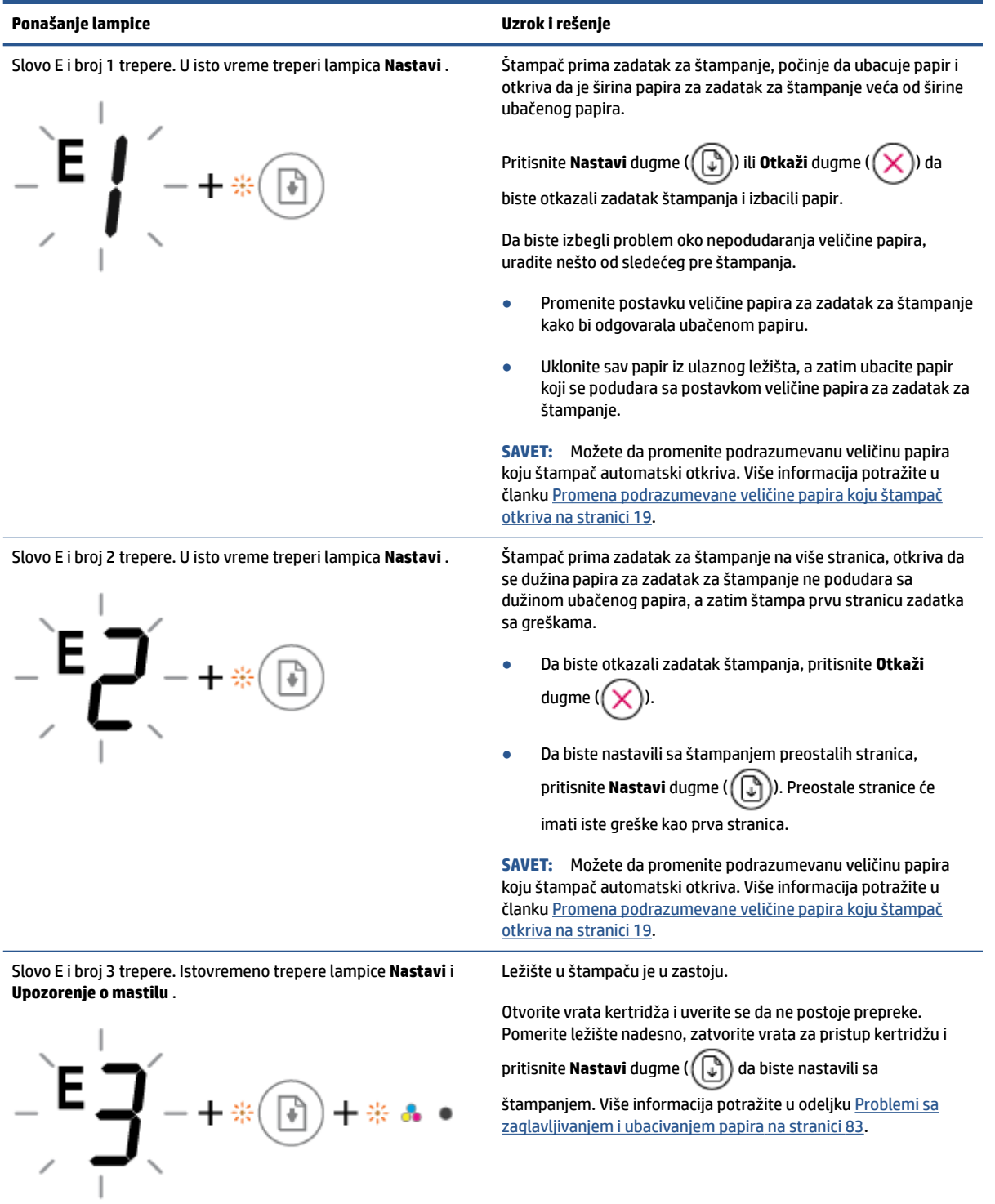

<span id="page-105-0"></span>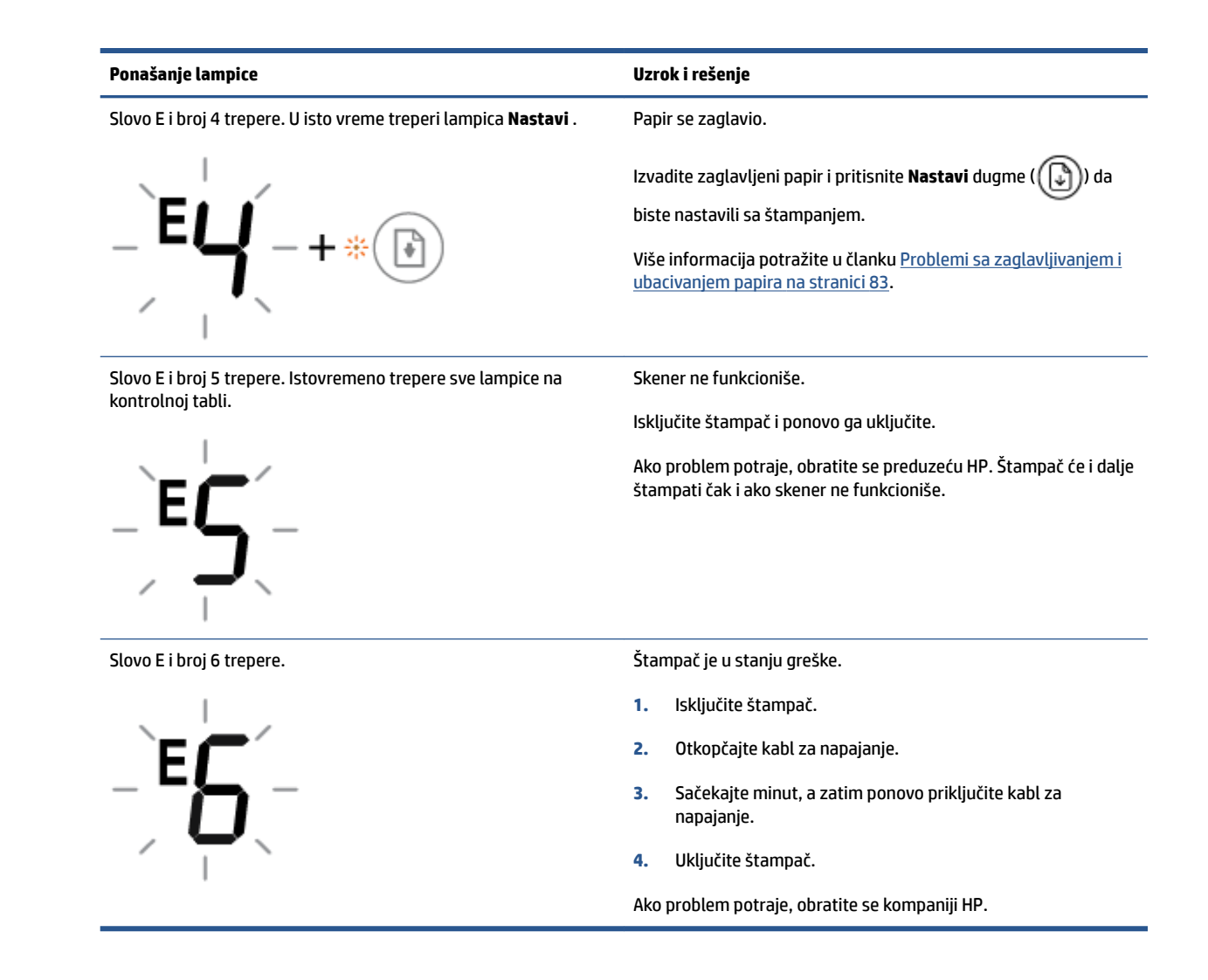

### **Status greške sa mastilom na kontrolnoj tabli**

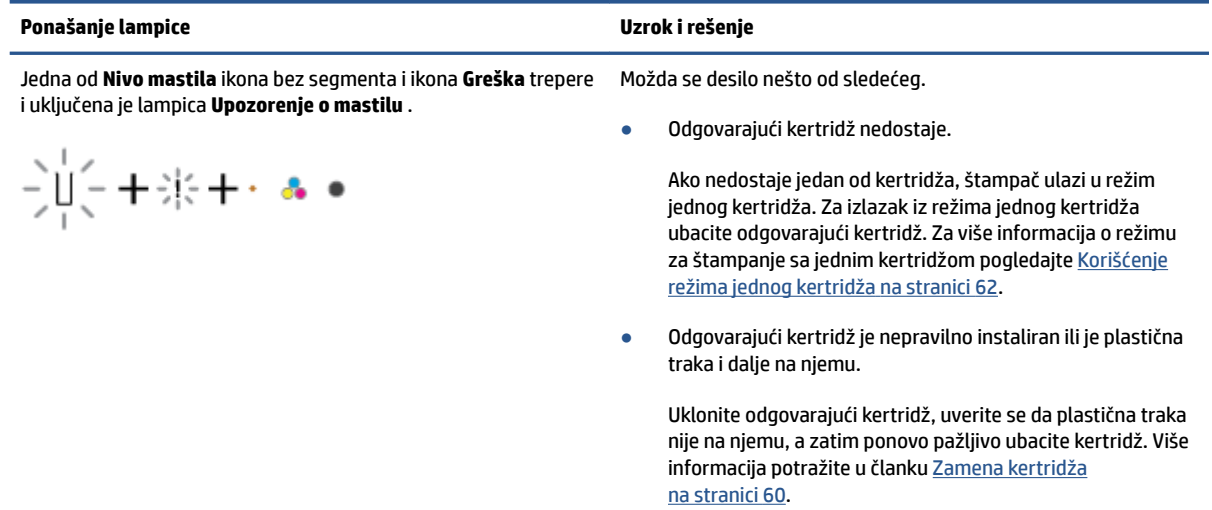

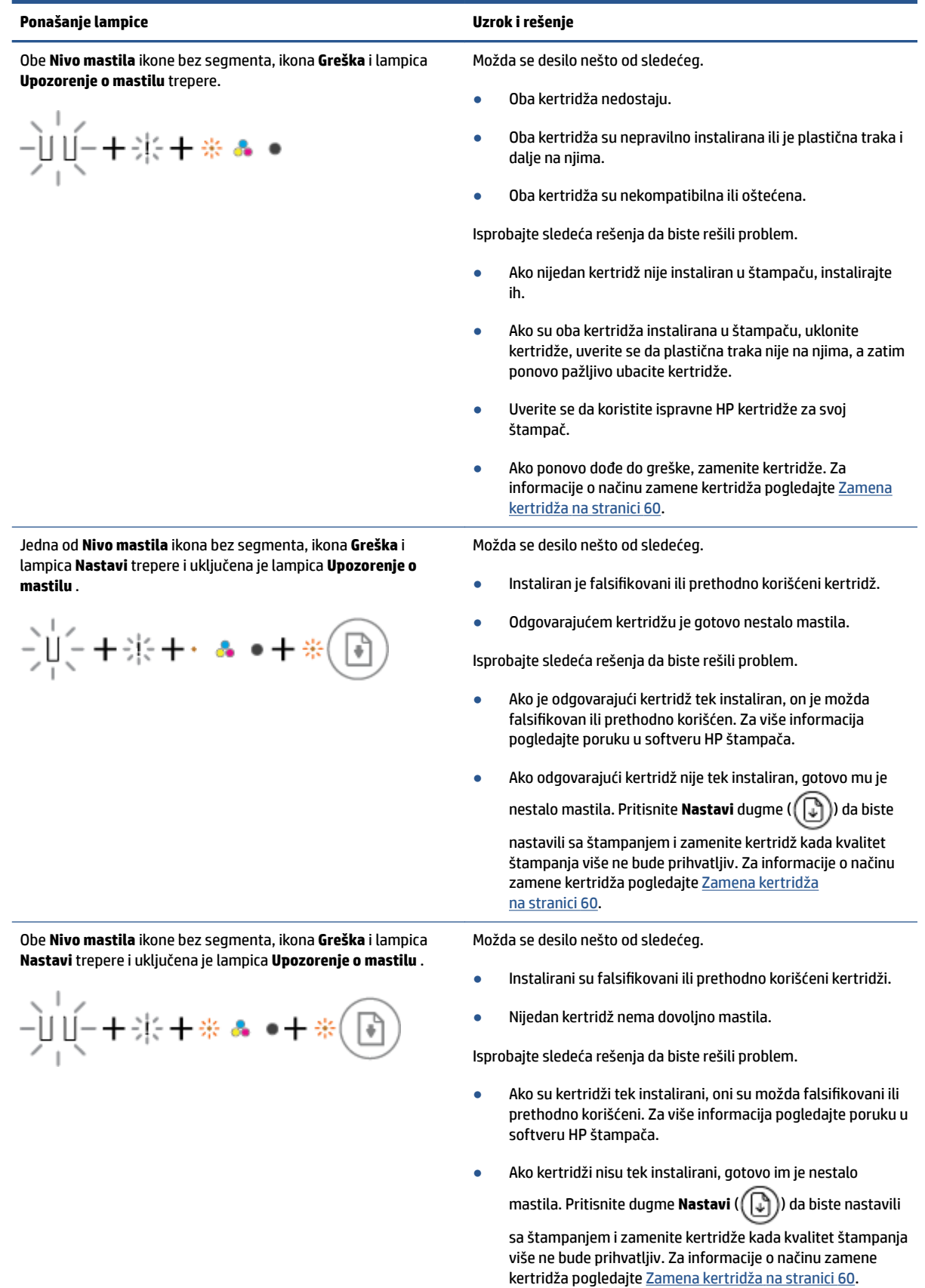

## <span id="page-107-0"></span>**Status greške sa papirom na kontrolnoj tabli**

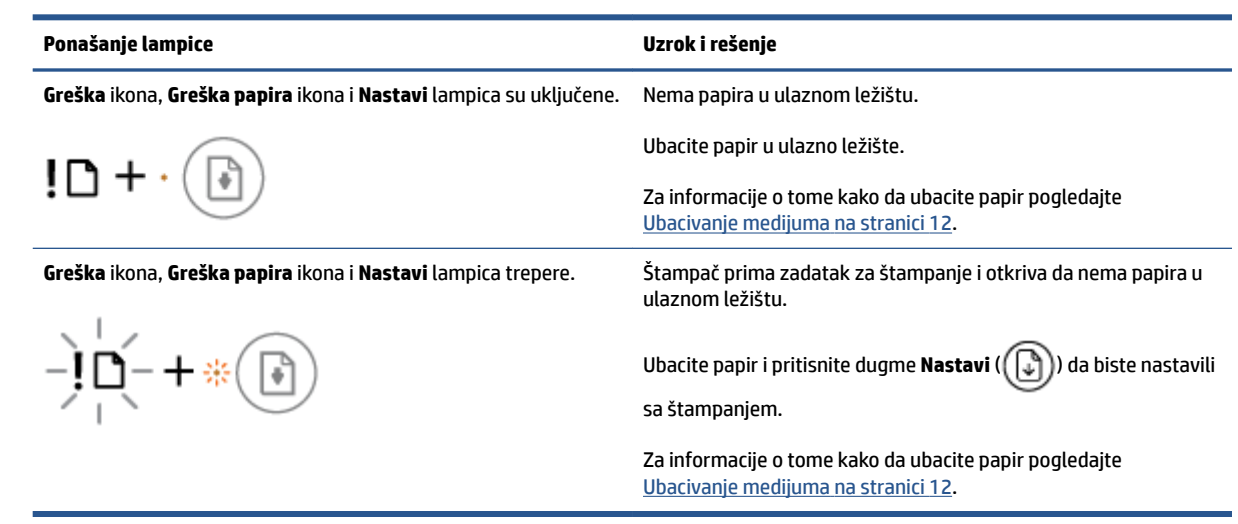
## **HP podrška**

Za najnovije ispravke proizvoda i informacije o podršci posetite veb lokaciju podrške za proizvod na lokaciji [www.support.hp.com.](http://www.support.hp.com) HP podrška na mreži pruža različite opcije za pomoć oko štampača:

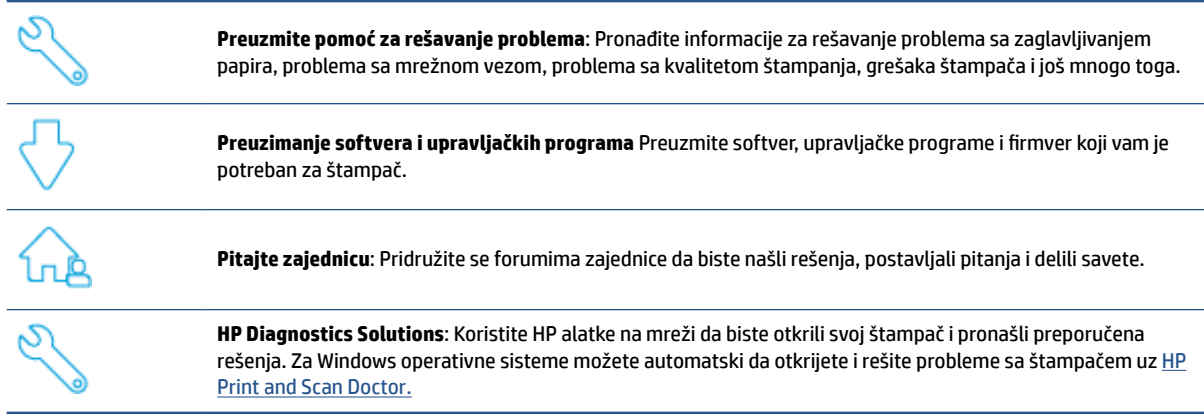

**X** NAPOMENA: Pomoć na mreži možete da nađete tako što ćete posetiti veb stranicu Osnovne informacije o [štampaču.](https://www.hpsmart.com/dj4100) Ovde možete da nađete veze za instalaciju aplikacije HP Smart, da kupite rezervno mastilo za štampač (uključujući HP Instant Ink, ako je primenjivo) i da dobijete pomoć za uobičajene zadatke štampača.

## **Obratite se kompaniji HP**

Ako vam je potrebna pomoć od predstavnika HP tehničke podrške da biste rešili problem, posetite [veb lokaciju](http://www.support.hp.com) ["Obraćanje podršci"](http://www.support.hp.com). Sledeće opcije za kontakt dostupne su besplatno za klijente obuhvaćene garancijom (podrška od strane HP agenta za klijente koji nisu obuhvaćeni garancijom možda zahteva naknadu):

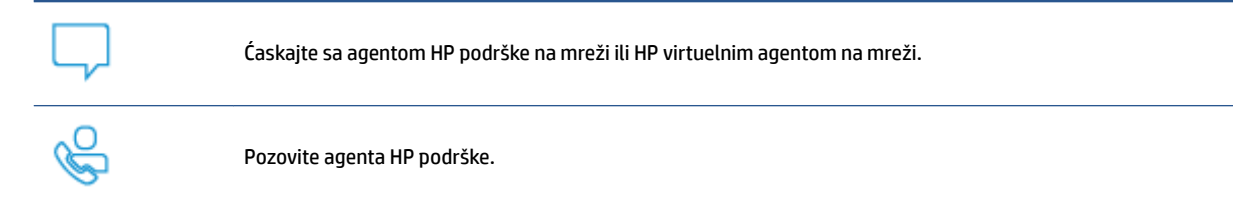

Prilikom obraćanja HP podršci, budite spremni da obezbedite sledeće informacije:

● Ime proizvoda (nalazi se na štampaču)

<span id="page-109-0"></span>Broj proizvoda i serijski broj (nalazi se unutar vrata za pristup kertridžu)

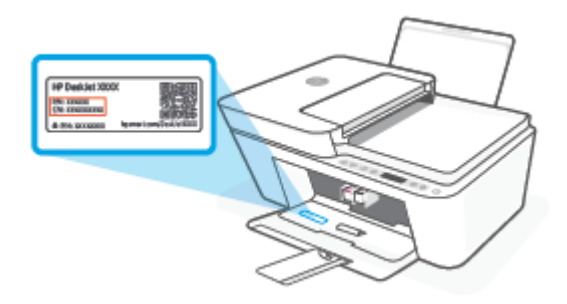

## **Registracija štampača**

Ako odvojite samo nekoliko minuta za registraciju, moći ćete da uživate u bržoj usluzi, efikasnijoj podršci i obaveštenjima podrške za proizvod. Ako niste registrovali štampač pri instalaciji softvera, sada možete da ga registrujete na lokaciji <http://www.register.hp.com>.

## **Dodatne opcije garancije**

Prošireni planovi usluga su dostupni za štampač uz dodatnu naknadu. Idite na [www.support.hp.com](http://www.support.hp.com), izaberite svoju zemlju/region i jezik, a zatim istražite opcije produžene garancije koje su dostupne za vaš štampač.

# **10 HP EcoSolutions (HP i životna sredina)**

Kompanija HP je posvećena tome da vam pomogne da optimizujete uticaj na životnu sredinu i da vam omogući da odgovorno štampate – kod kuće ili u kancelariji.

Za detaljne informacije o uputstvima za zaštitu životne sredine kojih se kompanija HP pridržava tokom procesa proizvodnje pročitajte članak [Program brige za zaštitu životne sredine](#page-121-0) na stranici 116. Za detaljnije informacije o inicijativama za zaštitu životne sredine kompanije HP posetite lokaciju [www.hp.com/](http://www.hp.com/ecosolutions) [ecosolutions](http://www.hp.com/ecosolutions).

## **Režim uštede energije**

Upotreba napajanja je smanjena dok se štampač nalazi u režimu uštede energije.

Štampač će posle početnog podešavanja ući u režim uštede energije posle 5 minuta neaktivnosti.

#### **Promena vremena za režim uštede energije sa Android ili iOS uređaja**

- **1.** Otvorite HP Smart. Više informacija potražite u članku [Korišćenje aplikacije HP Smart za štampanje,](#page-39-0)  [kopiranje, skeniranje i rešavanje problema](#page-39-0) na stranici 34.
- **2.** Dodirnite **Postavke štampača**.
- **3.** Dodirnite stavku **Napredne postavke**, a zatim dodirnite **Režim uštede energije** da biste promenili postavku.

#### **Promena vremena za režim uštede energije sa ugrađenog veb servera (EWS)**

- **1.** Otvorite ugrađeni veb server (EWS). Više informacija potražite u članku [Otvaranje ugrađenog veb](#page-42-0)  servera [na stranici 37](#page-42-0).
- **2.** Izaberite karticu **Settings** (Postavke).
- **3.** U odeljku **Power Management** (Upravljanje napajanjem) izaberite stavku **Energy Save Mode** (Režim uštede energije) i izaberite željenu opciju.
- **4.** Kliknite na dugme **Apply** (Primeni).

# **A Tehničke informacije**

Tehničke specifikacije i međunarodne informacije o propisima za HP DeskJet 4100 series obezbeđene su u ovom odeljku.

Dodatne specifikacije potražite u odštampanoj dokumentaciji koju ste dobili uz HP DeskJet 4100 series.

Ovaj odeljak sadrži sledeće teme:

- [Obaveštenja kompanije HP](#page-113-0)
- [Specifikacije](#page-114-0)
- [Obaveštenja o propisima](#page-116-0)
- [Program brige za zaštitu životne sredine](#page-121-0)

## <span id="page-113-0"></span>**Obaveštenja kompanije HP**

Informacije sadržane u ovom dokumentu podležu promeni bez prethodne najave.

Sva prava zadržana. Reprodukcija, adaptacija ili prevod ovog materijala zabranjeni su bez prethodne pismene dozvole kompanije HP, osim na način dozvoljen u okviru zakona o autorskim pravima. Jedine garancije za HP proizvode i usluge navedene su u izričitim izjavama o garanciji koje se dobijaju uz te proizvode i usluge. Ništa što je ovde navedeno ne sačinjava neku dodatnu garanciju. Preduzeće HP nije odgovorno za eventualne tehničke ili uredničke greške odnosno propuste u ovom dokumentu.

© Copyright 2020 HP Development Company, L.P.

Microsoft i Windows su registrovani žigovi ili žigovi korporacije Microsoft u SAD i/ili drugim zemljama.

## <span id="page-114-0"></span>**Specifikacije**

U ovom odeljku su navedene tehničke specifikacije za HP DeskJet 4100 series. Više specifikacija proizvoda potražite na listu sa podacima o proizvodu na adresi [www.support.hp.com.](http://www.support.hp.com)

#### **Sistemski zahtevi**

● Za informacije o softverskim i sistemskim zahtevima ili budućim izdanjima operativnog sistema i podršci posetite HP veb lokaciju za podršku na mreži na adresi [www.support.hp.com](http://www.support.hp.com).

#### **Specifikacije životne sredine**

- Preporučeni opseg radne temperature: od 15 °C do 30 °C (od 59 °F do 86 °F)
- Dozvoljeni opseg radne temperature: od 5°C do 40°C (od 41°F do 104°F)
- Opseg neoperativne temperature (skladištenje): od -40°C do 60°C (od -40°F do 140°F)
- Preporučeni opseg vlažnosti pri radu: 20–80% RH (bez kondenzacije)
- Dozvoljeni opseg vlažnosti pri radu: 15–80% RH (bez kondenzacije)
- Dozvoljeni neoperativni opseg vlažnosti (za skladištenje): 5–90% RH (bez kondenzacije)
- Rezultat štampanja pomoću štampača HP DeskJet 4100 series može biti blago iskrivljen u prisustvu visokih elektromagnetnih polja
- HP preporučuje upotrebu USB kabla koji je dug najviše 3 m da bi se smanjile smetnje unete zbog potencijalnih visokih elektromagnetnih polja

#### **Kapacitet ulaznog ležišta**

- Listovi običnog papira (75 g/m2 [20 lb]): do 60
- Koverte: do 5
- Kataloške kartice: do 20
- Listovi foto-papira: do 20

#### **Kapacitet izlaznog ležišta**

- Listovi običnog papira (80 g/m<sup>2</sup> [20 lb]): do 25
- Koverte: do 5
- Kataloške kartice: do 20
- Listovi foto-papira: do 20

#### **Veličina papira**

● Kompletnu listu podržanih veličina medijuma potražite u softveru štampača.

#### **Težine papira**

- Običan papir: od 60 do 90 g/m² (od 16 do 32 lb)
- Koverte: od 75 do 90 g/m<sup>2</sup> (čvrsti koverat od 20 do 24 lb)
- <span id="page-115-0"></span>Kartice: Do 200 g/m<sup>2</sup>
- Foto-papir: do 300 g/m<sup>2</sup> (145 lb)

#### **Specifikacije štampanja**

- Brzina štampanja se razlikuje u zavisnosti od složenosti dokumenta
- Metod: termalni inkjet sa ispuštanjem na zahtev
- Jezik: PCL3 GUI

#### **Specifikacije kopiranja**

- Obrada digitalnih slika
- Brzina kopiranja se razlikuje u zavisnosti od složenosti dokumenta i modela

#### **Specifikacije skeniranja**

- Rezolucija: Do 1200 tpi optički
- U boji: 24-bitna boja, 8-bitna skala sivih tonova (256 nivoa sive boje)
- Maksimalna veličina skeniranja sa stakla: 21,6 x 29,7 cm
- Veličina skeniranja ADF skenera: 21,6 x 29,7 cm (8,5 x 11,69 inča)

#### **Mehanizam za ubacivanje dokumenata**

● Kapacitet mehanizma za ubacivanje dokumenata 60 do 90 g/m² (16 do 32 lb): do 35

#### **Rezolucija štampanja**

● Za listu podržanih rezolucija štampe posetite veb lokaciju podrške proizvoda na lokaciji [www.support.hp.com.](http://www.support.hp.com)

#### **Rezultat kertridža**

● Posetite lokaciju [www.hp.com/go/learnaboutsupplies](http://www.hp.com/go/learnaboutsupplies) za više informacija o procenjenim rezultatima kertridža.

#### **Informacije o akustici**

Ako imate pristup internetu, informacijama o akustici možete pristupiti na [HP veb lokaciji.](https://h20180.www2.hp.com/apps/Nav?h_pagetype=s-017&h_product=29378220&h_client&s-h-e002-1&h_lang=sr&h_cc=rs)

## <span id="page-116-0"></span>**Obaveštenja o propisima**

Štampač ispunjava zahteve za proizvod agencija za propise u vašoj zemlji/regionu.

Ovaj odeljak sadrži sledeće teme:

- Regulatorni broj modela
- **FCC** izjava
- [Uputstva za kabl za napajanje](#page-117-0)
- [Obaveštenje za korisnike u Koreji](#page-117-0)
- [Izjava o emitovanju buke za Nemačku](#page-117-0)
- [Obaveštenje o propisima Evropske unije](#page-117-0)
- [Obaveštenje o ekranima na radnom mestu u Nemačkoj](#page-118-0)
- [Deklaracija o usklađenosti](#page-118-0)
- [Izjave o propisima bežične veze](#page-118-0)

## **Regulatorni broj modela**

Za potrebe regulatorne identifikacije proizvodu se dodeljuje regulatorni broj modela. Regulatorni broj ne treba mešati sa marketinškim imenom ili brojevima proizvoda.

## **FCC izjava**

The United States Federal Communications Commission (in 47 CFR 15.105) has specified that the following notice be brought to the attention of users of this product.

This equipment has been tested and found to comply with the limits for a Class B digital device, pursuant to Part 15 of the FCC Rules. These limits are designed to provide reasonable protection against harmful interference in a residential installation. This equipment generates, uses and can radiate radio frequency energy and, if not installed and used in accordance with the instructions, may cause harmful interference to radio communications. However, there is no guarantee that interference will not occur in a particular installation. If this equipment does cause harmful interference to radio or television reception, which can be determined by turning the equipment off and on, the user is encouraged to try to correct the interference by one or more of the following measures:

- Reorient or relocate the receiving antenna.
- Increase the separation between the equipment and the receiver.
- Connect the equipment into an outlet on a circuit different from that to which the receiver is connected.
- Consult the dealer or an experienced radio/TV technician for help.

**NOTE:** If the product has an Ethernet / LAN port with metallic casing then use of a shielded interface cable is required to comply with the Class B limits of Part 15 of FCC rules.

Modifications (part 15.21)

Any changes or modifications made to this device that are not expressly approved by HP may void the user's authority to operate the equipment.

<span id="page-117-0"></span>For further information, contact: Manager of Corporate Product Regulations, HP Inc, 1501 Page Mill Road, Palo Alto, CA 94304, U.S.A.

This device complies with Part 15 of the FCC Rules. Operation is subject to the following two conditions: (1) this device may not cause harmful interference, and (2) this device must accept any interference received, including interference that may cause undesired operation.

## **Uputstva za kabl za napajanje**

Uverite se da je izvor napajanja prikladan za napon proizvoda. Napon je naveden na proizvodu. Proizvod koristi 100–240 V AC ili 200–240 V AC i 50/60 Hz.

**OPREZ:** Da ne bi došlo do oštećenja proizvoda, koristite samo kabl za napajanje koji ste dobili sa proizvodom.

## **Obaveštenje za korisnike u Koreji**

B급 기기 (가정용 방송통신기자재) 이 기기는 가정용(B급) 전자파적합기기로서 주로 가정에서 사용하는 것을 목적으로 하며, 모든 지역에서 사용할 수 있습니다.

## **Izjava o emitovanju buke za Nemačku**

Geräuschemission

LpA < 70 dB am Arbeitsplatz im Normalbetrieb nach DIN 45635 T. 19

## **Obaveštenje o propisima Evropske unije**

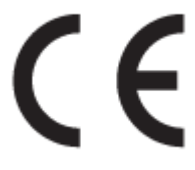

Proizvodi koji nose oznaku CE usaglašeni su sa primenljivim EU direktivama i srodnim evropskim harmonizovanim standardima. Deklaracija o usklađenosti može se pronaći na sledećoj veb lokaciji:

[www.hp.eu/certificates](http://www.hp.eu/certificates) (Pretražite pomoću imena modela proizvoda ili regulatornog broja modela (RMN) koji se nalaze na regulatornoj oznaci.)

Adresa na koju možete da postavite regulatorna pitanja je HP Deutschland GmbH, HQ-TRE, 71025, Boeblingen, Germany.

## **Proizvodi sa bežičnom funkcionalnošću**

#### **EMF**

● Ovaj proizvod ispunjava međunarodne smernice (ICNIRP) za izloženost radiofrekventnom zračenju.

Ako uključuje uređaj za radio prenos i prijem, onda rastojanje od 20 cm pri normalnoj upotrebi obezbeđuje usklađenost nivoa izloženosti radiofrekvenciji sa EU zahtevima.

#### <span id="page-118-0"></span>**Bežična funkcionalnost u Evropi**

- Za proizvode sa 802.11 b/g/n ili Bluetooth radiom:
	- Ovaj proizvod radi na radiofrekvencijama između 2400 MHz i 2483,5 MHz, uz napajanje prenosa od 20 dBm (100 mW) ili manje.
- Za proizvode sa 802.11 a/b/g/n radiom:
	- Ovaj proizvod radi na radiofrekvencijama između 2400 MHz i 2483,5 MHz i između 5170 MHz i 5710 MHz, uz napajanje prenosa od 20 dBm (100 mW) ili manje.

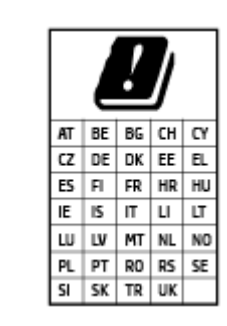

– **OPREZ**: IEEE 802.11x bežični LAN sa frekventnim opsegom od 5,15–5,35 GHz ograničen je **samo na upotrebu u zatvorenom prostoru** za sve zemlje u matrici. Korišćenje ove WLAN aplikacije na otvorenom prostoru može dovesti do problema sa smetnjama uz postojeće radio-usluge.

## **Obaveštenje o ekranima na radnom mestu u Nemačkoj**

#### **GS-Erklärung (Deutschland)**

Das Gerät ist nicht für die Benutzung im unmittelbaren Gesichtsfeld am Bildschirmarbeitsplatz vorgesehen. Um störende Reflexionen am Bildschirmarbeitsplatz zu vermeiden, darf dieses Produkt nicht im unmittelbaren Gesichtsfeld platziert werden.

## **Deklaracija o usklađenosti**

Deklaraciju o usaglašenosti možete pronaći na adresi [www.hp.eu/certificates.](http://www.hp.eu/certificates)

## **Izjave o propisima bežične veze**

Ovaj odeljak sadrži sledeće informacije o propisima koje se odnose na bežične proizvode:

- Izlaganje zračenju radio frekvencije
- [Obaveštenje za korisnike u Kanadi \(5 GHz\)](#page-119-0)
- [Obaveštenje za korisnike u Tajvanu \(5 GHz\)](#page-119-0)
- [Obaveštenje za korisnike u Srbiji \(5 GHz\)](#page-119-0)
- [Obaveštenje za korisnike na Tajlandu \(5 GHz\)](#page-119-0)
- [Obaveštenje za korisnike u Meksiku](#page-119-0)
- [Obaveštenje za korisnike u Brazilu](#page-119-0)
- [Obaveštenje za korisnike u Tajvanu](#page-120-0)

#### **Izlaganje zračenju radio frekvencije**

**A CAUTION:** The radiated output power of this device is far below the FCC radio frequency exposure limits. Nevertheless, the device shall be used in such a manner that the potential for human contact during normal

<span id="page-119-0"></span>operation is minimized. This product and any attached external antenna, if supported, shall be placed in such a manner to minimize the potential for human contact during normal operation. In order to avoid the possibility of exceeding the FCC radio frequency exposure limits, human proximity to the antenna shall not be less than 20 cm (8 inches) during normal operation.

#### **Obaveštenje za korisnike u Kanadi (5 GHz)**

**A CAUTION:** When using IEEE 802.11a wireless LAN, this product is restricted to indoor use, due to its operation in the 5.15- to 5.25-GHz frequency range. The Innovation, Science and Economic Development Canada requires this product to be used indoors for the frequency range of 5.15 GHz to 5.25 GHz to reduce the potential for harmful interference to co-channel mobile satellite systems. High-power radar is allocated as the primary user of the 5.25- to 5.35-GHz and 5.65- to 5.85-GHz bands. These radar stations can cause interference with and/or damage to this device.

**A ATTENTION:** Lors de l'utilisation du réseau local sans fil IEEE 802.11a, ce produit se limite à une utilisation en intérieur à cause de son fonctionnement sur la plage de fréquences de 5,15 à 5,25 GHz. Innovation, Science et Développement Economique Canada stipule que ce produit doit être utilisé en intérieur dans la plage de fréquences de 5,15 à 5,25 GHz afin de réduire le risque d'interférences éventuellement dangereuses avec les systèmes mobiles par satellite via un canal adjacent. Le radar à haute puissance est alloué pour une utilisation principale dans une plage de fréquences de 5,25 à 5,35 GHz et de 5,65 à 5,85 GHz. Ces stations radar peuvent provoquer des interférences avec cet appareil et l'endommager.

#### **Obaveštenje za korisnike u Tajvanu (5 GHz)**

在 5.25-5.35 秭赫頻帶內操作之無線資訊傳輸設備, 限於室內使用。

應避免影響附近雷達系統之操作。

#### **Obaveštenje za korisnike u Srbiji (5 GHz)**

Upotreba ovog uredjaja je ogranicna na zatvorene prostore u slucajevima koriscenja na frekvencijama od 5150-5350 MHz.

#### **Obaveštenje za korisnike na Tajlandu (5 GHz)**

เครื่องวิทยคมนาคมนี้มีระดับการแผ่คลื่นแม่เหล็กไฟฟ้าสอดคล้องตามมาตรฐานความปลอดภัยต่อสุขภาพของมนุษย์จากการ ่ ใช้เครื่องวิทยคมนาคมที่คณะกรรมการกิจการโทรคมนาคมแห่งชาติประกาศกำหนด

This radio communication equipment has the electromagnetic field strength in compliance with the Safety Standard for the Use of Radio Communication Equipment on Human Health announced by the National Telecommunications Commission.

#### **Obaveštenje za korisnike u Meksiku**

La operación de este equipo está sujeta a las siguientes dos condiciones: (1) es posible que este equipo o dispositivo no cause interferencia perjudicial y (2) este equipo o dispositivo debe aceptar cualquier interferencia, incluyendo la que pueda causar su operación no deseada.

Para saber el modelo de la tarjeta inalámbrica utilizada, revise la etiqueta regulatoria de la impresora.

#### **Obaveštenje za korisnike u Brazilu**

Este equipamento não tem direito à proteção contra interferência prejudicial e não pode causar interferência em sistemas devidamente autorizados.

#### <span id="page-120-0"></span>**Obaveštenje za korisnike u Tajvanu**

低功率電波輻射性電機管理辦法

第十二條

經型式認證合格之低功率射頻電機,非經許可,公司、商號或使用者均不得擅自變更頻率、加大功率 或變更設計之特性及功能。

第十四條

低功率射頻電機之使用不得影響飛航安全及干擾合法通信;經發現有干擾現象時,應立即停用,並改 善至無干擾時方得繼續使用。

前項合法通信,指依電信法規定作業之無線電通信。低功率射頻電機須忍受合法通信或工業、科學及 醫藥用電波輻射性電機設備之干擾。

## <span id="page-121-0"></span>**Program brige za zaštitu životne sredine**

Preduzeće HP je posvećeno obezbeđivanju kvalitetnih proizvoda koji ne ugrožavaju životnu sredinu. Ovaj proizvod ima dizajn namenjen za reciklažu. Broj materijala sveden je na minimum uz obezbeđivanje ispravne funkcionalnosti i pouzdanosti. Različiti materijali dizajnirani su tako da se lako mogu odvojiti. Pričvršćivači i ostale veze lako se pronalaze, lako im se pristupa i lako se uklanjaju pomoću uobičajenih alatki. Delovi visokog prioriteta dizajnirani su za brz pristup radi efikasnog rasklapanja i popravke. Dodatne informacije potražite na veb lokaciji HP Sustainable Impact: [www.hp.com/sustainableimpact](https://www.hp.com/sustainableimpact)

- [HP saveti za smanjenje uticaja na životnu sredinu](#page-122-0)
- [Ekološki saveti](#page-122-0)
- [Papir](#page-122-0)
- [Plastika](#page-122-0)
- [Regulativa Evropske unije 1275/2008](#page-122-0)
- [Listovi sa podacima o bezbednosti](#page-122-0)
- [Hemijske supstance](#page-123-0)
- [EPEAT](#page-123-0)
- [Korisničke informacije za SEPA Ecolabel \(Kina\)](#page-123-0)
- [Program recikliranja](#page-123-0)
- [Program recikliranja HP inkjet opreme](#page-123-0)
- [Potrošnja energije](#page-123-0)
- [Nalepnica o energiji za štampač, faks i mašinu za kopiranje u Kini](#page-124-0)
- [Odlaganje otpadne opreme od strane korisnika](#page-124-0)
- [Odlaganje otpada za Brazil](#page-125-0)
- [Tabela opasnih supstanci/elemenata i njihovog sadržaja \(Kina\)](#page-125-0)
- [Ograničenje opasnih supstanci \(Indija\)](#page-126-0)
- [Izjava o ograničenju opasnih materija \(Turska\)](#page-126-0)
- [Izjava o uslovu prisutnosti za označavanje zabranjenih supstanci \(Tajvan\)](#page-126-0)
- [Odlaganje baterija u Tajvanu](#page-127-0)
- [Direktiva EU za baterije](#page-128-0)
- [Obaveštenje o bateriji za Brazil](#page-128-0)
- [Obaveštenje o perhloratu u Kaliforniji](#page-128-0)
- [Obaveštenje o vraćanju punjivih baterija za Kaliforniju](#page-128-0)

## <span id="page-122-0"></span>**HP saveti za smanjenje uticaja na životnu sredinu**

- Iz širokog spektra HP papira odaberite neki sa FSC® ili PEFC™ koji ukazuje na to da je papirna masa iz renomiranog i kontrolisanog izvora.<sup>1</sup>
- Očuvajte resurse potražite papir napravljen od recikliranog sadržaja.
- Reciklirajte originalne HP kertridže to je jednostavno i besplatno uz HP Planet Partners program koji je dostupan u 47 zemalja i teritorija širom sveta.<sup>2</sup>
- Optimizujte upotrebu papira tako što ćete štampati na obe strane papira.
- Uštedite energiju tako što ćete odabrati HP proizvode certifikovane za ENERGY STAR®.
- Smanjite uticaj na okruženje svi HP štampači imaju postavke za upravljanje napajanjem koji vam pomažu da kontrolišete upotrebu energije.
- Na lokaciji [www.hp.com/ecosolutions](http://www.hp.com/ecosolutions) otkrijte više načina na koji HP i naši klijenti smanjuju uticaj na životnu sredinu.

<sup>1</sup> HP papiri certifikovani u okviru FSC®C017543 ili PEFC™TMPEFC/29-13-198.

<sup>2</sup> Dostupnost programa varira. Vraćanje i recikliranje originalnih HP kertridža trenutno je dostupno u više od 50 zemalja, teritorija i regiona u Aziji, Evropi i Severnoj i Južnoj Americi putem programa HP Planet Partners. Više informacija potražite na lokaciji: [www.hp.com/recycle.](http://www.hp.com/recycle)

## **Ekološki saveti**

Preduzeće HP je posvećeno tome da pomogne klijentima da smanje uticaj na okolinu. Posetite veb lokaciju programa HP Eco Solutions da biste pronašli više informacija o inicijativama preduzeća HP u vezi sa zaštitom životne sredine.

[www.hp.com/sustainableimpact](http://www.hp.com/sustainableimpact)

### **Papir**

Ovaj proizvod je prikladan za korišćenje recikliranog papira u skladu sa standardima DIN 19309 i EN 12281:2002.

## **Plastika**

Plastični delovi težine preko 25 grama označeni su u skladu sa međunarodnim standardima koji olakšavaju mogućnost identifikovanja plastike za potrebe recikliranja na kraju životnog veka proizvoda.

## **Regulativa Evropske unije 1275/2008**

Da biste dobili podatke o napajanju proizvoda, uključujući informacije o potrošnji struje za proizvod u umreženom pasivnom režimu, ako su povezani svi portovi ožičene mreže i aktivirani svi portovi bežične mreže, pogledajte odeljak P14 "Dodatne informacije" u okviru IT ECO deklaracije proizvoda na adresi [www.hp.com/hpinfo/globalcitizenship/environment/productdata/itecodesktop-pc.html](http://www.hp.com/hpinfo/globalcitizenship/environment/productdata/itecodesktop-pc.html).

## **Listovi sa podacima o bezbednosti**

Listove sa podacima o bezbednosti, kao i informacije o bezbednosti proizvoda i uticaju na životnu sredinu, možete da pronađete na stranici [www.hp.com/go/ecodata](http://www.hp.com/go/ecodata) ili ih možete dobiti na zahtev.

## <span id="page-123-0"></span>**Hemijske supstance**

Preduzeće HP je posvećeno tome da klijentima obezbedi informacije o hemijskim supstancama u proizvodima da bi se ispunili zakonski zahtevi kao što je REACH *(Regulation EC No 1907/2006 of the European Parliament and the Council)*. Izveštaj sa informacijama o hemijskim supstancama za ovaj proizvod mogu se pronaći na lokaciji: [www.hp.com/go/reach.](http://www.hp.com/go/reach)

## **EPEAT**

Most HP products are designed to meet EPEAT. EPEAT is a comprehensive environmental rating that helps identify greener electronics equipment. For more information on EPEAT go to [www.epeat.net.](http://www.epeat.net) For information on HP's EPEAT registered products go to [www.hp.com/hpinfo/globalcitizenship/environment/pdf/](http://www.hp.com/hpinfo/globalcitizenship/environment/pdf/epeat_printers.pdf) [epeat\\_printers.pdf](http://www.hp.com/hpinfo/globalcitizenship/environment/pdf/epeat_printers.pdf).

## **Korisničke informacije za SEPA Ecolabel (Kina)**

#### 中国环境标识认证产品用户说明

噪声大于 63.0 dB(A) 的办公设备不宜放置于办公室内,请在独立的隔离区域使用。

如需长时间使用本产品或打印大量文件,请确保在通风良好的房间内使用。

如您需要确认本产品处于零能耗状态,请按下电源关闭按钮,并将插头从电源插座断开。

您可以使用再生纸,以减少资源耗费。

## **Program recikliranja**

Preduzeće HP nudi sve veći broj programa za povraćaj i recikliranje proizvoda u mnogim zemljama/regionima i udružilo se sa nekim od najvećih elektronskih centara za recikliranje širom sveta. HP održava resurse ponovnom prodajom nekih od najpopularnijih proizvoda. Više informacija o recikliranju HP proizvoda potražite na lokaciji:

[www.hp.com/recycle](http://www.hp.com/recycle)

## **Program recikliranja HP inkjet opreme**

Preduzeće HP je posvećeno zaštiti životne sredine. Program recikliranja HP Inkjet opreme dostupan je u mnogim zemljama/regionima i on vam omogućava da besplatno reciklirate iskorišćene kertridže za štampač i kertridže sa mastilom. Više informacija potražite na sledećoj veb lokaciji:

[www.hp.com/recycle](http://www.hp.com/recycle)

## **Potrošnja energije**

HP oprema za štampanje i obradu slika označena ENERGY STAR® logotipom certifikovana je od strane agencije za zaštitu životne sredine SAD. Sledeća oznaka se pojavljuje na proizvodima za obradu slika certifikovanim za ENERGY STAR:

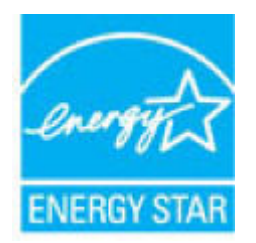

Dodatne informacije o modelu proizvoda za obradu slika certifikovanom za ENERGY STAR navedene su na lokaciji: [www.hp.com/go/energystar](http://www.hp.com/go/energystar)

## <span id="page-124-0"></span>**Nalepnica o energiji za štampač, faks i mašinu za kopiranje u Kini**

#### 复印机、打印机和传真机能源效率标识实施规则

依据"复印机、打印机和传真机能源效率标识实施规则",该打印机具有中国能效标识。标识上显示的能 效等级和操作模式值根据"复印机、打印机和传真机能效限定值及能效等级"标准("GB 21521") 来确定 和计算。

**1.** 能效等级

产品能效等级分 3 级,其中 1 级能效最高。能效限定值根据产品类型和打印速度由标准确定。能 效等级则根据基本功耗水平以及网络接口和内存等附加组件和功能的功率因子之和来计算。

**2.** 能效信息

喷墨打印机

– 操作模式功率

睡眠状态的能耗按照 GB 21521 的标准来衡量和计算。该数据以瓦特 (W) 表示。

– 待机功率

待机状态是产品连接到电网电源上功率最低的状态。该状态可以延续无限长时间,且使用者 无法改变此状态下产品的功率。对于"成像设备"产品,"待机"状态通常相当于"关闭"状态,但 也可能相当于"准备"状态或者"睡眠"状态。该数据以瓦特 (W) 表示。

睡眠状态预设延迟时间

出厂前由制造商设置的时间决定了该产品在完成主功能后进入低耗模式(例如睡眠、自动关 机)的时间。该数据以分钟表示。

– 附加功能功率因子之和

网络接口和内存等附加功能的功率因子之和。该数据以瓦特 (W) 表示。

标识上显示的能耗数据是根据典型配置测量得出的数据,此类配置包含登记备案的打印机依据复印 机、打印机和传真机能源效率标识实施规则所选的所有配置。因此,该特定产品型号的实际能耗可能 与标识上显示的数据有所不同。

要了解规范的更多详情,请参考最新版的 GB 21521 标准。

## **Odlaganje otpadne opreme od strane korisnika**

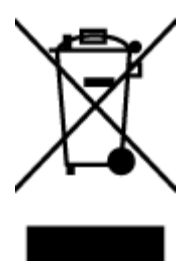

Ovaj simbol znači da ne treba da odlažete proizvod sa ostalim kućnim otpadom. Umesto toga, treba da zaštitite zdravlje ljudi i okolinu tako što ćete otpadnu opremu odneti na određeno mesto prikupljanja za recikliranje otpadne električne i elektronske opreme. Za više informacije se obratite usluzi za odlaganje kućnog otpada ili posetite lokaciju [http://www.hp.com/recycle.](http://www.hp.com/recycle)

## <span id="page-125-0"></span>**Odlaganje otpada za Brazil**

lixo comum

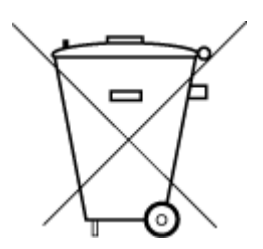

Este produto eletrônico e seus componentes não devem ser descartados no lixo comum, pois embora estejam em conformidade com padrões mundiais de restrição a substâncias nocivas, podem conter, ainda que em quantidades mínimas, substâncias impactantes ao meio ambiente. Ao final da vida útil deste produto, o usuário deverá entregá-lo à HP. A não observância dessa orientação sujeitará o infrator às sanções previstas em lei.

Após o uso, as pilhas e/ou baterias dos produtos HP deverão ser entregues ao estabelecimento comercial ou rede de assistência técnica autorizada pela HP.

Para maiores informações, inclusive sobre os pontos de recebimento, acesse:

[www.hp.com.br/reciclar](http://www.hp.com.br/reciclar)

## **Tabela opasnih supstanci/elemenata i njihovog sadržaja (Kina)**

#### 产品中有害物质或元素的名称及含量

Não descarte o produto eletronico em

根据中国《电器电子产品有害物质限制使用管理办法》

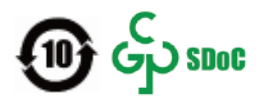

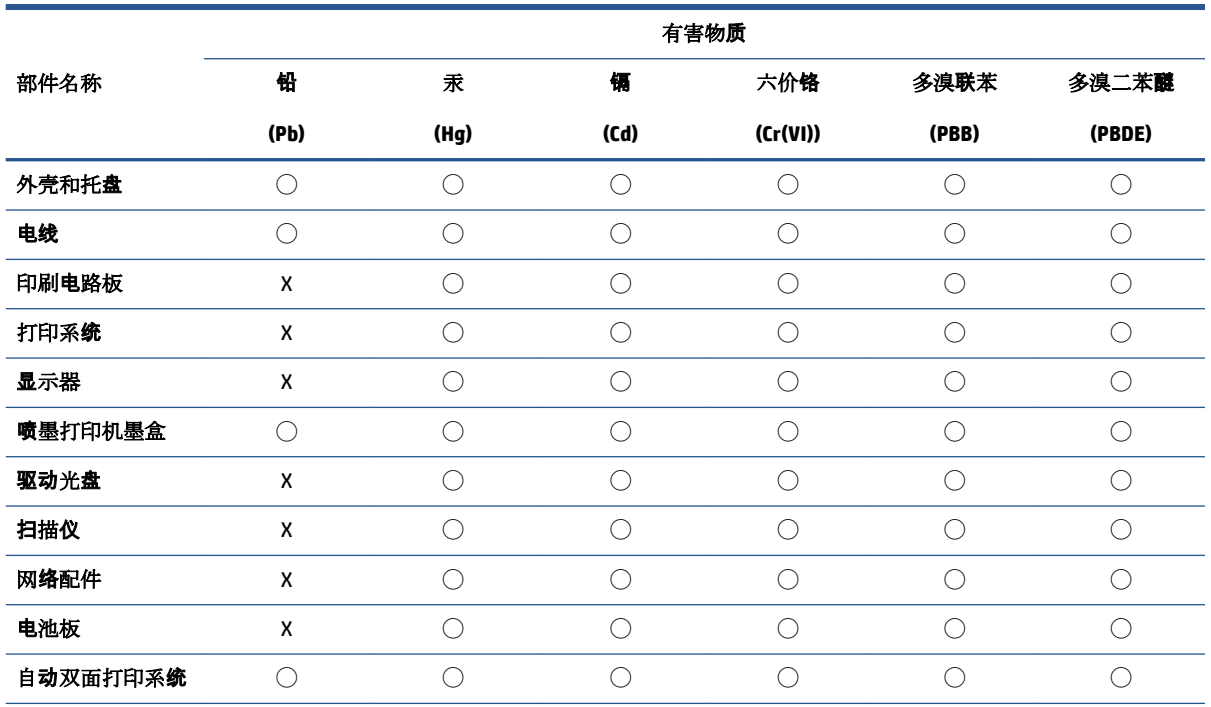

<span id="page-126-0"></span>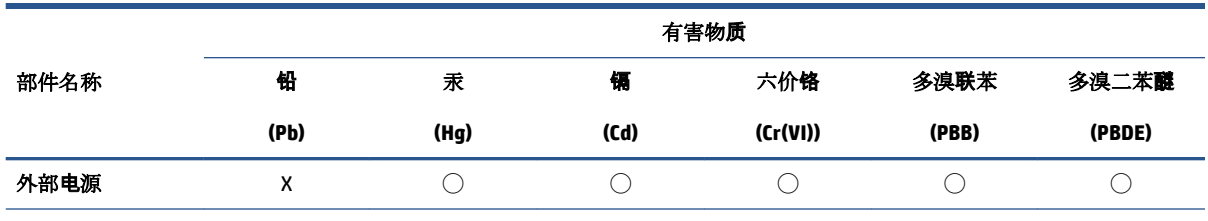

本表格依据 SJ/T 11364 的规定编制。

◯:表示该有害物质在该部件所有均质材料中的含量均在 GB/T 26572 规定的限量要求以下。

X:表示该有害物质至少在该部件的某一均质材料中的含量超出 GB/T 26572 规定的限量要求。

此表中所有名称中含 "X" 的部件均符合中国 RoHS 达标管理目录限用物质应用例外清单的豁免。

此表中所有名称中含 "X" 的部件均符合欧盟 RoHS 立法。

注:环保使用期限的参考标识取决于产品正常工作的温度和湿度等条件。

## **Ograničenje opasnih supstanci (Indija)**

This product, as well as its related consumables and spares, complies with the reduction in hazardous substances provisions of the "India E-waste (Management and Handling) Rule 2016." It does not contain lead, mercury, hexavalent chromium, polybrominated biphenyls or polybrominated diphenyl ethers in concentrations exceeding 0.1 weight % and 0.01 weight % for cadmium, except for where allowed pursuant to the exemptions set in Schedule 2 of the Rule.

## **Izjava o ograničenju opasnih materija (Turska)**

Türkiye Cumhuriyeti: AEEE Yönetmeliğine Uygundur

## **Izjava o uslovu prisutnosti za označavanje zabranjenih supstanci (Tajvan)**

#### 台灣 限用物質含有情況標示聲明書

Taiwan Declaration of the Presence Condition of the Restricted Substances Marking

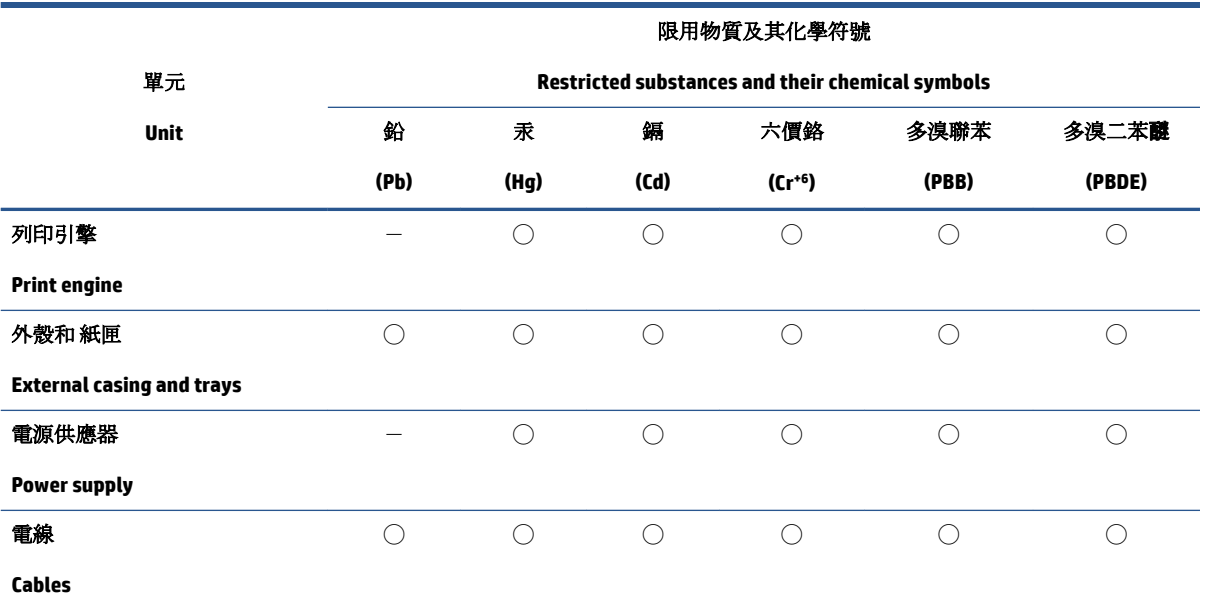

<span id="page-127-0"></span>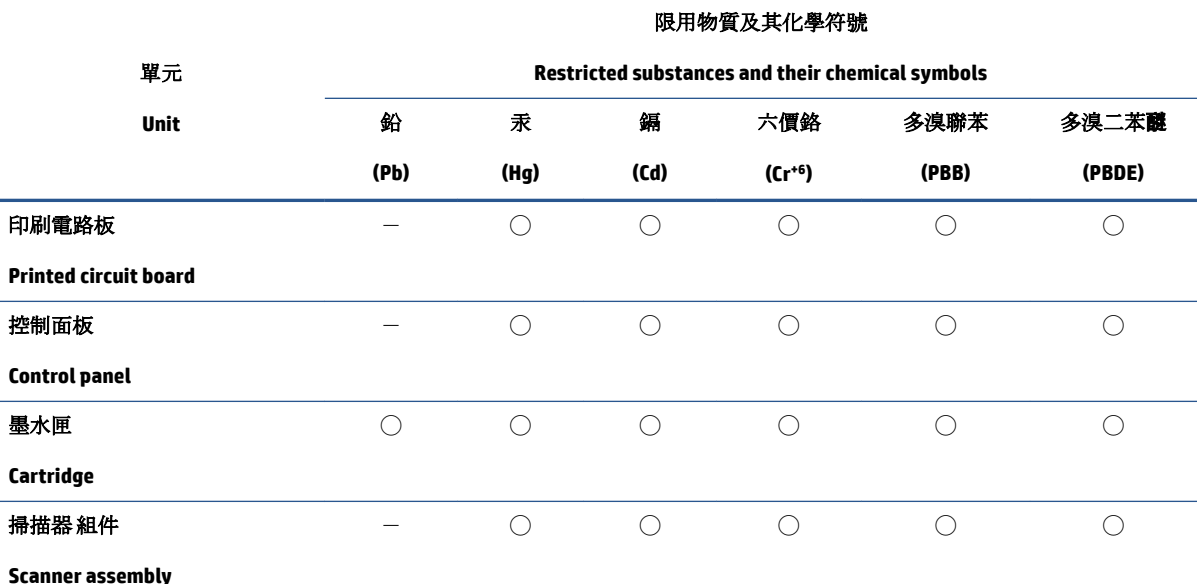

備考 1. 〝超出 0.1 wt %"及"超出 0.01 wt %"係指限用物質之百分比含量超出百分比含量基準值。

Note 1: "Exceeding 0.1 wt %" and "exceeding 0.01 wt %" indicate that the percentage content of the restricted substance exceeds the reference percentage value of presence condition.

備考 2. ℃)"係指該項限用物質之百分比含量未超出百分比含量基準值。

Note 2: "◯" indicates that the percentage content of the restricted substance does not exceed the percentage of reference value of presence.

備考 3.〝-〞係指該項限用物質為排除項目。

Note 3:  $\Delta x - x$  indicates that the restricted substance corresponds to the exemption.

若要存取產品的最新使用指南或手冊,請前往 [www.support.hp.com](http://www.support.hp.com)。選取搜尋您的產品,然後依照 畫 面上的指示繼續執行。

To access the latest user guides or manuals for your product, go to [www.support.hp.com.](http://www.support.hp.com) Select **Find your product**, and then follow the onscreen instructions.

## **Odlaganje baterija u Tajvanu**

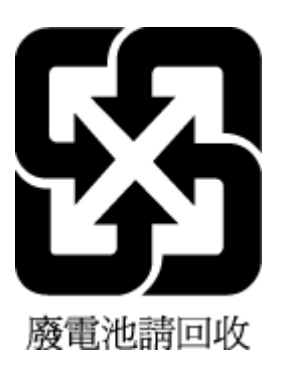

## <span id="page-128-0"></span>**Direktiva EU za baterije**

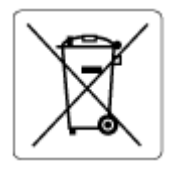

Ovaj proizvod sadrži bateriju koja se koristi za održavanje integriteta podataka sata ili postavki proizvoda u realnom vremenu i dizajnirana je da traje kroz ceo životni vek proizvoda. Servisiranje ili zamenu baterije treba prepustiti kvalifikovanom serviseru.

## **Obaveštenje o bateriji za Brazil**

A bateria deste equipamento nao foi projetada para ser removida pelo cliente.

## **Obaveštenje o perhloratu u Kaliforniji**

Perchlorate material - special handling may apply. See: [www.dtsc.ca.gov/hazardouswaste/perchlorate](http://www.dtsc.ca.gov/hazardouswaste/perchlorate)

This product's real-time clock battery or coin cell battery may contain perchlorate and may require special handling when recycled or disposed of in California.

## **Obaveštenje o vraćanju punjivih baterija za Kaliforniju**

HP encourages customers to recycle used electronic hardware, HP original print cartridges, and rechargeable batteries. For more information about recycling programs, go to [www.hp.com/recycle](https://www.hp.com/recycle)

# **Indeks**

#### **W**

Webscan [72](#page-77-0) Windows sistemski zahtevi [109](#page-114-0)

#### **D**

dugmad, kontrolna tabla [4](#page-9-0)

**E** EWS. *Pogledajte* ugrađeni veb server

#### **G**

garancija [104](#page-109-0)

#### **I**

ikone statusa [5](#page-10-0) IP adresa provera štampača [38](#page-43-0)

#### **K**

kertridžima glave štampača [56](#page-61-0) konektori, pronalaženje [3](#page-8-0) kontrolna tabla dugmad [4](#page-9-0) funkcije [4](#page-9-0) ikone statusa [5](#page-10-0) kontrolna tabla štampača pronalaženje [2](#page-7-0) kopiranje specifikacije [110](#page-115-0) krivljenje, rešavanje problema štampanje [88](#page-93-0)

#### **L**

ležišta pronalaženje [2](#page-7-0) rešavanje problema u vezi sa ubacivanjem papira [88](#page-93-0)

uklanjanje zaglavljenih papira [83](#page-88-0) vođice za širinu papira [2](#page-7-0)

#### **M**

mreže ilustracija konektora [3](#page-8-0) prikaz i štampanje postavki [9](#page-14-0) mrežna veza bežična veza [23](#page-28-0)

### **N**

napajanje rešavanje problema [97](#page-102-0)

#### **O**

obaveštenja o propisima [111](#page-116-0) izjave o bežičnoj vezi [113](#page-118-0)

## **P**

papir iskrivljene stranice [88](#page-93-0) rešavanje problema u vezi sa ubacivanjem papira [88](#page-93-0) uklanjanje zaglavljenih [83](#page-88-0) podrška za korisnike garancija [104](#page-109-0) podržani operativni sistemi [109](#page-114-0) prikaz postavke mreže [9](#page-14-0) Problemi u vezi sa ubacivanjem stranica, rešavanje problema [88](#page-93-0)

#### **R**

recikliranje kertridži sa mastilom [118](#page-123-0) regulatorna obaveštenja regulatorni identifikacioni broj modela [111](#page-116-0)

rešavanje problema bira se više stranica [88](#page-93-0) HP Smart [82](#page-87-0) iskrivljene stranice [88](#page-93-0) napajanje [97](#page-102-0) Papir nije podignut iz ležišta [88](#page-93-0) problemi u vezi sa ubacivanjem papira [88](#page-93-0) štampanje [97](#page-102-0) ugrađeni veb server [38](#page-43-0) reza kertridža, kertridž pronalaženje [2](#page-7-0)

### **S**

sistemski zahtevi [109](#page-114-0) skeniranje iz funkcije Webscan [72](#page-77-0) specifikacije skeniranja [110](#page-115-0) softver Webscan [72](#page-77-0) skeniranje [69](#page-74-0) softver štampača (Windows) informacije [36](#page-41-0) otvaranje [35,](#page-40-0) [36](#page-41-0) specifikacije sistemski zahtevi [109](#page-114-0)

#### **Š**

štampanje Print Anywhere [48](#page-53-0) rešavanje problema [97](#page-102-0) specifikacije [110](#page-115-0)

#### **T**

tehničke informacije specifikacije kopiranja [110](#page-115-0) specifikacije skeniranja [110](#page-115-0) specifikacije štampanja [110](#page-115-0) specifikacije životne sredine [109](#page-114-0)

#### **U**

ugrađeni veb server Webscan [72](#page-77-0) informacije [37](#page-42-0) otvaranje [37](#page-42-0) rešavanje problema, nije moguće otvoriti [38](#page-43-0) ulazno ležište pronalaženje [2](#page-7-0) ulazno napajanje, pronalaženje [3](#page-8-0)

#### **V**

Višestruko ubacivanje papira, rešavanje problema [88](#page-93-0) vratanca za mastilo pronalaženje [2](#page-7-0)

#### **Z**

zadnja vrata za pristup ilustracija [3](#page-8-0) zaglavljeni papiri uklanjanje [83](#page-88-0)

#### **Ž**

životna sredina Program brige o proizvodima za zaštitu životne sredine [116](#page-121-0) specifikacije životne sredine [109](#page-114-0)